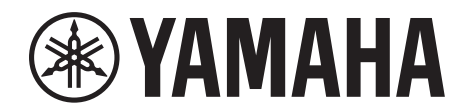

# **SIGNAL PROCESSOR**

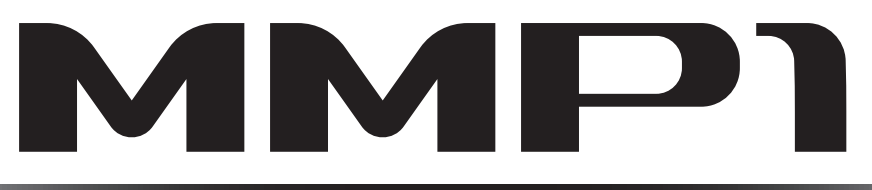

# **Руководство пользователя**

### **Использование руководства в формате PDF**

- В разделе «Содержание» на [стр. 2](#page-1-0) щелкните нужный пункт для автоматического перехода на соответствующую страницу.
- Также для перехода к соответствующей странице руководства можно щелкнуть ссылку.
- Если требуется найти информацию о конкретной теме, функции или свойстве, выберите в меню Edit (Редактирование) программы Acrobat Reader пункты Find (Найти) или Search (Поиск) и введите ключевое слово для поиска информации по всему документу.
- Кроме того, при нажатии нужных элементов и разделов в указателе Bookmarks (Закладки) слева от главного отображаемого окна происходит переход на соответствующую страницу. (Если указатель не отображается, щелкните вкладку Bookmarks, чтобы его открыть.)

### **ПРИМЕЧАНИЕ**

Наименования и положение пунктов меню могут отличаться от указанных в зависимости от используемой версии Acrobat Reader.

# <span id="page-1-0"></span>**1. Содержание**

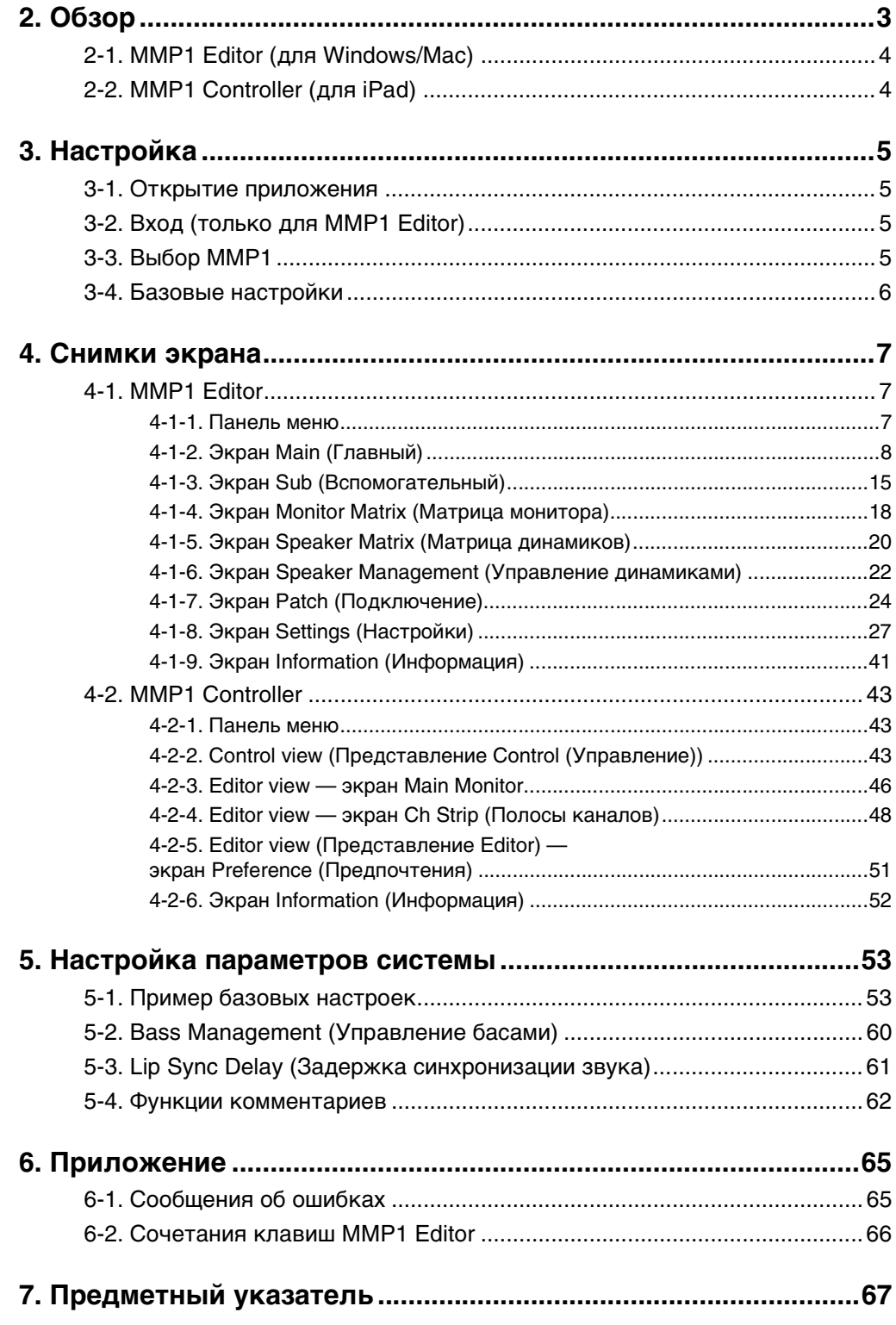

### **Информация**

• Иллюстрации и снимки экранов приведены в данном руководстве только в качестве примеров.

• Корпорация Yamaha не делает никаких заявлений и не дает никаких гарантий относительно использования программного обеспечения и документации и ни при каких обстоятельствах не несет ответственности за последствия использования данного руководства и программного обеспечения.

• Windows является товарным знаком корпорации Microsoft®, зарегистрированным в США и других странах.

• Mac и iPad являются товарными знаками корпорации Apple Inc., зарегистрированными в США и других странах.

• Названия компаний и продуктов в данном руководстве являются товарными знаками или зарегистрированными торговыми марками соответствующих компаний.

• Программное обеспечение может быть изменено и обновлено без предварительного уведомления.

# <span id="page-2-0"></span>**2. Обзор**

Процессор сигналов MMP1 имеет три основные функции.

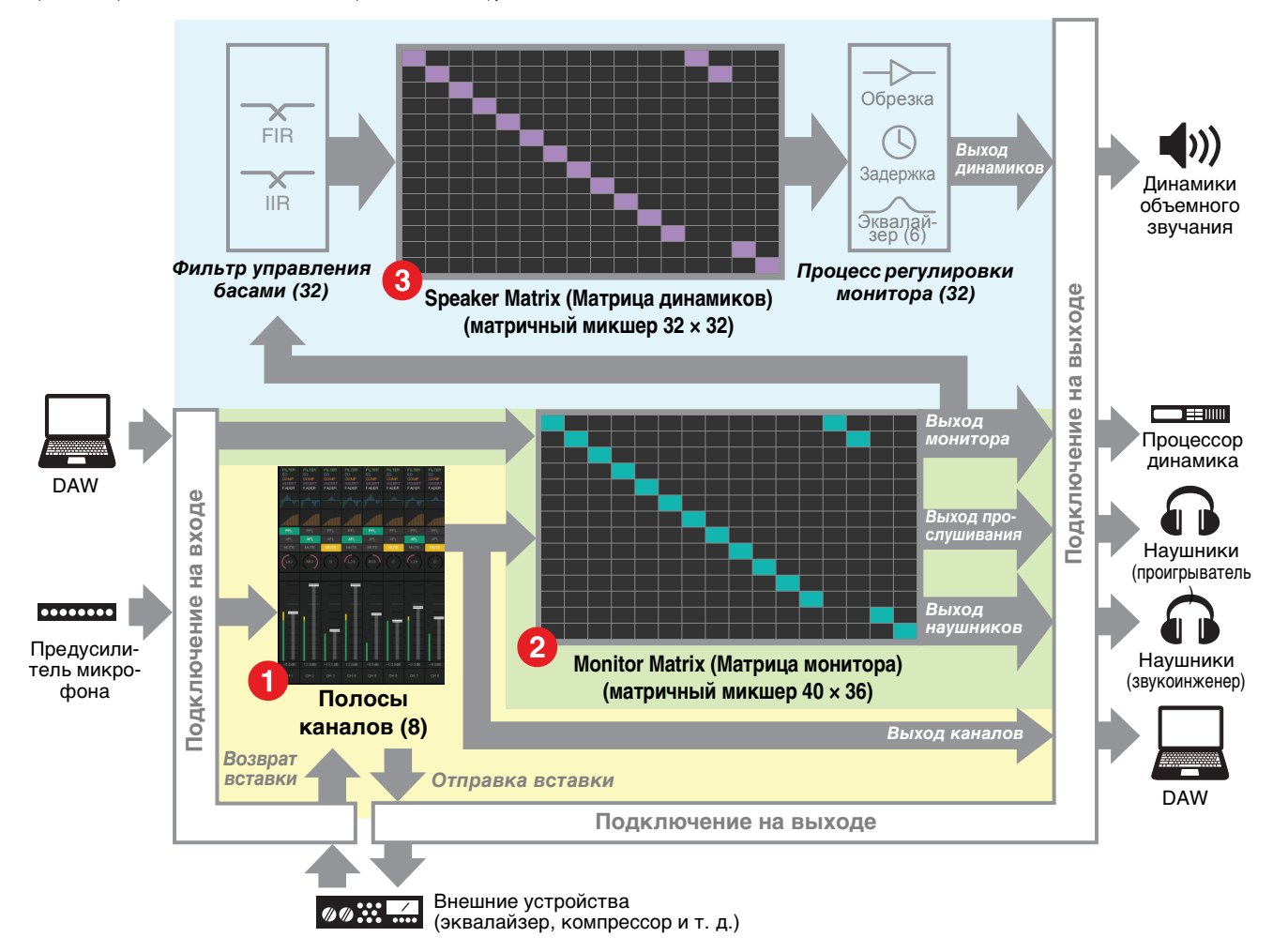

### 1 **Функции полос каналов**

Пользователю доступны до восьми полос каналов, каждая из которых оснащена такими функциями, как HPF (Фильтр высоких частот), LPF (Фильтр низких частот), эквалайзер, компрессор, отправка/возвращение вставки и др. Полоса канала может использоваться для вставки сигнала от предусилителя микрофона, к которому подключен записывающий микрофон, и для регулировки качества звука при записи для создания миксов прослушивания с небольшой задержкой. Микрофон каждой полосы канала также можно включать и выключать с помощью GPI, iPad или другого подобного устройства (см. [«5-4. Функции](#page-61-1)  [комментариев»\)](#page-61-1).

### 2 **Функция обработки монитора (макс. матрица 40 × 36)**

Используется для выбора источника монитора, микширования источников монитора, регулировки уровней, управления задержкой синхронизации звука и двусторонней связью миксов прослушивания. Также пользователь может микшировать выход полосы канала (1) и аудио прослушивания, отправляемое из программного обеспечения DAW, чтобы создавать миксы прослушивания с небольшой задержкой.

### 3 **Функция управления динамиками (макс. матрица 32 × 32)**

Служит для регулировки сигналов монитора. На входе матрицы применяется перекрестный фильтр управления басами, позволяющий управлять басами без каких либо ограничений, налагаемых обычными настройками 5.1-канального звука или 7.1 канального звука. Это обеспечивает совместимость с новыми форматами объемного звука, которые могут быть приняты в будущем.

На выходе применяется 6-полосный эквалайзер, контроллеры задержки и обрезки для регулировки уровня, при этом может происходить переключение между различными группами Speaker Set (Комплект динамиков).

Для управления MMP1 можно использовать два следующих приложения.

- MMP1 Editor (для Windows/Mac)
- MMP1 Controller (для iPad)

# <span id="page-3-0"></span>**2-1. MMP1 Editor (для Windows/Mac)**

Подключите MMP1 Editor к процессору MMP1 в вашей сети (к одному устройству) для управления всеми функциями MMP1.

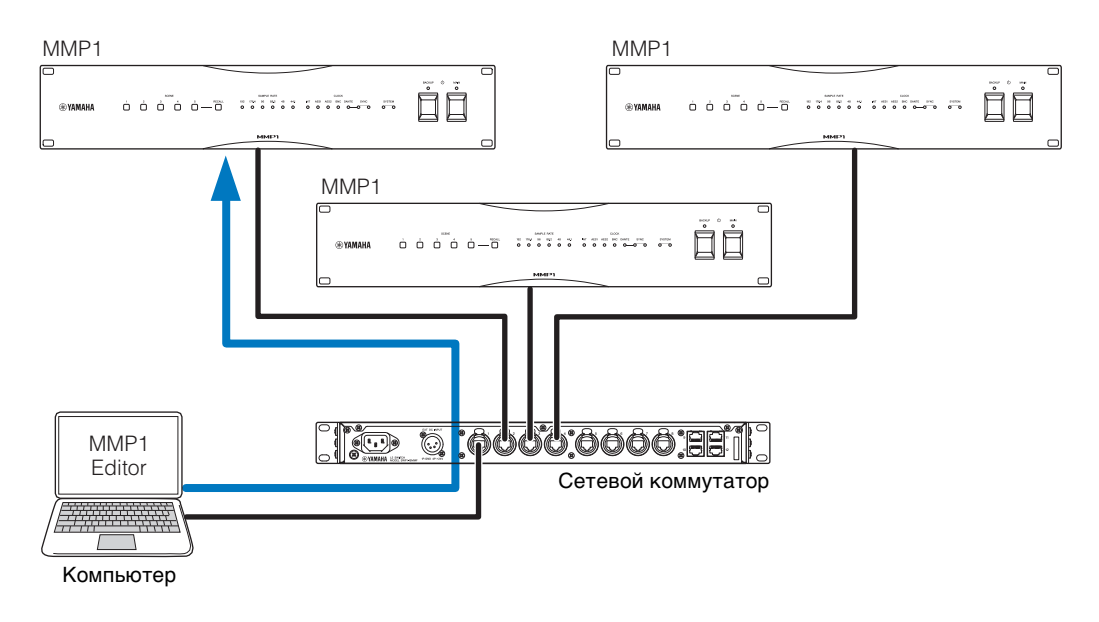

### <span id="page-3-1"></span>**2-2. MMP1 Controller (для iPad)**

Подключите MMP1 Controller к процессору MMP1 в вашей сети (к одному устройству) для простого и удобного управления определенными функциями MMP1.

### **ПРИМЕЧАНИЕ**

Чтобы начать пользоваться приложением MMP1 Controller, необходимо выполнить начальные настройки MMP1 с помощью MMP1 Editor.

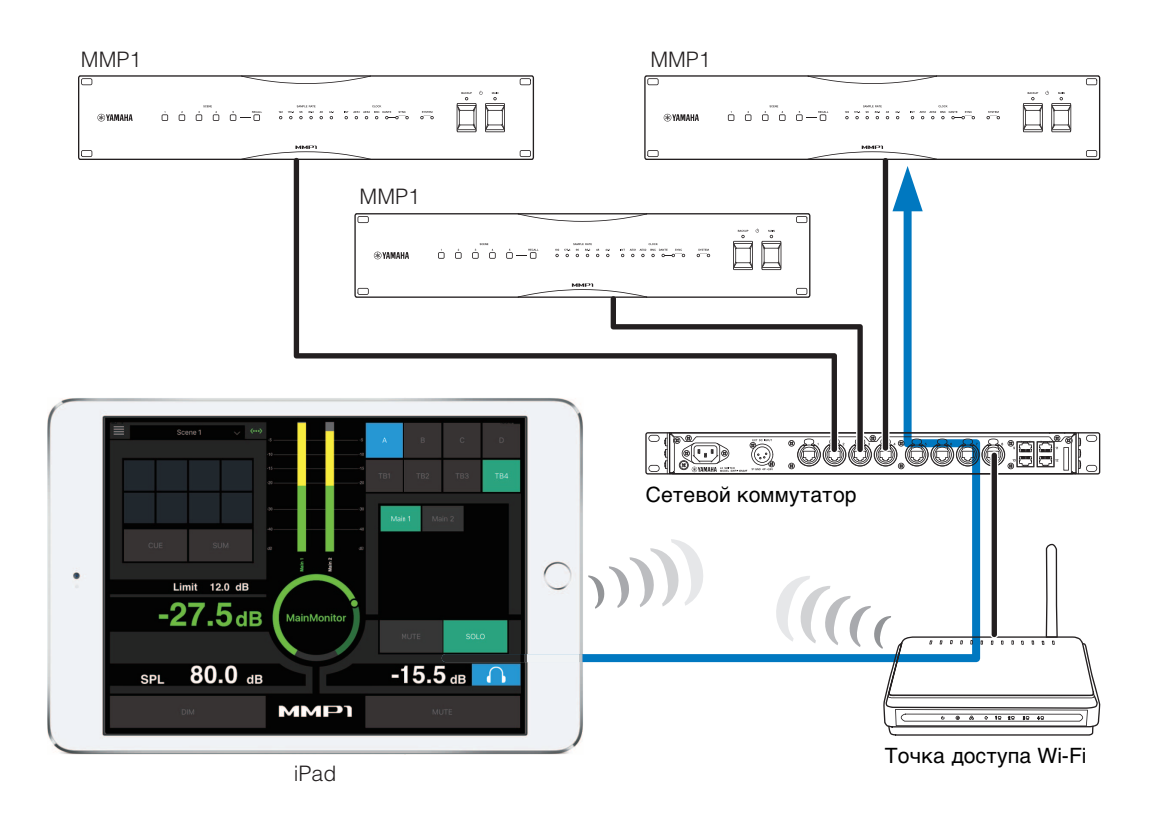

# <span id="page-4-0"></span>**3. Настройка**

### <span id="page-4-1"></span>**3-1. Открытие приложения**

### **3-1-1. MMP1 Editor**

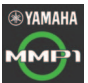

Щелкните (дважды щелкните) значок MMP1.

### **3-1-2. MMP1 Controller**

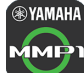

**<b>@YAMAHA** Коснитесь значка MMP1 Controller.

# <span id="page-4-2"></span>**3-2. Вход (только для MMP1 Editor)**

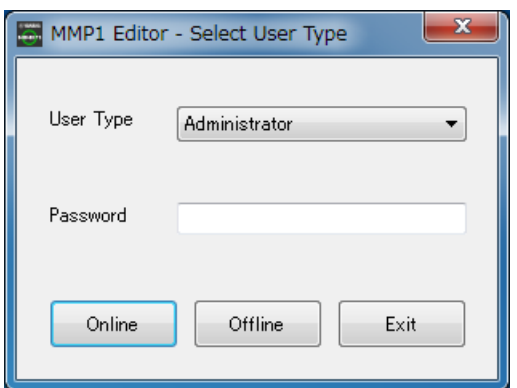

#### **User Type (Тип пользователя)**

Вы можете ограничить функции MMP1 Editor в соответствии с User Type (Тип пользователя). В системе доступны три типа User Type.

#### **Administrator (Администратор)**

Неограниченный доступ ко всем экранам и функциям.

#### **Advanced User (Опытный пользователь)**

Доступ практически ко всем функциям, кроме настроек (экран Settings (Настройки)).

**Basic User (Обычный пользователь)** Доступны только экраны Main (Главный) и Information (Информация).

**Password (Пароль)**

Введите свой пароль, чтобы выполнить вход как Administrator (Администратор) или Advanced User (Опытный пользователь).

### **ПРИМЕЧАНИЕ**

- Пароли пользователей Administrator (Администратор) и Advanced User (Опытный пользователь) можно задать на вкладке Editor (Редактор) экрана Settings (Настройки).
- По умолчанию пароли остаются пустыми, если они не были заданы.

**Online (Онлайн)** Позволяет открыть диалоговое окно Select MMP1 (Выбор MMP1) для выбора нужного процессора MMP1.

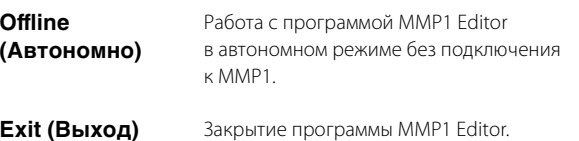

# <span id="page-4-3"></span>**3-3. Выбор MMP1**

### **3-3-1. MMP1 Editor**

Выберите процессор MMP1 в диалоговом окне Select MMP1 (Выбор MMP1).

### **ПРИМЕЧАНИЕ**

При необходимости изменения MMP1 диалоговое окно Select MMP1 (Выбор MMP1) также можно открыть в любой момент из панели меню.

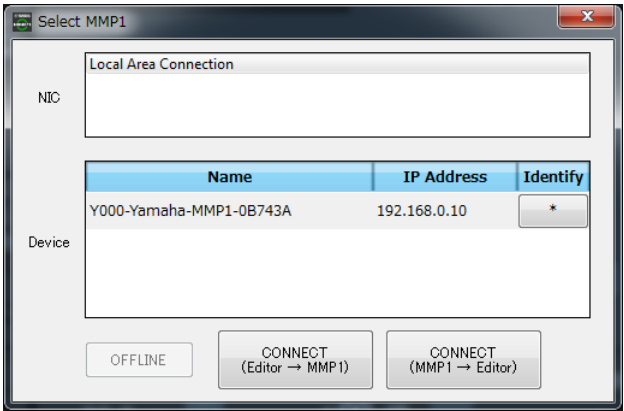

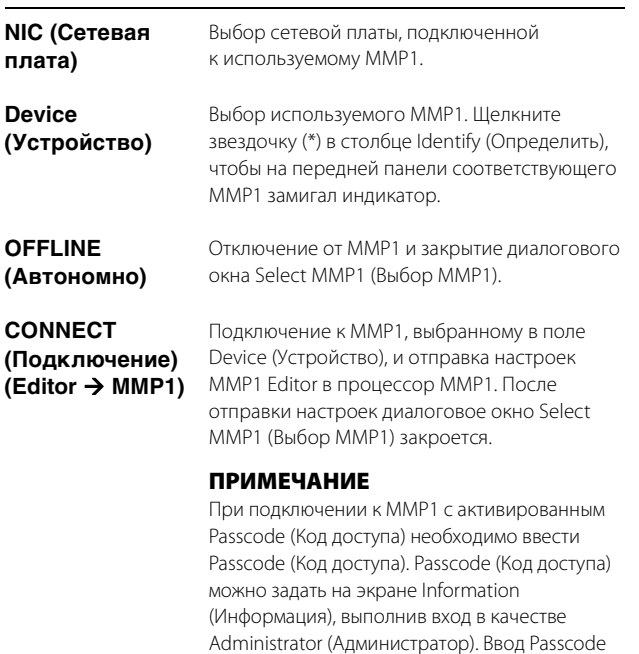

(Код доступа) не требуется при подключении к тому же MMP1, который использовался ранее.

### **CONNECT (Подключение) (MMP1 Editor)**

Подключение к MMP1, выбранному в поле Device (Устройство), и загрузка настроек MMP1 в программу MMP1 Editor. После получения настроек диалоговое окно Select MMP1 (Выбор MMP1) закроется.

#### **ПРИМЕЧАНИЕ**

При подключении к MMP1 с активированным Passcode (Код доступа) необходимо ввести Passcode (Код доступа).

Passcode (Код доступа) можно задать на экране Information (Информация), выполнив вход в качестве Administrator

(Администратор). Ввод Passcode (Код доступа) не требуется при подключении к тому же MMP1, который использовался ранее.

### **3-3-2. MMP1 Controller**

Выберите процессор MMP1 в диалоговом окне Select MMP1 (Выбор MMP1). Диалоговое окно Select MMP1 (Выбор MMP1) отображается при запуске MMP1 Controller.

#### **ПРИМЕЧАНИЕ**

При необходимости изменения MMP1 диалоговое окно Select MMP1 (Выбор MMP1) также можно открыть в любой момент из панели меню.

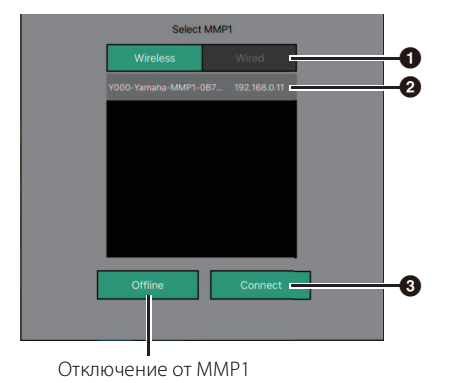

### 1 **Выберите тип подключения к MMP1.**

### 2 **Коснитесь, чтобы выбрать используемый MMP1.**

### 3 **Коснитесь, чтобы подключиться.**

#### **ПРИМЕЧАНИЕ**

- На устройствах с iOS 9.3 и более поздними версиями можно переключаться между режимами Wireless (Беспроводное подключение)/Wired (Проводное подключение).
- При подключении к MMP1 с активированным Passcode (Код доступа) необходимо ввести Passcode (Код доступа). Ввод Passcode (Код доступа) не требуется при подключении к тому же MMP1, который использовался ранее.

### <span id="page-5-0"></span>**3-4. Базовые настройки**

### **ПРИМЕЧАНИЕ**

Для изменения основных настроек можно использовать только MMP1 Editor. Перед использованием контроллера MMP1 Controller необходимо задать основные настройки в MMP1 Editor.

1. В панели меню выберите значок  $\bigcap$  (Файл), **затем выберите New (Новый).**

### **2. Выберите, будет или не будет использоваться мастер настройки Setup Wizard.**

Затем следуйте инструкциям на экране.

При использовании мастера настройки Setup Wizard задайте основные настройки, отвечая на появляющиеся на экране вопросы. Закрытие мастера настройки Setup Wizard до завершения настройки вернет параметры в состояние, в котором они находились до запуска мастера настройки Setup Wizard.

Если мастер настройки Setup Wizard не используется, будут автоматически применены следующие значения.

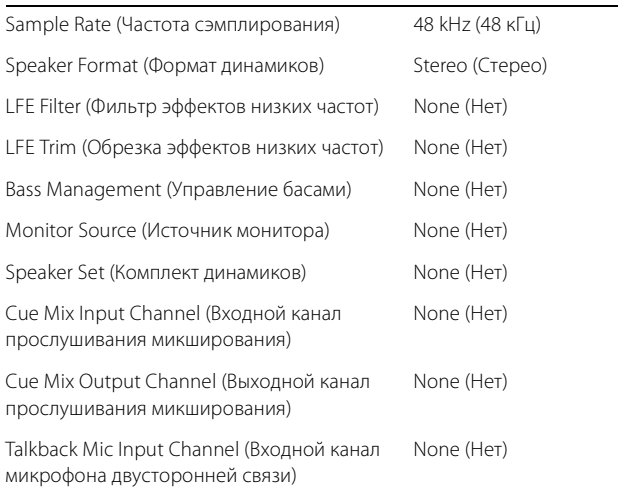

# <span id="page-6-0"></span>**4. Снимки экрана**

### <span id="page-6-1"></span>**4-1. MMP1 Editor**

### <span id="page-6-2"></span>**4-1-1. Панель меню**

Это общее меню, которое отображается на всех экранах.

<span id="page-6-3"></span>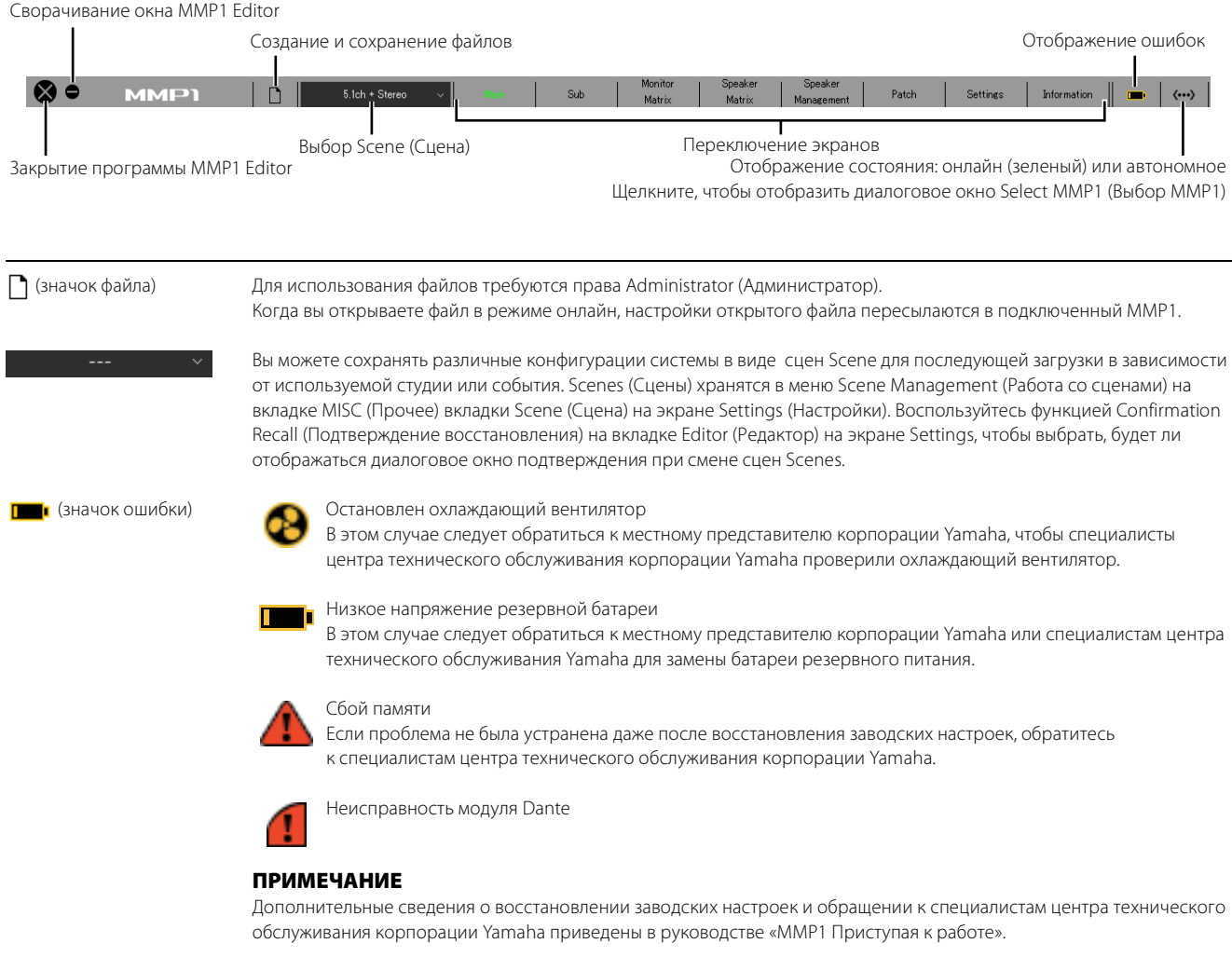

### <span id="page-7-6"></span><span id="page-7-0"></span>**4-1-2. Экран Main (Главный)**

Это экран Main, который используется для управления мониторингом.

#### **ПРИМЕЧАНИЕ**

<span id="page-7-5"></span><span id="page-7-3"></span>Этот экран доступен для всех User Type (Тип пользователя).

<span id="page-7-4"></span><span id="page-7-2"></span><span id="page-7-1"></span>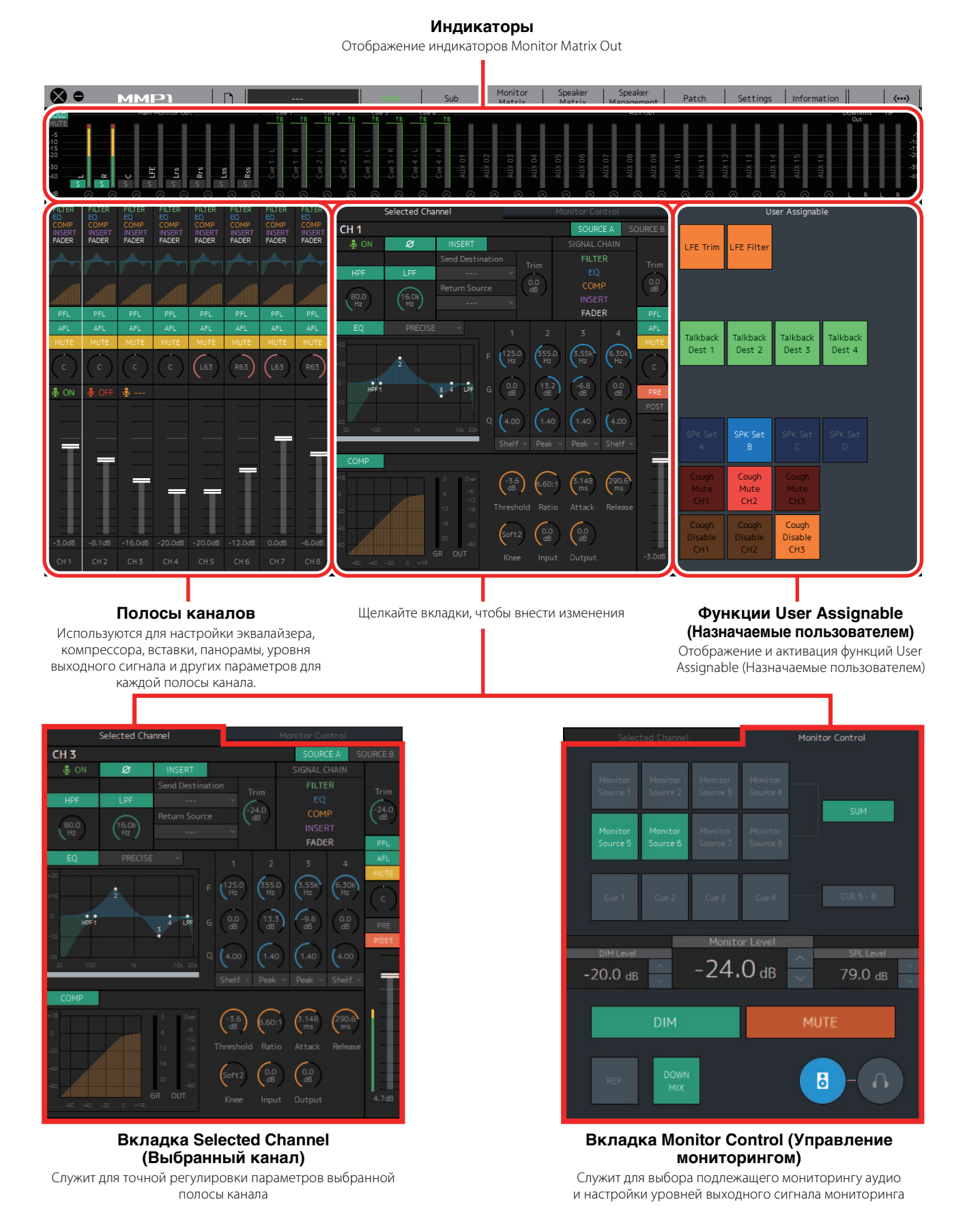

### <span id="page-8-3"></span>**4-1-2a. Индикаторы**

Здесь можно отображать индикаторы Monitor Matrix Out. К таким каналам относятся выходы монитора (до 32 каналов), Downmix L/R (Микширование левого и правого каналов), а также Headphone L/R (Левый и правый каналы наушников).

#### **ПРИМЕЧАНИЕ**

- Отображаемые здесь индикаторы аналогичны тем, что отображаются на экране Sub (Вспомогательный).
- Перетащите индикатор Main Monitor Out (Выход основного монитора) для изменения порядка расположения индикаторов.

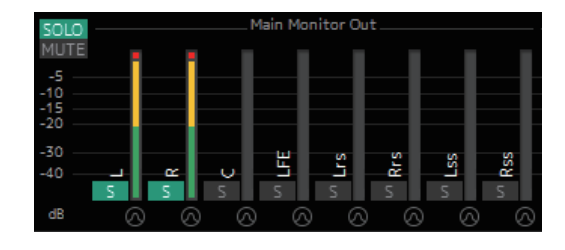

Значения менее −20 дБ отображаются зеленым цветом ■, значения менее 0 дБ — желтым  $\blacksquare$ , а значения, равные или больше 0, — красным . Цепи пиковой фиксации не отображаются.

### **ПРИМЕЧАНИЕ**

- Распределение выходов монитора зависит от формата, выбранного в меню Monitor Matrix Out (Выход матрицы монитора) на вкладке Monitor Matrix (Матрица монитора) вкладки Scene (Сцена) на экране Settings (Настройки).
- Позицию сигнала, отображаемую индикаторами, можно настроить на вкладке System (Система) вкладки Scene на экране Settings.

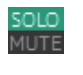

Нажимайте эти кнопки, чтобы перевести все выходы Main Monitor (Главный монитор) в режим SOLO (Соло) или MUTE (Приглушение).

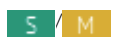

**E** / **M** Нажимайте эти кнопки, чтобы включить (загорается) или выключить режим SOLO или MUTE для каждого Main Monitor (Главный монитор).

**Поли** Нажимайте эти кнопки, чтобы включить (горит) или выключить осциллятор. Тип осциллятора можно выбрать в разделе Oscillator (Осциллятор) на экране Sub. **Обозначает синусоидальные волны, а** Пр обозначает розовый шум.

Отображается при использовании двусторонней связи.

### <span id="page-8-4"></span>**4-1-2b. Полосы каналов**

Используются для настройки эквалайзера, компрессора, вставки, панорамы, уровня выходного сигнала и других параметров для каждой полосы канала.

<span id="page-8-2"></span><span id="page-8-1"></span><span id="page-8-0"></span>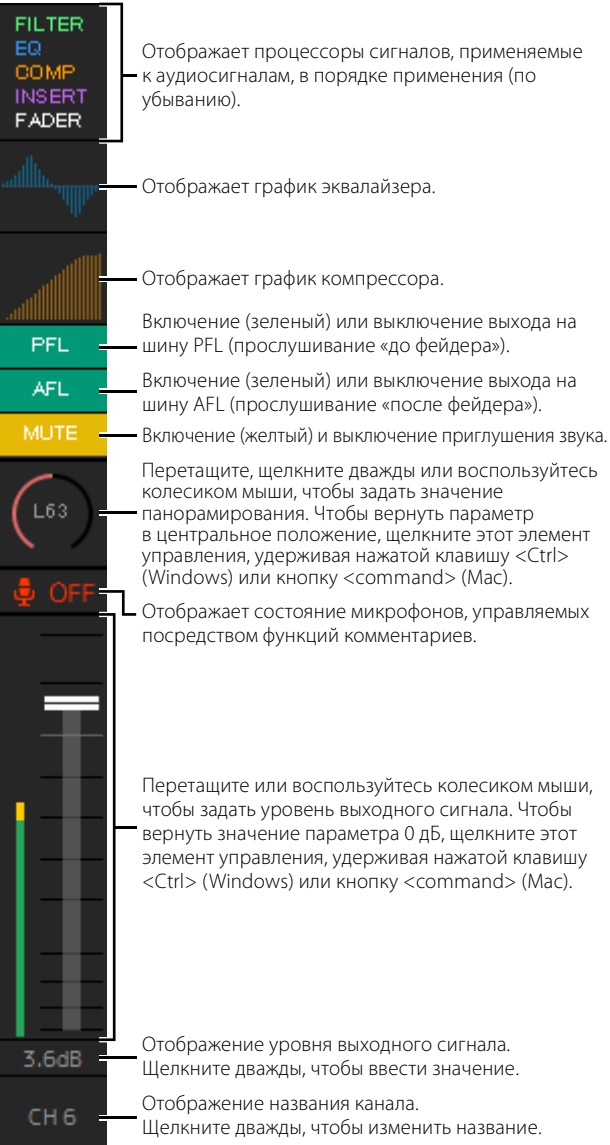

### **ПРИМЕЧАНИЕ**

- Если частота сэмплирования MMP1 не превышает 96 кГц, доступны восемь полос канала, при частоте сэмплирования MMP1 выше 96 кГц доступны четыре полосы канала. Частоту сэмплирования можно изменить на вкладке MISC вкладки Scene на экране Settings.
- Задайте источники входных сигналов полосы канала в меню Channel Strip In (Вход полосы канала) на экране Patch (Подключение) и переключайтесь между ними с помощью кнопок SOURCE A и SOURCE B на вкладке Selected Channel (Выбранный канал) на экране Main (Главный).
- Щелкните, чтобы выбрать полосу канала, а затем установите параметры на вкладке Selected Channel на экране Main.
- Чтобы вызвать контекстное меню, щелкните правой кнопкой мыши в любом месте раздела (в Windows) или щелкните раздел, удерживая нажатой кнопку <control> (на Mac).

<span id="page-9-1"></span><span id="page-9-0"></span>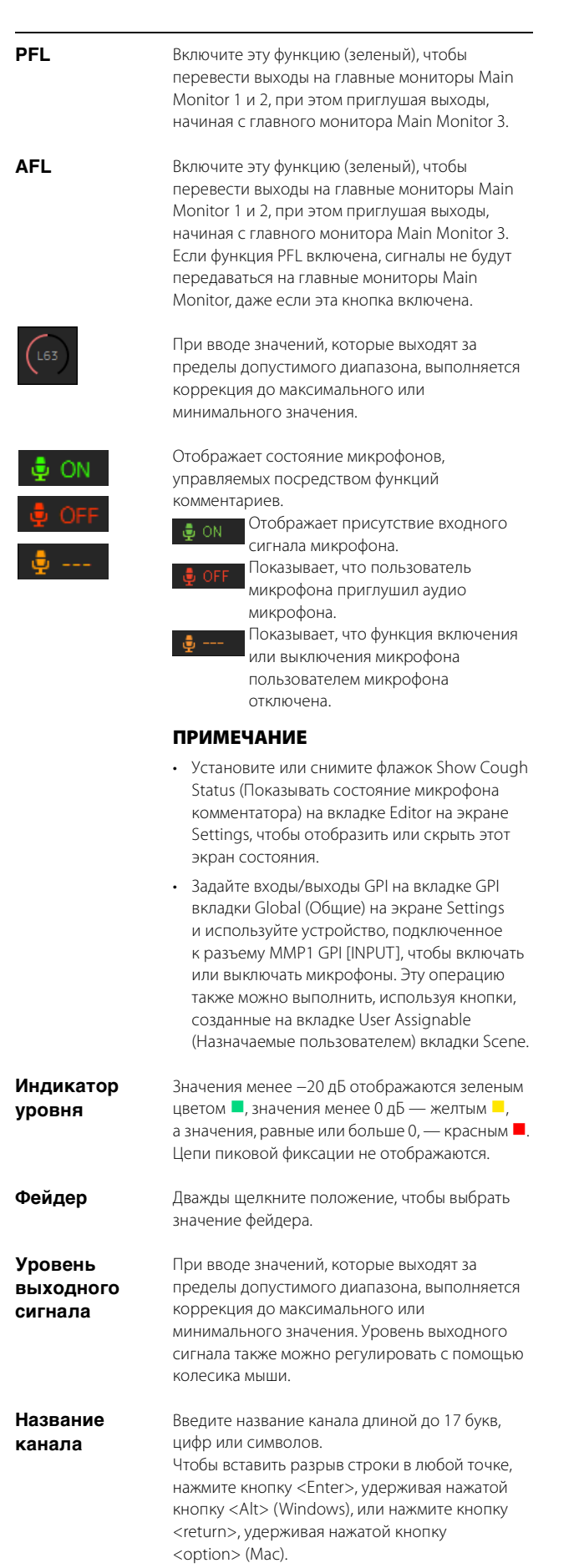

<span id="page-9-3"></span>**4-1-2c. Вкладка Selected Channel (Выбранный канал)**

Здесь можно выполнить точную регулировку параметров выбранной полосы канала.

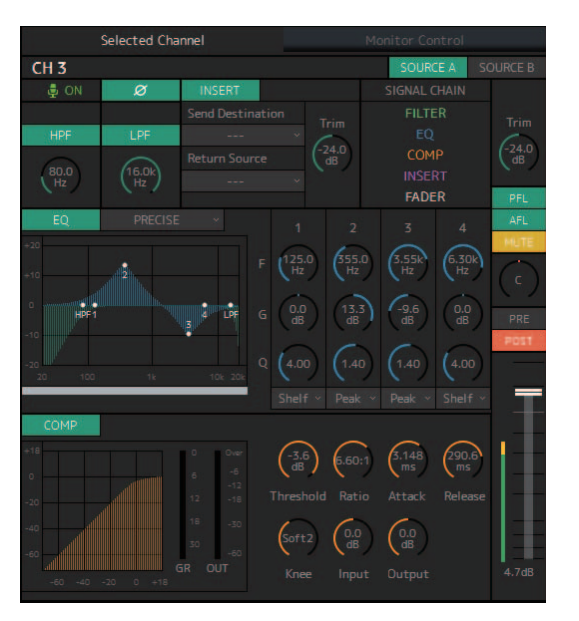

<span id="page-9-2"></span>**SOURCE A/ SOURCE B**

**Название канала** Щелкните дважды, чтобы изменить. Введите название канала длиной до 17 букв, цифр или символов. Чтобы вставить разрыв строки в любой точке, нажмите кнопку <Enter>, удерживая нажатой кнопку <Alt> (Windows), или нажмите кнопку <return>, удерживая нажатой кнопку <option> (Mac).

> Используется для переключения источников входного сигнала полосы канала.

#### **ПРИМЕЧАНИЕ**

Источник входного сигнала (A/B) задается в меню Channel Strip In вкладки Input Patch (Подключения на входе) на экране Patch.

Отображает состояние микрофонов, управляемых посредством функций комментариев.

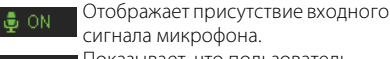

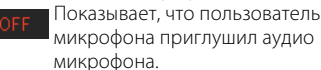

Показывает, что функция включения или выключения микрофона пользователем микрофона отключена.

### **ПРИМЕЧАНИЕ**

. G -

- Установите или снимите флажок Show Cough Status (Показывать состояние микрофона комментатора) на вкладке Editor на экране Settings, чтобы отобразить или скрыть этот экран состояния.
- Задайте входы/выходы GPI на вкладке GPI вкладки Global (Общие) на экране Settings и используйте устройство, подключенное к разъему MMP1 GPI [INPUT], чтобы включать или выключать микрофоны. Эту операцию также можно выполнить, используя кнопки, созданные на вкладке User Assignable (Назначаемые пользователем) вкладки Scene.

Щелкните, чтобы переключать фазы сигнала (нормальная фаза/обратная фаза (зеленый)).

<span id="page-10-6"></span><span id="page-10-3"></span>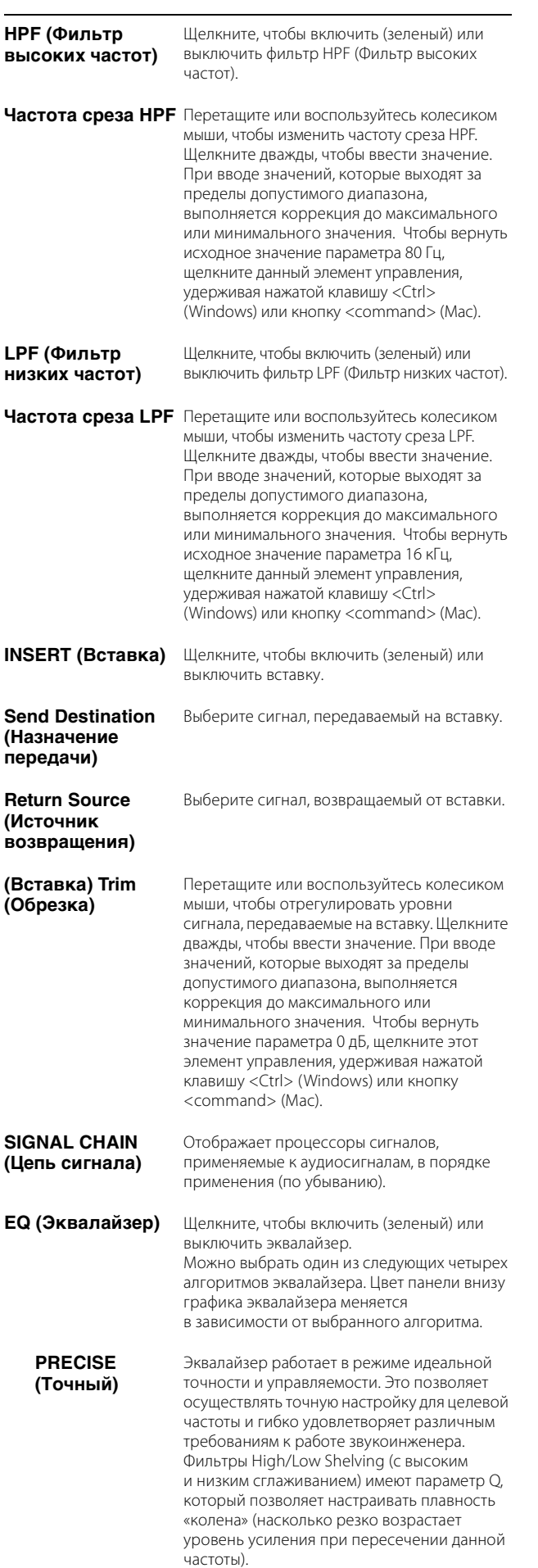

<span id="page-10-11"></span><span id="page-10-5"></span><span id="page-10-0"></span>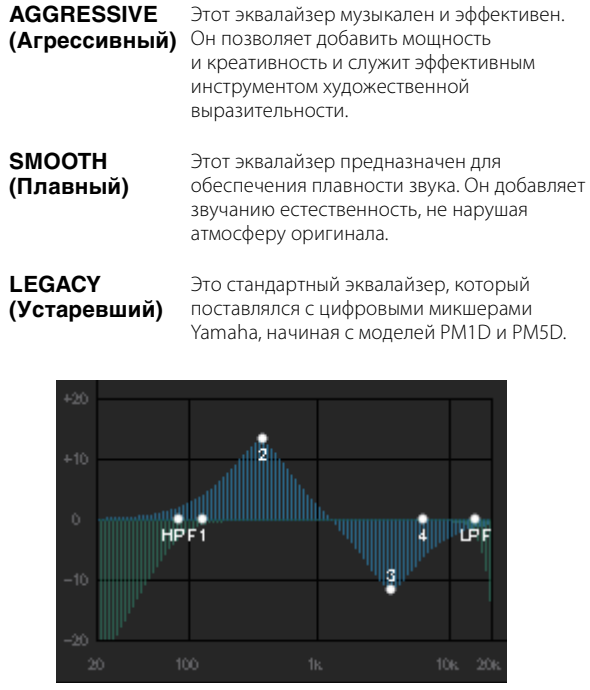

<span id="page-10-9"></span><span id="page-10-8"></span><span id="page-10-4"></span>Показывает график эквалайзера и фильтры.

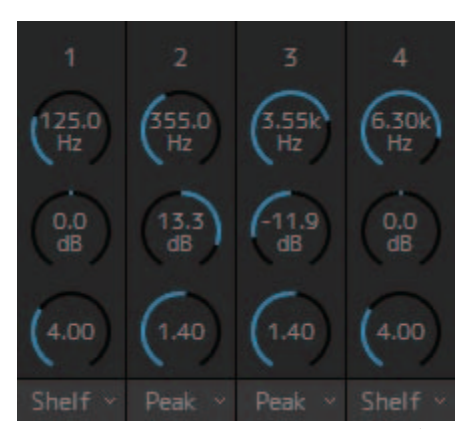

<span id="page-10-12"></span>Перетащите или воспользуйтесь колесиком мыши, чтобы изменить параметры четырехполосного эквалайзера (Frequency (Частота), Gain (Усиление), Q). Щелкните дважды, чтобы ввести значение. При вводе значений, которые выходят за пределы допустимого диапазона, выполняется коррекция до максимального или минимального значения. Чтобы вернуть этим параметрам значения по умолчанию, щелкните соответствующий элемент управления, удерживая нажатой клавишу <Ctrl> (Windows) или кнопку <command> (Mac). Значения по умолчанию: F — 125 Гц/355 Гц/3,55 кГц/6,3 кГц, G — 0 дБ, Q — 4,0 (Shelf)/1,4 (Peak)/1,0 (Notch). Также можно выбрать тип эквалайзера: Peak и Shelf (ступенчатый) или Peak и Notch.

<span id="page-10-10"></span><span id="page-10-7"></span><span id="page-10-2"></span><span id="page-10-1"></span>**COMP (Компрессор)** Щелкните, чтобы включить (зеленый) или выключить компрессор.

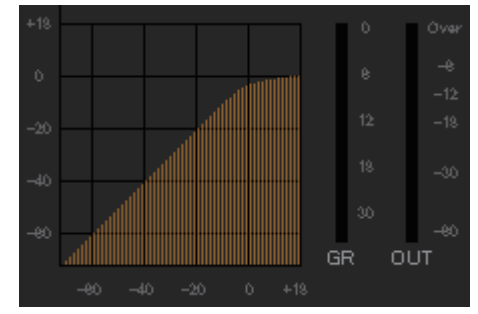

Отображает график компрессора вместе с индикаторами GR (Снижение усиления) и OUT (Выход).

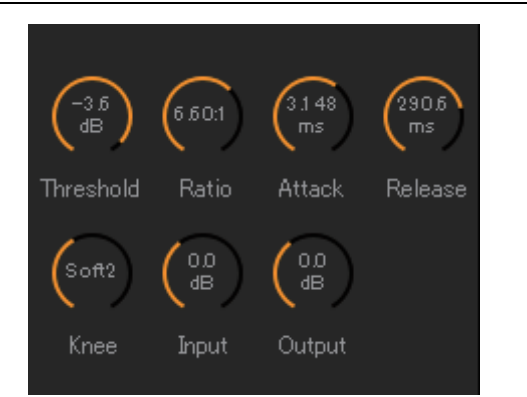

Перетащите или воспользуйтесь колесиком мыши, чтобы изменить параметры компрессора. Щелкните дважды, чтобы ввести значение. При вводе значений, которые выходят за пределы допустимого диапазона, выполняется коррекция до максимального или минимального значения. Чтобы вернуть этим параметрам значения по умолчанию, щелкните соответствующий элемент управления, удерживая нажатой клавишу <Ctrl> (Windows) или кнопку .....<br><command> (Мас). (См. приведенную ниже таблицу.)

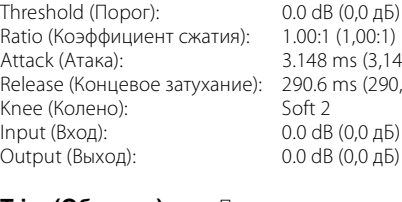

 $0:1$  (1,00:1) 48 ms (3,148 мс) 0.6 ms (290,6 м<mark>с)</mark><br>ift 2 IdB (0,0 дБ) dB (0,0 дБ)

<span id="page-11-5"></span>**Trim (Обрезка)** Перетащите или воспользуйтесь колесиком мыши, чтобы отрегулировать выходной уровень для выбранного канала. Щелкните дважды, чтобы ввести значение. При вводе значений, которые выходят за пределы допустимого диапазона, выполняется коррекция до максимального или минимального значения. Чтобы вернуть уровень выходного сигнала до 0 дБ, щелкните этот элемент управления, удерживая нажатой клавишу <Ctrl> (Windows) или кнопку <command> (Mac).

<span id="page-11-2"></span>**PFL** Щелкните, чтобы включить (зеленый) или выключить выход на шину PFL (прослушивание «до фейдера»). Включите эту функцию, чтобы перевести выходные сигналы «до фейдера» на главные мониторы Main Monitor 1 и 2, при этом приглушая выходы, начиная с главного монитора Main Monitor 3.

<span id="page-11-0"></span>**AFL** Щелкните, чтобы включить (зеленый) или выключить выход на шину AFL (прослушивание «после фейдера»). Включите эту функцию, чтобы перевести выходные сигналы «после фейдера» на главные мониторы Main Monitor 1 и 2, при этом приглушая выходы, начиная с главного монитора Main Monitor 3. Если функция PFL включена, сигналы не будут передаваться на главные мониторы Main Monitor, даже если эта кнопка включена. **MUTE (Приглушение)** Щелкните, чтобы включить (желтый) или выключить приглушение звука.

<span id="page-11-1"></span>**PAN (Панорама)** Перетащите или воспользуйтесь колесиком мыши, чтобы задать панораму. Чтобы вернуть значение панорамы в центральное положение, щелкните этот элемент управления, удерживая нажатой клавишу <Ctrl> (Windows) или кнопку <command> (Mac).

<span id="page-11-4"></span><span id="page-11-3"></span>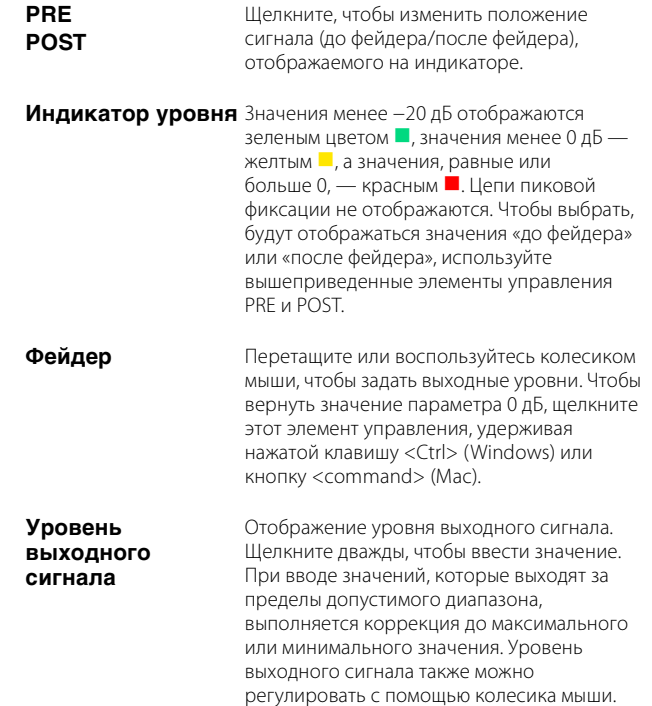

### <span id="page-12-5"></span>**4-1-2d. Вкладка Monitor Control (Управление мониторингом)**

Здесь можно выбрать подлежащее мониторингу аудио и задать уровни выходного сигнала мониторинга.

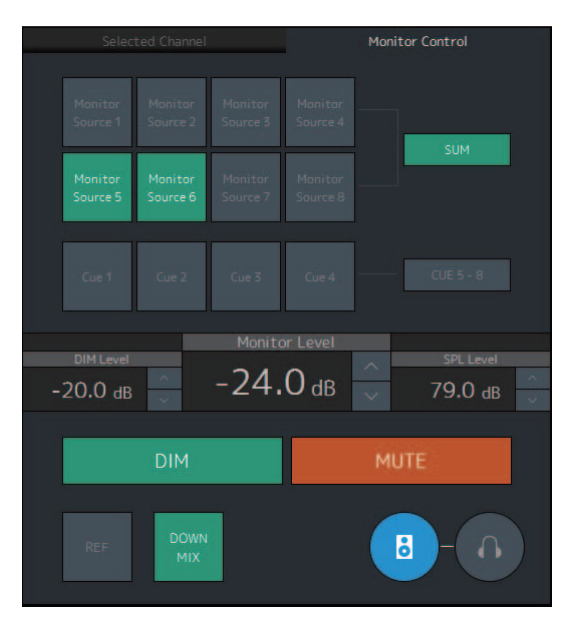

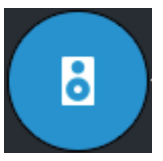

Используется для активации выходов главных мониторов Main Monitor.

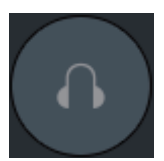

<span id="page-12-4"></span>Используется для активации выходов наушников.

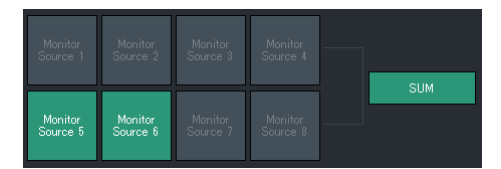

Выберите аудио для мониторинга из доступных Monitor Sources (Источники монитора). Включите **SUM** (зеленый), чтобы выбрать несколько источников монитора одновременно.

### **ПРИМЕЧАНИЕ**

- Выберите формат для Monitor Sources 1–8 в разделе Monitor Matrix In (Вход матрицы монитора) на вкладке Monitor Matrix вкладки Scene на экране Settings, а затем назначьте источники входного сигнала для каждого раздела Monitor Matrix In на экране Patch или экране Monitor Matrix.
- Вы можете убедиться, что место назначения источников монитора включено (отображается зеленым) на экране Monitor Matrix.

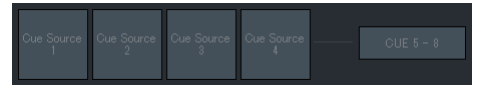

Выберите аудио для мониторинга из доступных выходов прослушивания. Чтобы изменить доступные выходы прослушивания для выбранных элементов на Cue 5 – Cue 8, включите Cue 5–8 (зеленый).

#### **ПРИМЕЧАНИЕ**

- Выберите формат для Cue Sources (Источники прослушивания) 1–8 в разделе Monitor Matrix Out на вкладке Monitor Matrix вкладки Scene на экране Settings.
- Вы можете убедиться, что источник входного сигнала на выходы прослушивания включен (отображается зеленым) на экране Monitor Matrix.

<span id="page-12-3"></span><span id="page-12-2"></span>**Monitor Level (Уровень мониторинга) или Headphone Monitor Level (Уровень мониторинга наушников)**

Шелкните A или V или воспользуйтесь колесиком мыши, чтобы задать уровень выходного сигнала монитора. Щелкните дважды, чтобы непосредственно ввести значение. При вводе значений, которые выходят за пределы допустимого диапазона, выполняется коррекция до максимального или минимального значения.

### **ПРИМЕЧАНИЕ**

- Удерживая клавишу <Shift> на клавиатуре, можно использовать колесико мыши для внесения небольших изменений.
- При изменении этого значения также меняется значение параметра уровня звукового давления SPL.

<span id="page-12-0"></span>**DIM (Диммер)** Щелкните, чтобы включить (зеленый) или выключить диммер. Включите эту функцию, чтобы понизить уровень выходного сигнала монитора для DIM Level (Уровень DIM), не меняя Monitor Level (Уровень мониторинга).

#### **ПРИМЕЧАНИЕ**

Эта кнопка будет оставаться включенной (отображаться зеленым) и не может быть изменена, пока включена функция двусторонней связи, если в пункте Dim main monitor while talkback is on (Использовать диммер главного монитора при включенной двусторонней связи) установлен флажок (в настройках General на вкладке Global на экране Settings).

<span id="page-12-1"></span>**DIM Level (Уровень DIM)** Щелкните  $\Lambda$  или V или воспользуйтесь колесиком мыши, чтобы задать величину ослабления выходного сигнала монитора, если диммер включен. Щелкните дважды, чтобы непосредственно ввести значение. При вводе значений, которые выходят за пределы допустимого диапазона, выполняется коррекция до максимального или минимального значения.

<span id="page-13-3"></span>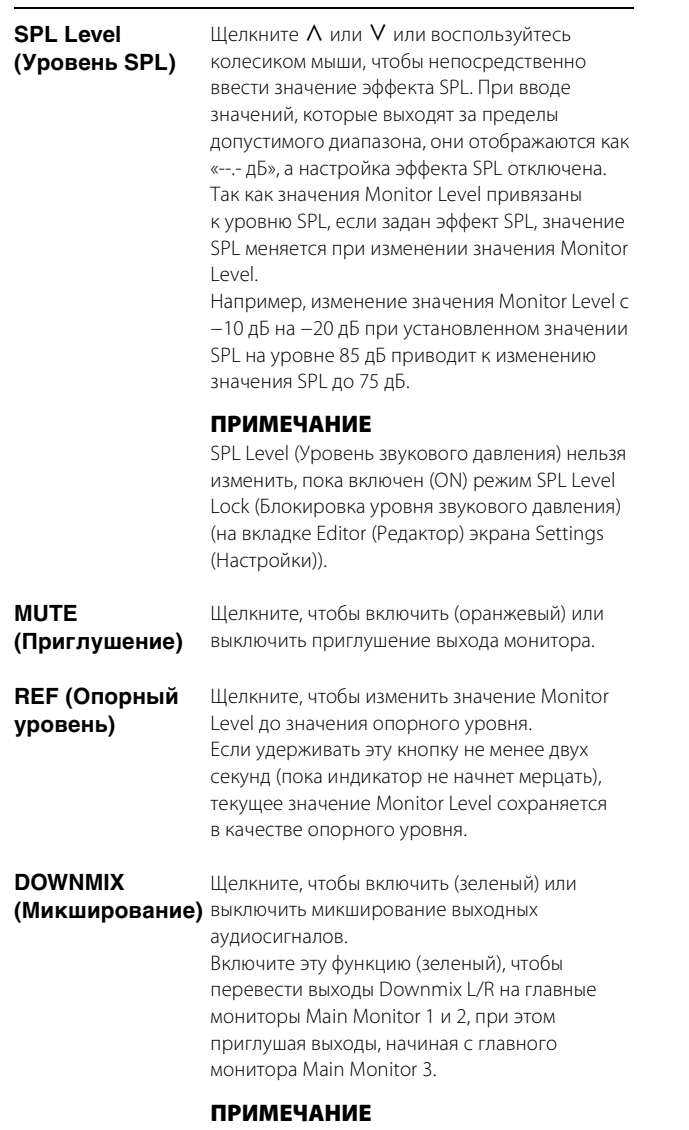

<span id="page-13-2"></span><span id="page-13-1"></span><span id="page-13-0"></span>Эта кнопка выключена, если в ходе мониторинга аудио выбран формат выходного сигнала прослушивания Cue.

### <span id="page-13-4"></span>**4-1-2e. Функции User Assignable (Назначаемые пользователем)**

Здесь можно просматривать и использовать функции User Assignable (Назначаемые пользователем).

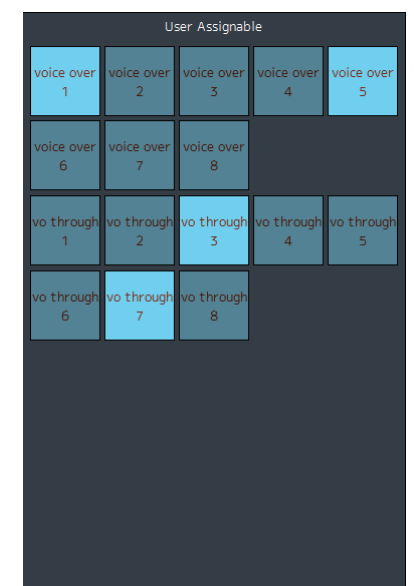

Здесь отображаются функции, зарегистрированные на вкладке User Assignable вкладки Scene на экране Settings. В зависимости от конкретной зарегистрированной функции, они могут отображаться в следующем виде и выполнять следующие функции:

- **•** кнопка Вкл./Выкл. (кнопка с фиксацией, которая включается и выключается после каждого щелчка);
- **•** нажимная кнопка (кнопка с самовозвратом, которая действует, только пока нажата);
- **•** только индикация на экране.

### <span id="page-14-6"></span><span id="page-14-0"></span>**4-1-3. Экран Sub (Вспомогательный)**

Это экран Sub, который используется для управления мониторингом.

#### **ПРИМЕЧАНИЕ**

<span id="page-14-1"></span>Этот экран могут использовать только пользователи с уровнем Administrator (Администратор) или Advanced User (Опытный пользователь).

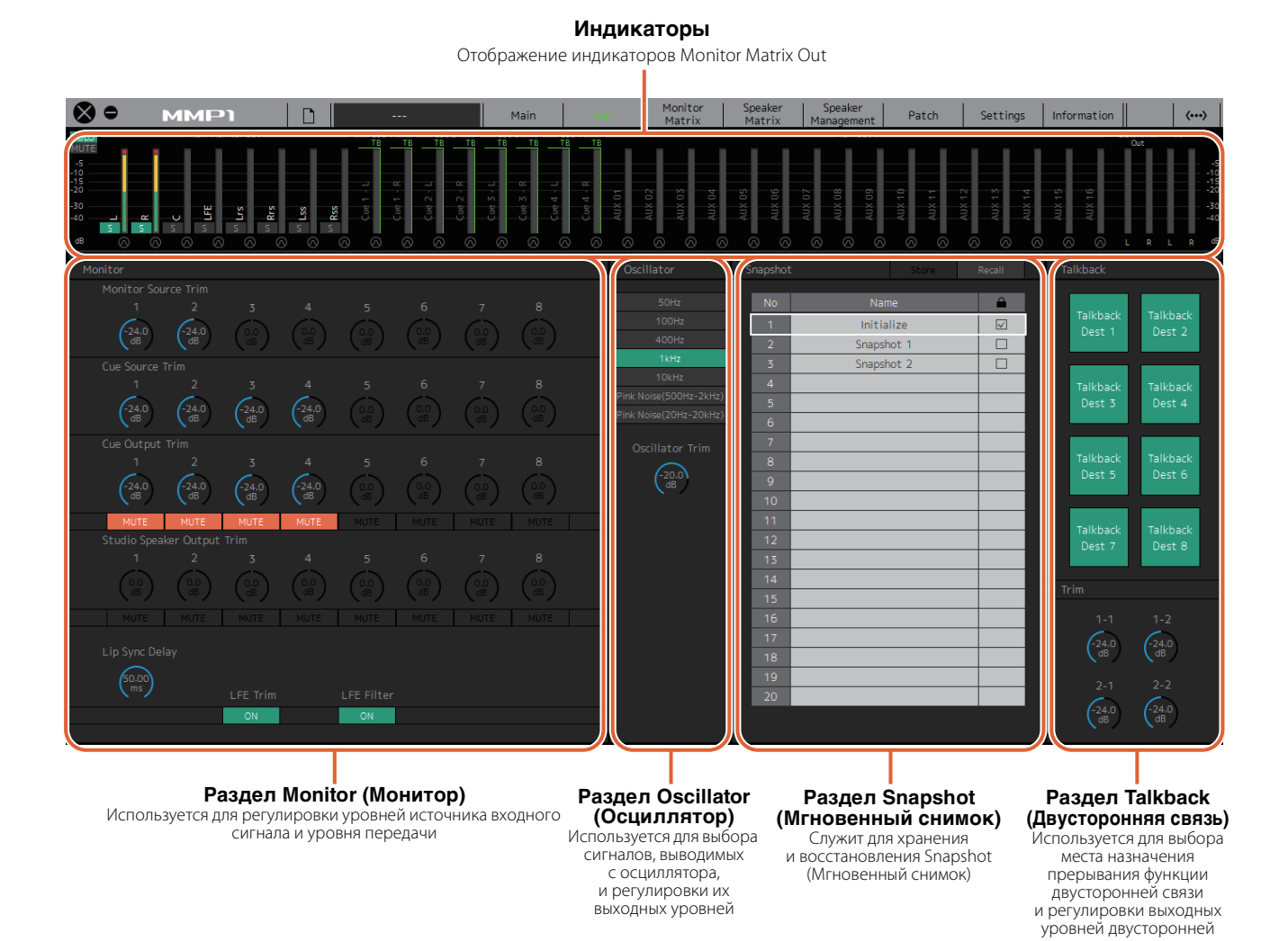

### <span id="page-14-2"></span>**4-1-3a. Индикаторы**

Здесь можно отображать индикаторы Monitor Matrix Out. К таким каналам относятся выходы монитора (до 32 каналов), Downmix L/R (микширование левого и правого каналов), а также Headphone L/R (левый и правый каналы наушников).

### **ПРИМЕЧАНИЕ**

- Отображаемые здесь индикаторы аналогичны тем, что отображаются на экране Main (Главный).
- Перетащите индикатор Main Monitor Out (Выход основного монитора) для изменения порядка расположения индикаторов.

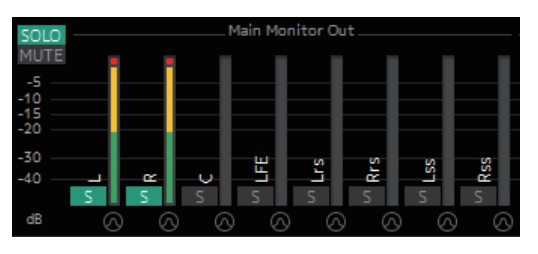

Значения менее −20 дБ отображаются зеленым цветом ■, значения менее 0 дБ — желтым  $\Box$ , а значения, равные или больше 0, — красным . Цепи пиковой фиксации не отображаются.

### <span id="page-14-5"></span><span id="page-14-4"></span><span id="page-14-3"></span>**ПРИМЕЧАНИЕ**

- Распределение выходов монитора зависит от формата, выбранного в меню Monitor Matrix Out (Выход матрицы монитора) на вкладке Monitor Matrix (Матрица монитора) вкладки Scene (Сцена) на экране Settings (Настройки).
- Позицию сигнала, отображаемую индикаторами, можно настроить на вкладке System (Система) вкладки Scene на экране Settings.

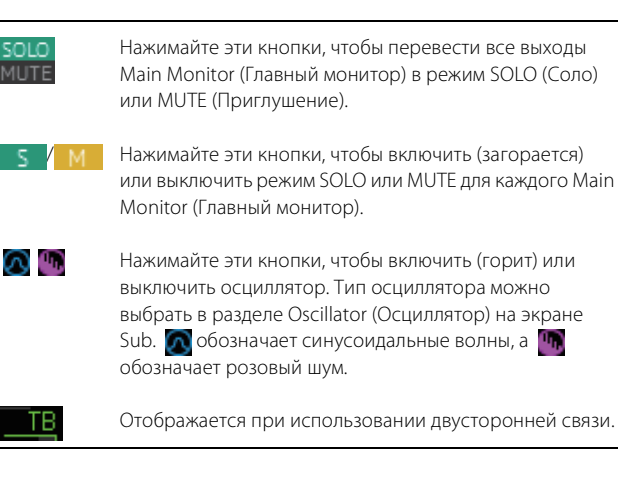

### <span id="page-15-6"></span>**4-1-3b. Раздел Monitor (Монитор)**

Здесь можно регулировать уровни источника входного сигнала и уровня передачи.

#### **ПРИМЕЧАНИЕ**

Контролируйте источники и выходы формата, выбранного на вкладке Monitor Matrix вкладки Scene на экране Settings.

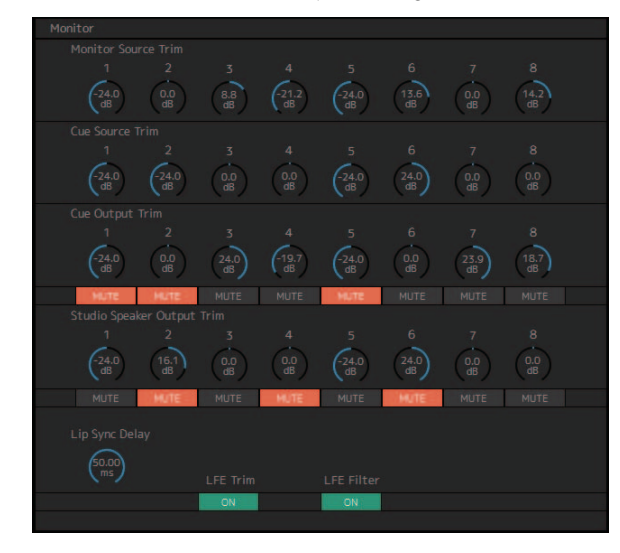

#### <span id="page-15-4"></span>**Monitor Source Trim (Обрезка источника монитора)**

Перетащите или воспользуйтесь колесиком мыши, чтобы отрегулировать уровни Monitor Source. Щелкните дважды, чтобы ввести значение. При вводе значений, которые выходят за пределы допустимого диапазона, выполняется коррекция до максимального или минимального значения. Чтобы вернуть значение параметра 0 дБ, щелкните этот элемент управления, удерживая нажатой клавишу <Ctrl> (Windows) или кнопку <command> (Mac).

<span id="page-15-1"></span>**Cue Source Trim (Обрезка источника прослушивания)** Перетащите или воспользуйтесь колесиком мыши, чтобы отрегулировать уровни Cue Source. Щелкните дважды, чтобы ввести значение. При вводе значений, которые выходят за пределы допустимого диапазона, выполняется коррекция до максимального или минимального значения. Чтобы вернуть значение параметра 0 дБ, щелкните этот элемент управления, удерживая нажатой клавишу <Ctrl> (Windows) или кнопку <command> (Mac).

Перетащите или воспользуйтесь колесиком

<span id="page-15-0"></span>**Cue Output Trim (Обрезка выходного сигнала прослушивания)**

мыши, чтобы отрегулировать уровни выходного сигнала Cue. Щелкните дважды, чтобы ввести значение. При вводе значений, которые выходят за пределы допустимого диапазона, выполняется коррекция до максимального или минимального значения. Чтобы вернуть значение параметра 0 дБ, щелкните этот элемент управления, удерживая нажатой клавишу <Ctrl> (Windows) или кнопку <command> (Mac). Щелкните **MUTE**, чтобы приглушить звук.

<span id="page-15-5"></span>**Studio Speaker Output Trim (Обрезка выходного сигнала динамиков в студии)**

Перетащите или воспользуйтесь колесиком мыши, чтобы отрегулировать уровни выходного сигнала динамиков в студии. Щелкните дважды, чтобы ввести значение. При вводе значений, которые выходят за пределы допустимого диапазона, выполняется коррекция до максимального или минимального значения. Чтобы вернуть значение параметра 0 дБ, щелкните этот элемент управления, удерживая нажатой клавишу <Ctrl> (Windows) или кнопку <command> (Mac). Щелкните **MUTE**, чтобы приглушить звук.

<span id="page-15-3"></span>**Lip Sync Delay (Задержка синхронизации звука)**

<span id="page-15-2"></span>**LFE Trim (Обрезка эффектов низких частот)** Перетащите или воспользуйтесь колесиком мыши, чтобы задать задержку синхронизации звука. Щелкните дважды, чтобы ввести значение. При вводе значений, которые выходят за пределы допустимого диапазона, выполняется коррекция до максимального или минимального значения. Чтобы вернуть значение параметра 0 мс, щелкните этот элемент управления, удерживая нажатой клавишу <Ctrl> (Windows) или кнопку <command> (Mac).

Щелкните, чтобы включить (зеленый) или выключить LFE Trim. Включите этот параметр, чтобы добавить LFE Trim Level (Уровень обрезки эффектов низких частот) для всех каналов, у которых для CH Type установлено значение LFE на вкладке Speaker Matrix вкладки Scene на экране Settings.

#### **ПРИМЕЧАНИЕ**

- Параметр CH Type можно задать на вкладке Speaker Matrix вкладки Scene на экране Settings.
- Значение LFE Trim Level можно задать на вкладке MISC вкладки Scene на экране Settings.

**LFE Filter (Фильтр эффектов низких частот)**

выключить LFE Filter. Включите этот параметр, чтобы изменить перекрестный фильтр для каналов LFE следующим образом.  $FIR \rightarrow THRI$ 

Щелкните, чтобы включить (зеленый) или

 $IR \rightarrow (O6xO)$  $THRU \rightarrow THRIU$  (без изменений)

#### **ПРИМЕЧАНИЕ**

Следует отметить, что хотя фильтры не будут применяться, если для перекрестного фильтра установлено значение THRU, будет добавлена та же задержка, что применяется к основному каналу.

### <span id="page-15-7"></span>**4-1-3c. Раздел Oscillator (Осциллятор)**

Используется для выбора сигналов, выводимых с осциллятора, и регулировки их выходных уровней.

#### **ПРИМЕЧАНИЕ**

Щелкните или на индикаторе, чтобы включить или выключить осциллятор.

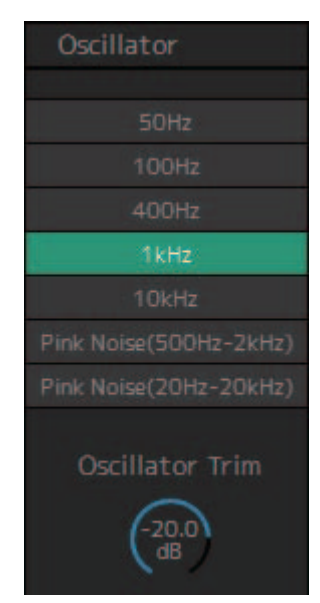

### <span id="page-16-0"></span>**Oscillator Trim (Обрезка осциллятора)**

Перетащите или воспользуйтесь колесиком мыши, чтобы задать уровни осциллятора. Щелкните дважды, чтобы ввести значение. При вводе значений, которые выходят за пределы допустимого диапазона, выполняется коррекция до максимального или минимального значения. Чтобы вернуть значение параметра −20 дБ, щелкните этот элемент управления, удерживая нажатой клавишу <Ctrl> (Windows) или кнопку <command> (Mac).

### <span id="page-16-4"></span>**4-1-3d. Раздел Snapshot (Мгновенный снимок)**

Используется для сохранения параметров в заданный момент времени. Snapshots (Мгновенные снимки) можно загрузить позже по желанию или необходимости.

### **ПРИМЕЧАНИЕ**

Можно сохранить до 20 Snapshots (Мгновенные снимки) для одной Scene (Сцена)..

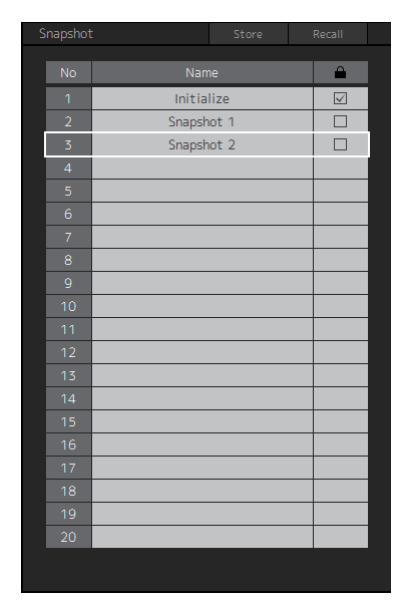

<span id="page-16-2"></span><span id="page-16-1"></span>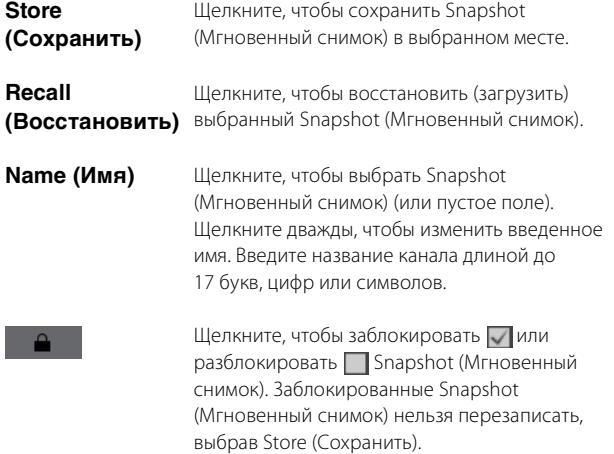

#### **ПРИМЕЧАНИЕ**

Чтобы вызвать контекстное меню, щелкните правой кнопкой мыши в любом месте раздела (в Windows) или щелкните раздел, удерживая нажатой кнопку <control> (на Mac).

### <span id="page-16-5"></span>**4-1-3e. Раздел Talkback (Двусторонняя связь)**

Здесь можно выбрать места назначения прерывания функции двусторонней связи и отрегулировать уровни выходного сигнала двусторонней связи.

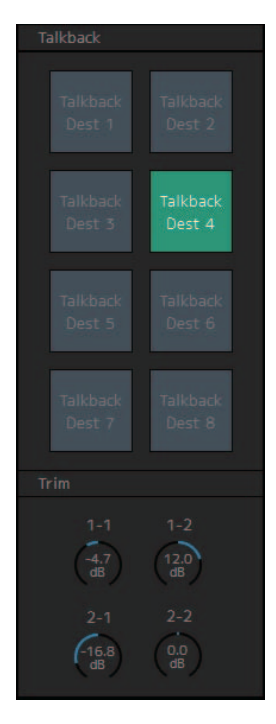

**Talkback (Двусторонняя связь)**

#### Щелкните, чтобы включить (зеленый) или выключить двустороннюю связь.

#### **ПРИМЕЧАНИЕ**

Позволяет задавать места назначения входов и прерываний двусторонней связи в разделе Talkback Mic In (Вход микрофона двусторонней связи) на вкладке Input Patch (Подключения на входе) на экране Patch и вкладке Talkback Destination (Место назначения двусторонней связи) вкладки Scene на экране Settings.

<span id="page-16-3"></span>**Trim (Обрезка)** Перетащите или воспользуйтесь колесиком мыши, чтобы отрегулировать уровни двусторонней связи. Щелкните дважды, чтобы ввести значение. При вводе значений, которые выходят за пределы допустимого диапазона, выполняется коррекция до максимального или минимального значения. Чтобы вернуть значение параметра 0 дБ, щелкните этот элемент управления, удерживая нажатой клавишу <Ctrl> (Windows) или кнопку <command> (Mac).

#### **ПРИМЕЧАНИЕ**

В разделе Talkback Dim Level (Уровень диммера двусторонней связи) на вкладке MISC вкладки Scene на экране Settings можно задать величину снижения (приглушения) выходного аудиосигнала места назначения прерывания при включенной двусторонней связи.

### <span id="page-17-6"></span><span id="page-17-0"></span>**4-1-4. Экран Monitor Matrix (Матрица монитора)**

Этот экран используется для маршрутизации сигналов монитора.

#### **ПРИМЕЧАНИЕ**

- Этот экран могут использовать только пользователи с уровнем Administrator (Администратор) или Advanced User (Опытный пользователь).
- Данная матрица имеет размер 40 × 36, если частота сэмплирования MMP1 не превышает 96 кГц, и 20 × 20 при частоте сэмплирования MMP1 выше 96 кГц. Частоту сэмплирования можно изменить на вкладке MISC вкладки Scene на экране Settings.

### **Monitor Matrix Out (Выход матрицы монитора)**

Здесь отображаются названия выходов Monitor Matrix Out. Здесь можно отрегулировать уровни выходного сигнала.

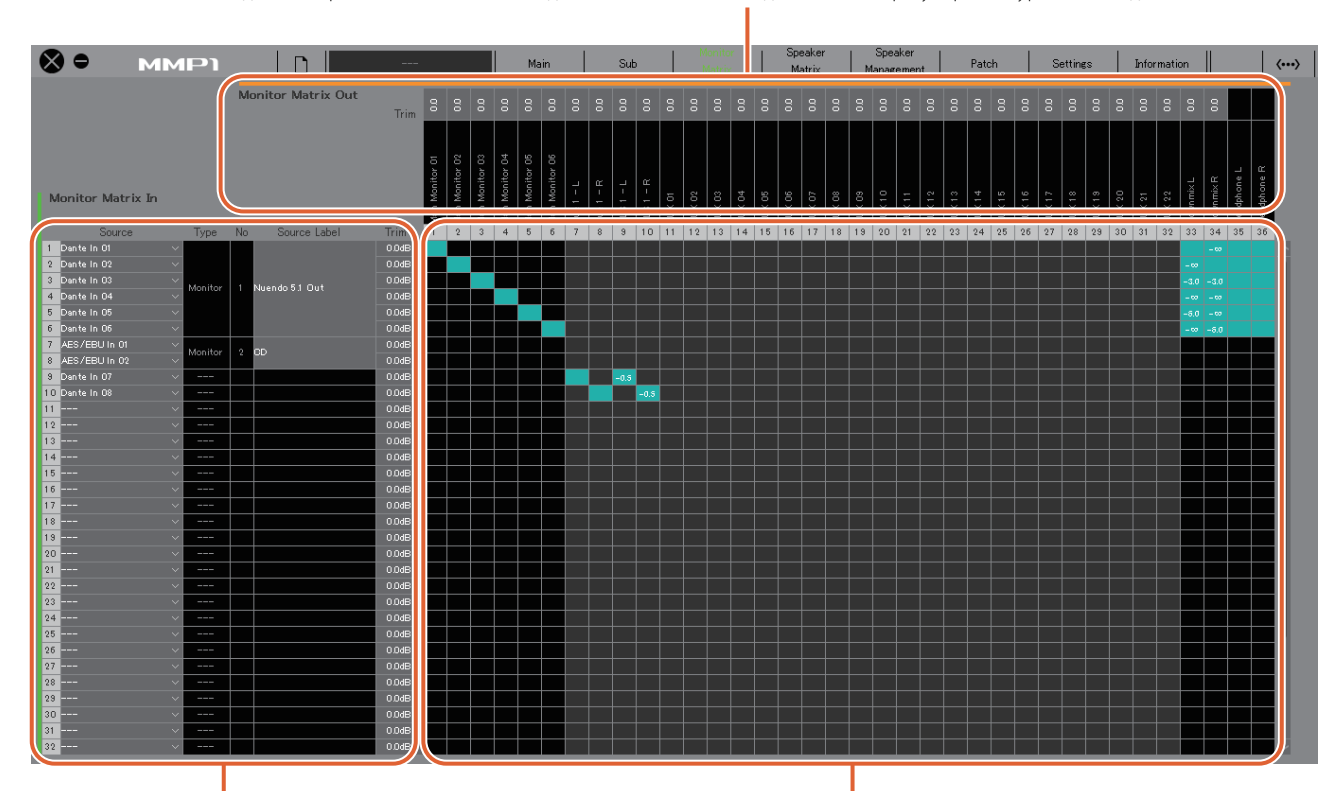

### **Monitor Matrix In (Вход матрицы монитора)**

Служит для выбора источников входного сигнала и регулировки уровней выбранных

### **Monitor Matrix In (Вход матрицы монитора)**

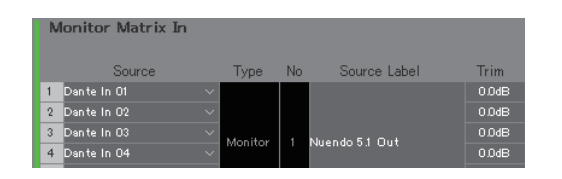

<span id="page-17-2"></span>**Source (Источник)** Служит для выбора источников входного сигнала матрицы монитора.

### **ПРИМЕЧАНИЕ**

<span id="page-17-1"></span>Эти же параметры можно настроить на вкладке Input Patch на экране Patch.

<span id="page-17-5"></span>**Type (Тип) и No** Тип входного сигнала Monitor Matrix In. Monitor **(Номер)** Sources 1–8 отображаются как Monitor 1–8, Cue Sources 1–8 — как Cue 1–8, а прочие входы как «---» и пустые.

### **ПРИМЕЧАНИЕ**

На вкладке Monitor Matrix вкладки Scene на экране Settings можно выбрать формат для Monitor 1–8 и Cue 1–8.

### **Матрица монитора**

Служит для включения (зеленый) или выключения передачи выходного сигнала с Monitor Matrix In на Monitor Matrix Out и задания уровней передачи.

<span id="page-17-4"></span><span id="page-17-3"></span>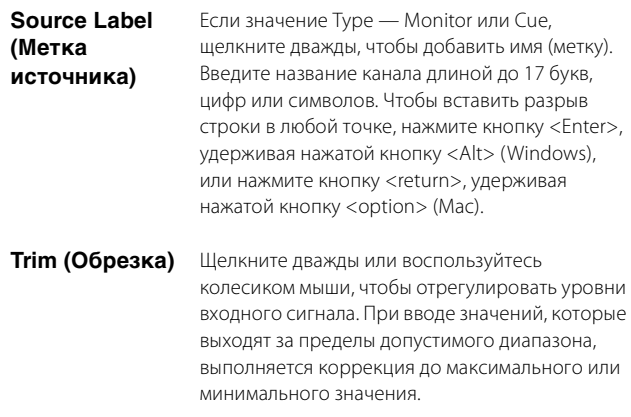

### **Monitor Matrix Out (Выход матрицы монитора) Матрица монитора**

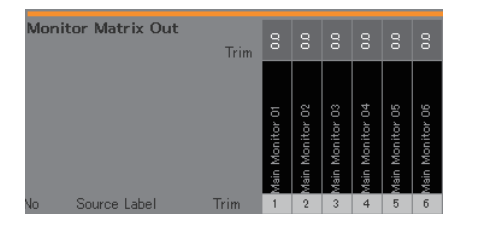

### **Имя (метка)** Отображает имена Monitor Matrix Out. Main Monitor 01

#### **ПРИМЕЧАНИЕ**

- Разбивка Monitor Matrix Out зависит от формата, выбранного на вкладке Monitor Matrix вкладки Scene на экране Settings.
- Имена (метки) Monitor Matrix Out можно добавить на вкладке MISC вкладки Scene на экране Settings.
- <span id="page-18-1"></span>**Trim (Обрезка)** Щелкните дважды или воспользуйтесь

колесиком мыши, чтобы отрегулировать уровни выходного сигнала. При вводе значений, которые выходят за пределы допустимого диапазона, выполняется коррекция до максимального или минимального значения.

#### **ПРИМЕЧАНИЕ**

Если для Cue и Studio Speaker задан стереоформат, одинаковые настройки применяются к левому и правому каналу.

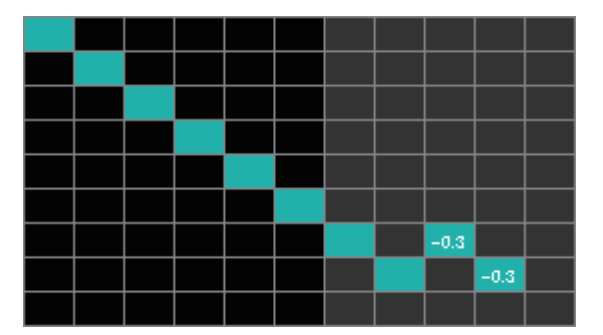

- **•** Щелкните, чтобы включить (зеленый) или выключить передачу. Если ячейка включена, сигнал передается из строки ячейки (источник входного сигнала) в столбец ячейки (выходной сигнал).
- **•** Чтобы включить или выключить несколько ячеек одновременно, нажмите правую кнопку мыши (Windows) или кнопку <command> (Mac), перетащите и отпустите кнопку (клавишу).

<span id="page-18-0"></span>**Quick Assign (Быстрое назначение):** наискосок от точки перетаскивания.

**On (Вкл.):** выключение (зеленый) всей перетащенной области.

**Off (Выкл.):** выключение всей перетащенной области.

- **•** Щелкните правой кнопкой мыши (Windows) или нажмите и удерживайте кнопку <control>, а затем щелкните (Mac) включенную (зеленую) ячейку, чтобы задать уровни передачи. При вводе значений, которые выходят за пределы допустимого диапазона, выполняется коррекция до максимального или минимального значения.
- **•** Если в качестве источника входного сигнала выбрана полоса канала (Ch 1–8), щелкните правой кнопкой мыши (Windows) или нажмите и удерживайте кнопку <control>, а затем щелкните (Mac), чтобы выбрать значение Mono, L, или R.
- **•** Если формат Monitor Sources выбран на вкладке Monitor Matrix вкладки Scene на экране Settings, вы не сможете установить для Monitor Sources 1–8 передачу на Main Monitor, Downmix L/R или Headphone L/R на этом экране. Воспользуйтесь вкладкой Monitor Control на экране Main, чтобы включить или выключить данные сигналы передачи (подробнее см. ниже).

**Сигналы передачи на Main Monitor:** воспользуйтесь кнопкой выбора Monitor Source, чтобы включить или выключить передачу.

**Сигналы передачи на Downmix L/R:** воспользуйтесь кнопкой выбора Monitor Source, чтобы включить или выключить передачу.

**Сигналы передачи на Headphone L/R:** выберите в качестве цели выход наушников и затем воспользуйтесь кнопкой выбора Monitor Source, чтобы включить или выключить передачу.

### <span id="page-19-4"></span><span id="page-19-0"></span>**4-1-5. Экран Speaker Matrix (Матрица динамиков)**

Этот экран используется для маршрутизации входных сигналов и динамиков.

#### **ПРИМЕЧАНИЕ**

- Этот экран могут использовать только пользователи с уровнем Administrator (Администратор) или Advanced User (Опытный пользователь).
- Ячейки с черным фоном можно использовать на вкладке Speaker Matrix (Матрица динамиков) вкладки Scene на экране Settings, если вы вошли в систему как администратор.
- Эта матрица имеет размер 32 × 32, если частота сэмплирования ММР1 не превышает 96 кГц, и 16 × 16 при частоте сэмплирования ММР1 выше 96 кГц. Частоту сэмплирования можно изменить на вкладке MISC вкладки Scene на экране Settings.

### **Speaker Matrix Out (Выход матрицы динамиков)**

<span id="page-19-3"></span><span id="page-19-2"></span>Отображение названий Speaker Matrix Out

<span id="page-19-1"></span>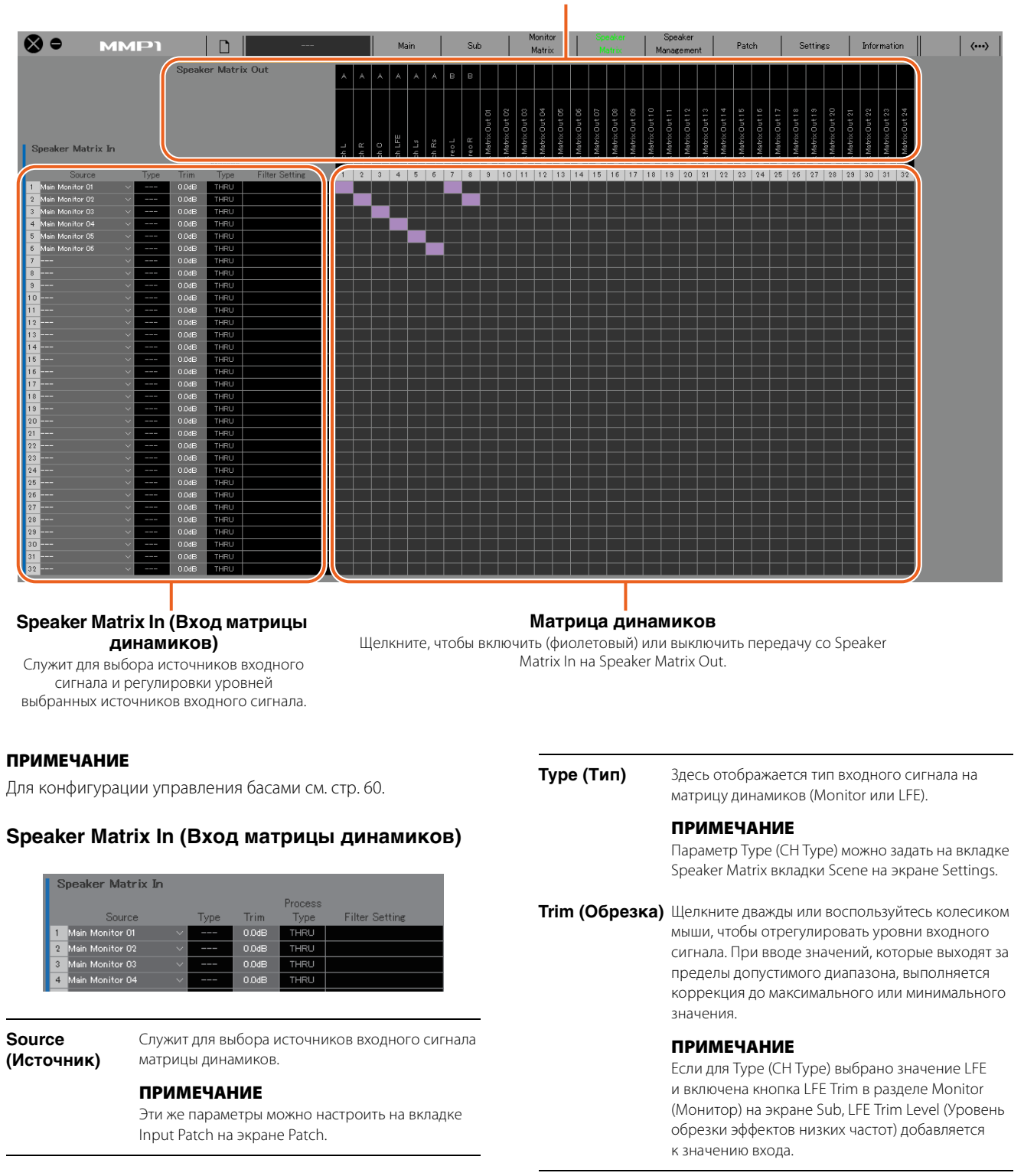

<span id="page-20-1"></span>**Process Type (Тип обработки) ПРИМЕЧАНИЕ** Показывает тип перекрестного фильтра.

- Тип перекрестного фильтра можно задать на вкладке Speaker Matrix вкладки Scene на экране **Settings**
- Цвет текста становится оранжевым при временной замене фильтра FIR на фильтр IIR при использовании функции двусторонней связи или функции User Assignable.

Показывает тип фильтра высоких/низких частот

<span id="page-20-0"></span>**Filter Setting (Настройки фильтра)**

#### **ПРИМЕЧАНИЕ**

и частоту среза.

Тип высоких/низких частот и частоту среза можно задать на вкладке Speaker Matrix вкладки Scene на экране Settings.

### **Speaker Matrix Out (Выход матрицы динамиков)**

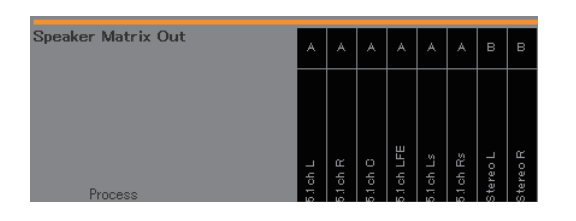

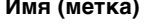

 $1$  oh  $L$ 

**Имя (метка)** Отображение имен Speaker Matrix Out.

# **ПРИМЕЧАНИЕ**

Имена (метки) Speaker Matrix Out можно изменить на вкладке MISC вкладки Scene на экране Settings.

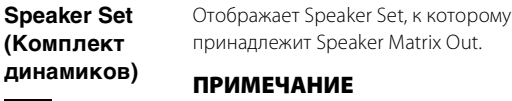

Параметр Speaker Set можно задать на вкладке Speaker Matrix вкладки Scene на экране Settings.

### **Матрица динамиков**

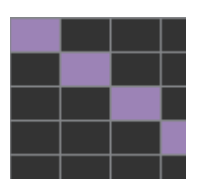

- **•** Щелкните, чтобы включить (фиолетовый) или выключить передачу. Если ячейка включена, сигнал передается из строки ячейки (источник входного сигнала) в столбец ячейки (выходной сигнал).
- **•** Чтобы включить или выключить несколько ячеек одновременно, нажмите правую кнопку мыши (Windows) или кнопку <command> (Mac), перетащите и отпустите кнопку (клавишу).

### **Quick Assign (Быстрое назначение):** наискосок от точки перетаскивания.

**On (Вкл.):** включение (фиолетовый) всей перетащенной области.

**Off (Выкл.):** выключение всей перетащенной области.

### <span id="page-21-5"></span><span id="page-21-0"></span>**4-1-6. Экран Speaker Management (Управление динамиками)**

Используется для установки задержки и эквалайзера для сигналов, посылаемых на каждый динамик.

#### **ПРИМЕЧАНИЕ**

Этот экран могут использовать только пользователи с уровнем Administrator (Администратор) или Advanced User (Опытный пользователь).

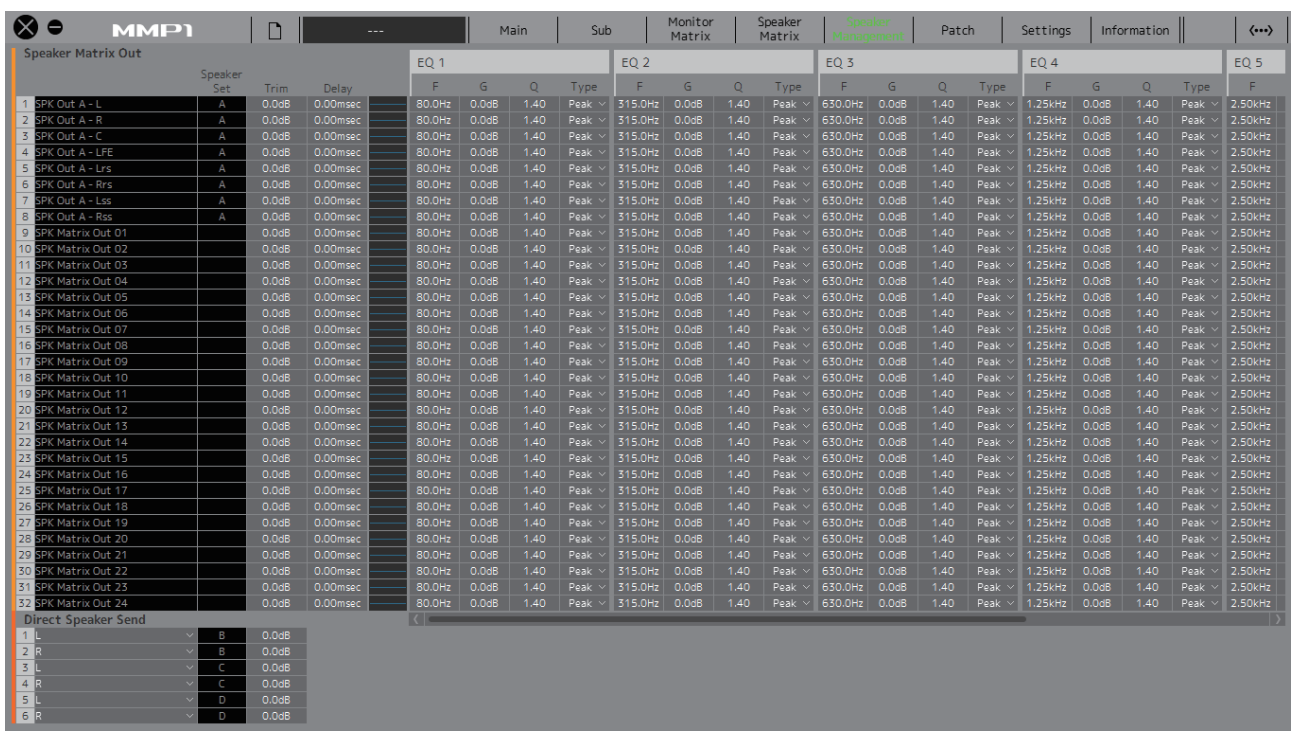

### **Speaker Matrix Out (Выход матрицы динамиков)**

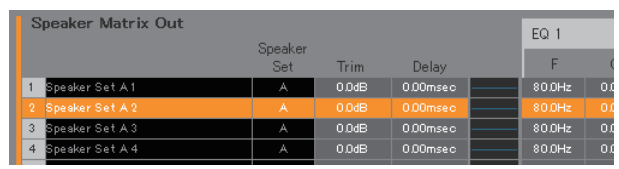

<span id="page-21-4"></span><span id="page-21-3"></span><span id="page-21-1"></span>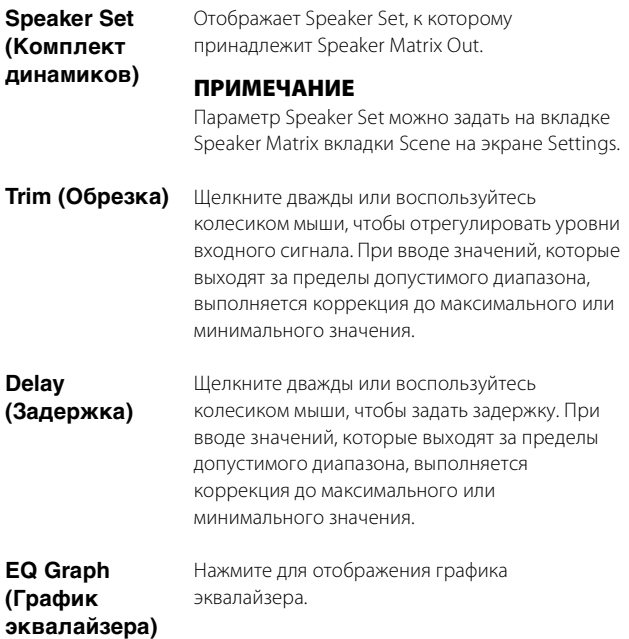

**1–6**

<span id="page-21-2"></span>**EQ (Эквалайзер)**  Щелкните дважды или воспользуйтесь колесиком мыши, чтобы задать F (частоту), G (усиление), Q, и Type для эквалайзера. При вводе значений, которые выходят за пределы допустимого диапазона, выполняется коррекция до максимального или минимального значения.

### **ПРИМЕЧАНИЕ**

- Чтобы вызвать контекстное меню (в Windows), щелкните правой кнопкой мыши значение или график либо (на Mac) щелкните значение или график, удерживая нажатой клавишу <control>.
- Чтобы выбрать несколько ячеек для копирования в них значений, нажмите правую кнопку мыши (Windows) или кнопку <command> (Mac) и перетащите курсор мыши.

### **График эквалайзера**

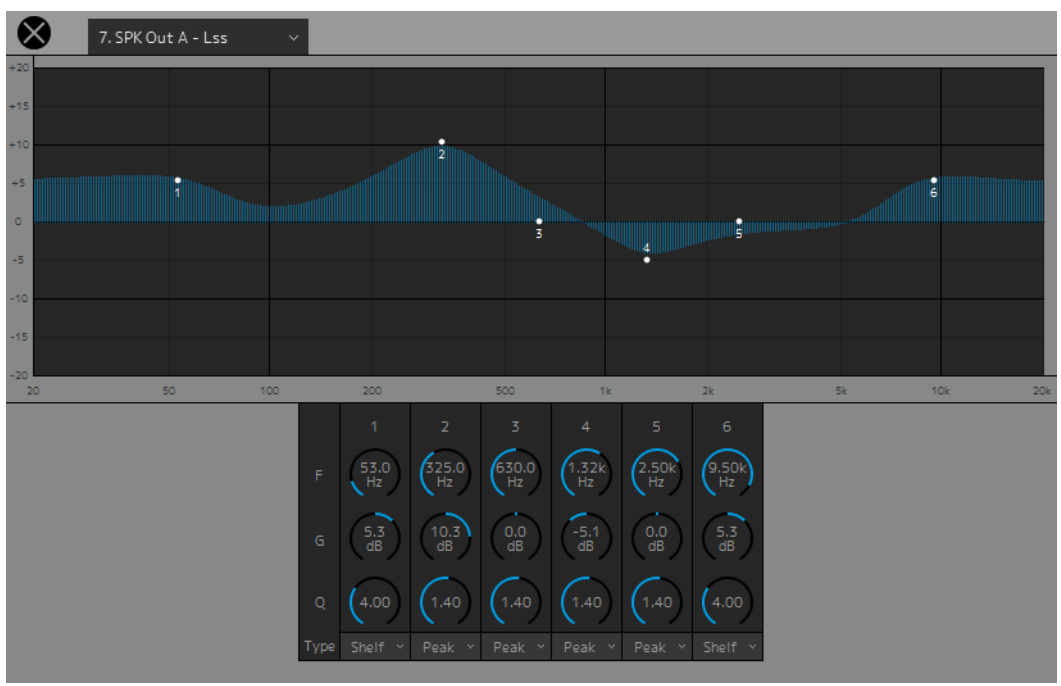

### 7. SPK Out A - Lss

Выберите Speaker Matrix Out (выход матрицы динамика) для изменения настроек эквалайзера.

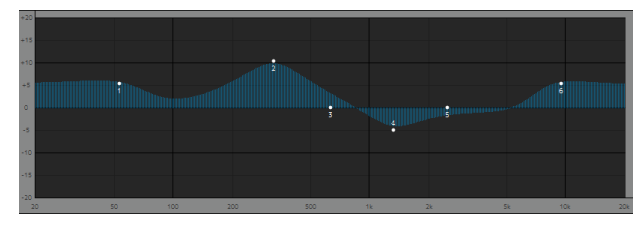

Перетащите указатель каждой полосы для изменения частоты и усиления.

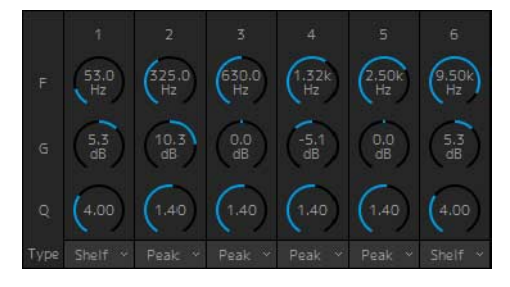

Перетащите или воспользуйтесь колесиком мыши, чтобы изменить шесть параметров эквалайзера (Frequency (Частота), Gain (Усиление), Q (Частотный диапазон)). Щелкните дважды, чтобы ввести значение. При вводе значений, которые выходят за пределы допустимого диапазона, выполняется коррекция до максимального или минимального значения. Чтобы вернуть этим параметрам значения по умолчанию, щелкните соответствующий элемент управления, удерживая нажатой клавишу <Ctrl> (Windows) или кнопку <command> (Mac). Значения по умолчанию: F — 125 Гц / 355 Гц / 3,55 кГц / 6,3 кГц, G: 0 дБ, Q — 4,0 (Shelf ) / 1,4 (Peak) / 1,0 (Notch). Также можно выбрать тип эквалайзера: Peak and Shelf (Пиковый и ступенчатый) или Peak and Notch (Пиковый и режекторный).

### <span id="page-22-0"></span>**Direct Speaker Send (Прямая отправка на динамики)**

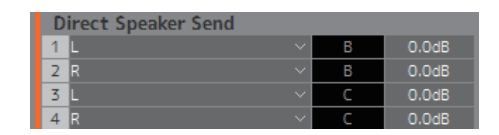

Служит для выбора источников входного сигнала, передаваемого на каждый динамик, без прохода через матрицу динамиков. Delay, EQ и другие эффекты обработки недоступны.

Используется для переключения между Speaker Set, когда матрица динамиков используется другим приложением.

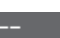

Щелкните, чтобы выбрать источник входного сигнала.

#### **ПРИМЕЧАНИЕ**

Эти же параметры можно настроить на вкладке Input Patch на экране Patch.

### <span id="page-23-1"></span><span id="page-23-0"></span>**4-1-7. Экран Patch (Подключение)**

Данный экран используется для назначения источников входного и выходного сигнала для каналов в MMP1 Editor и разъемов входа/выхода.

Экран Patch разделен на вкладки Input Patch (Подключения на входе) и Output Patch (Подключения на выходе). Щелкните эти вкладки, чтобы переключиться между ними.

#### **ПРИМЕЧАНИЕ**

Этот экран могут использовать только пользователи с уровнем Administrator (Администратор) или Advanced User (Опытный пользователь).

### **4-1-7a. Input Patch (Подключение на входе)**

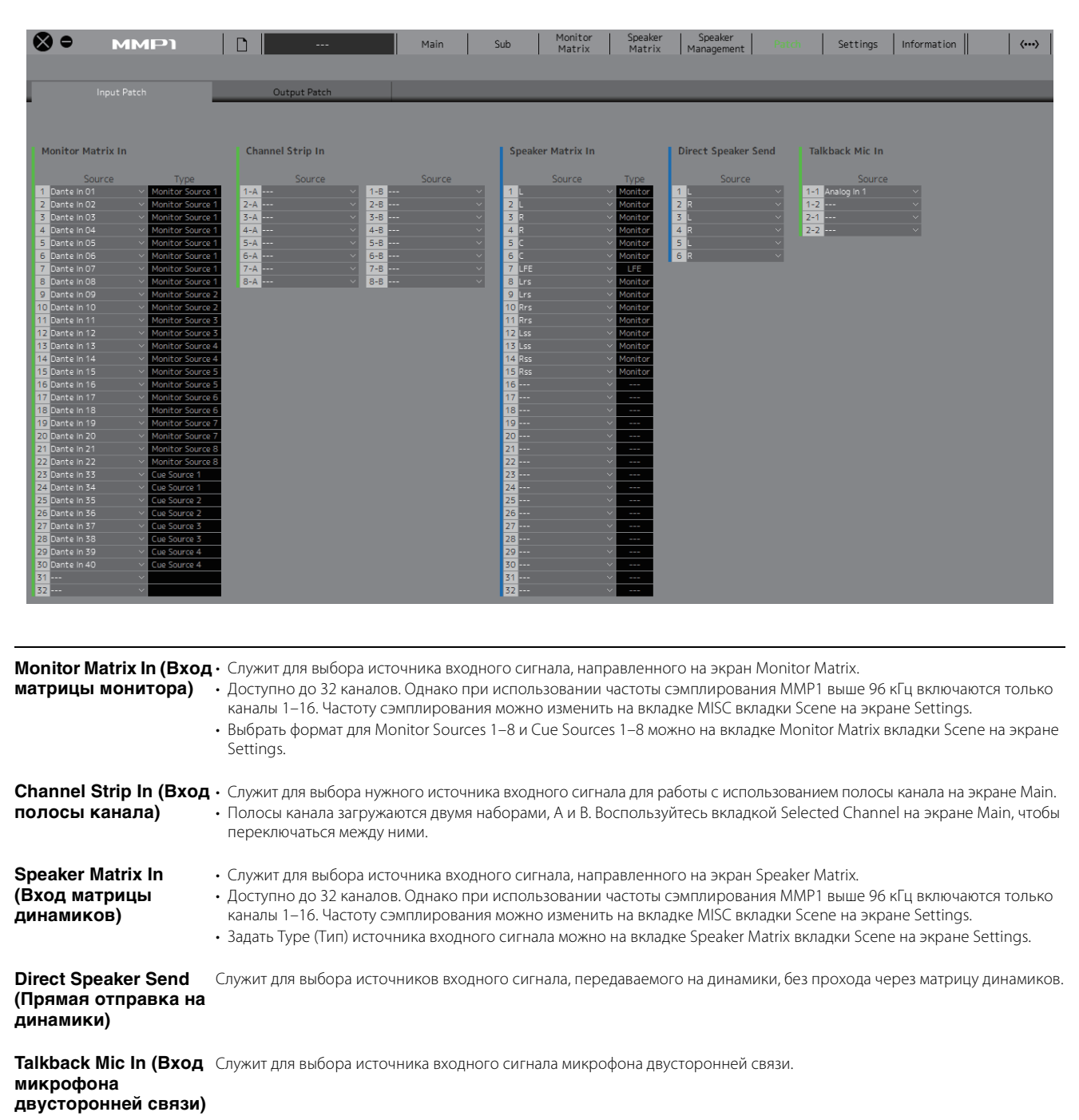

Дополнительная информация об источниках входного сигнала, которые можно назначать, приведена в таблице на [стр. 26](#page-25-0).

#### **ПРИМЕЧАНИЕ**

Чтобы одновременно выбрать несколько источников входного сигнала, перетащите курсор вверх или вниз вдоль полей Source, удерживая нажатой правую кнопку мыши (Windows) или кнопку <control> (Mac).

### **4-1-7b. Output Patch (Подключение на выходе)**

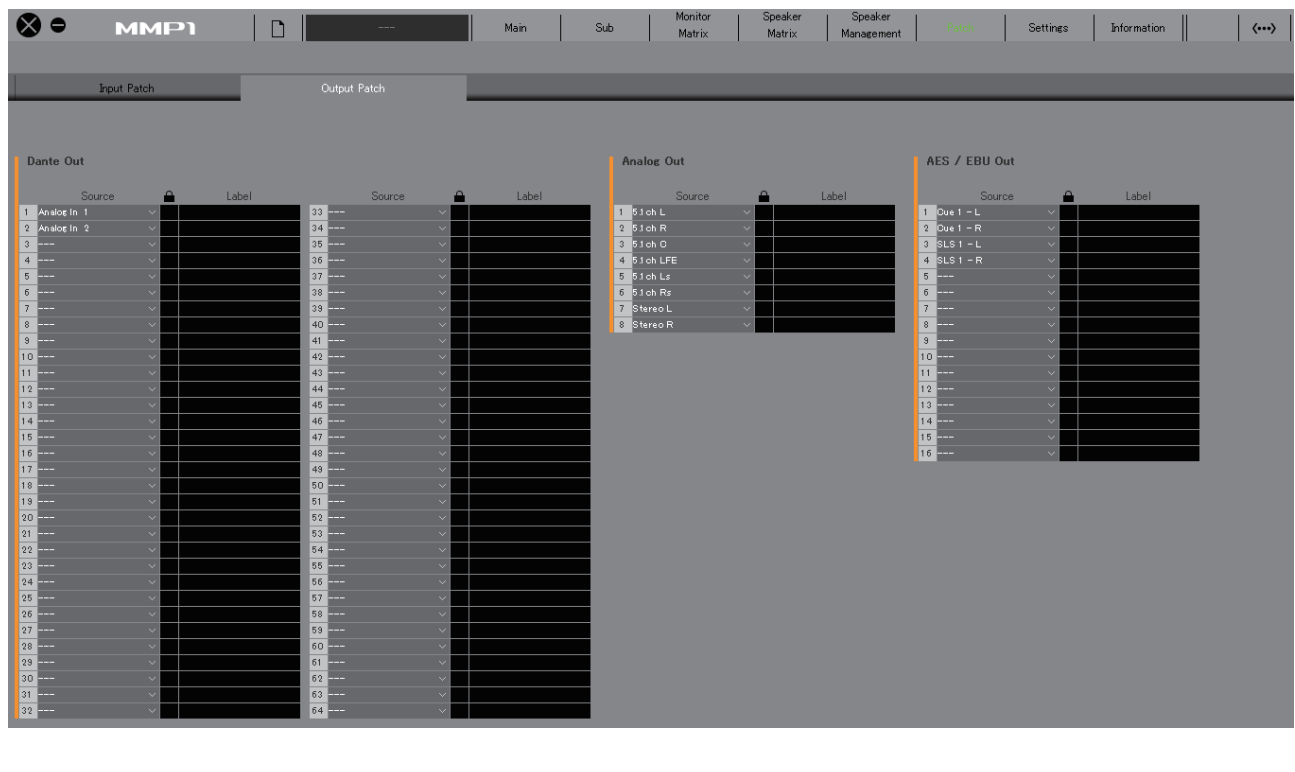

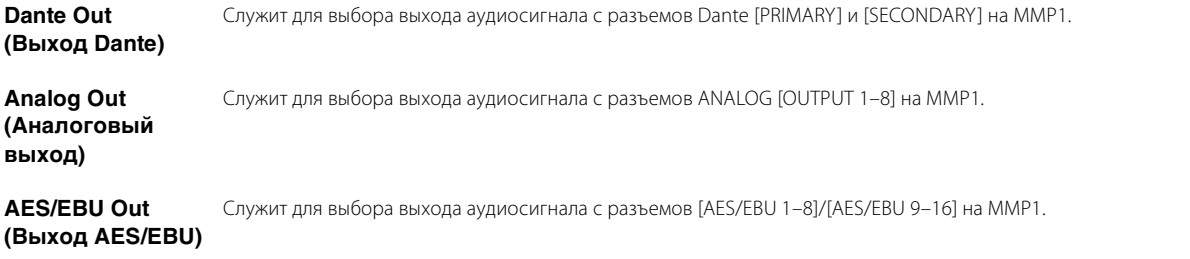

Дополнительная информация об аудиосигналах, которые можно назначать, приведена в таблице на [стр. 26.](#page-25-0)

#### **ПРИМЕЧАНИЕ**

Чтобы одновременно выбрать несколько источников входного сигнала, перетащите курсор вверх или вниз вдоль полей Source, удерживая нажатой правую кнопку мыши (Windows) или кнопку <control> (Mac).

### <span id="page-25-0"></span>**4-1-7c. Таблица соответствия назначаемых аудиосигналов**

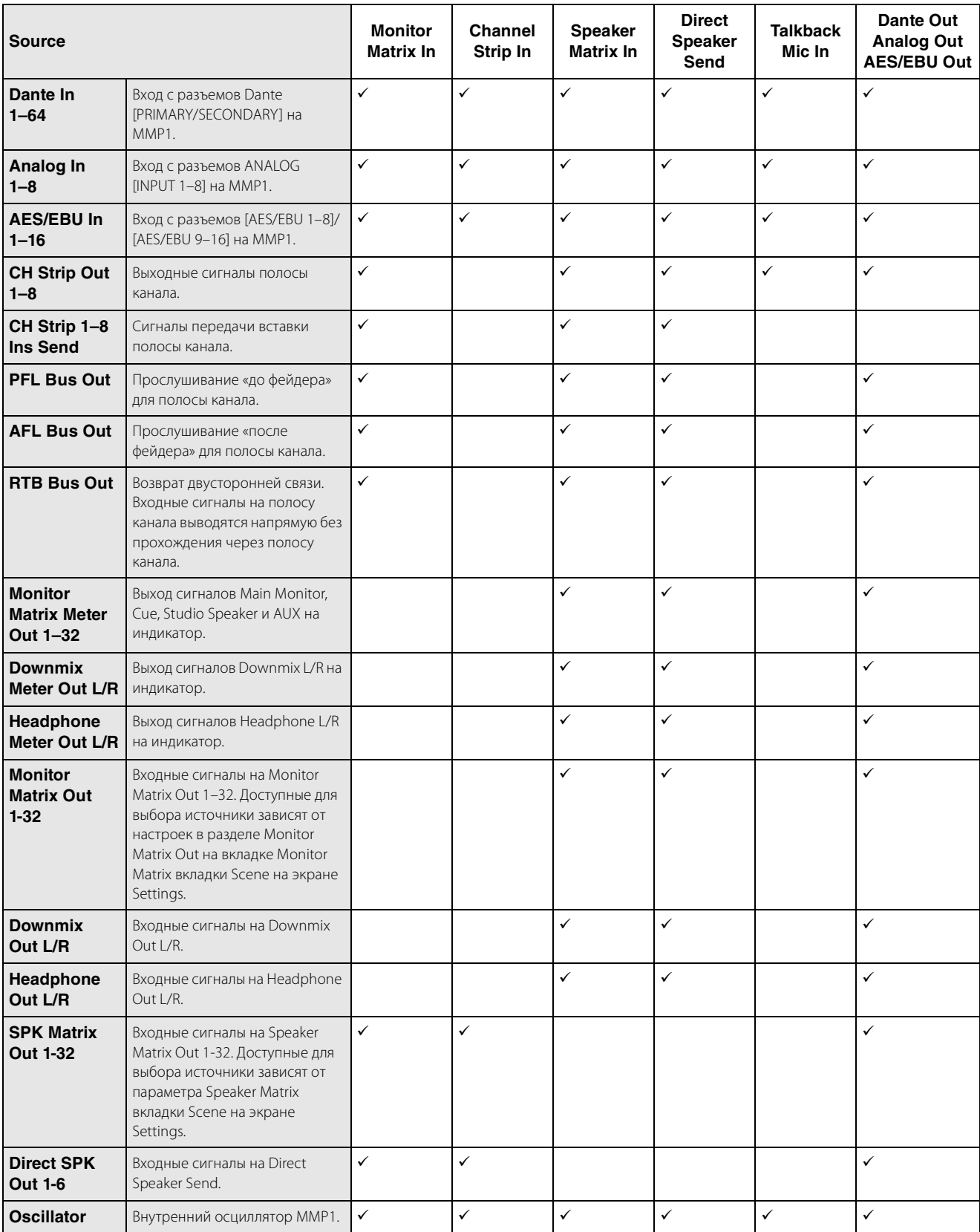

### <span id="page-26-6"></span><span id="page-26-0"></span>**4-1-8. Экран Settings (Настройки)**

Данный экран используется для настройки различных параметров MMP1.

#### **ПРИМЕЧАНИЕ**

- Этот экран могут использовать только пользователи с уровнем Administrator (Администратор).
- Настройки вкладки Scene можно сохранить (записать) или восстановить (загрузить) в виде Scene (Сцена).
- Настройки вкладки Global применяются ко всем сценам Scenes.
- Настройки вкладки Editor сохраняются MMP1 Editor для каждого используемого компьютера. Аналогичные настройки будут применены вне зависимости от файла или Scene (Сцена), открытых пользователем.

### <span id="page-26-1"></span>**4-1-8a. Вкладка Scene/MISC**

### <span id="page-26-4"></span>**Scene Management (Работа со сценами)**

Здесь можно сохранить текущую конфигурацию системы в виде Scene (Сцена). Сохраненные Scenes (Сцены) можно восстановить (загрузить) с помощью SCENE RECALL [1]–[5] и кнопки [RECALL] на устройстве MMP1 или из панели меню MMP1 Editor.

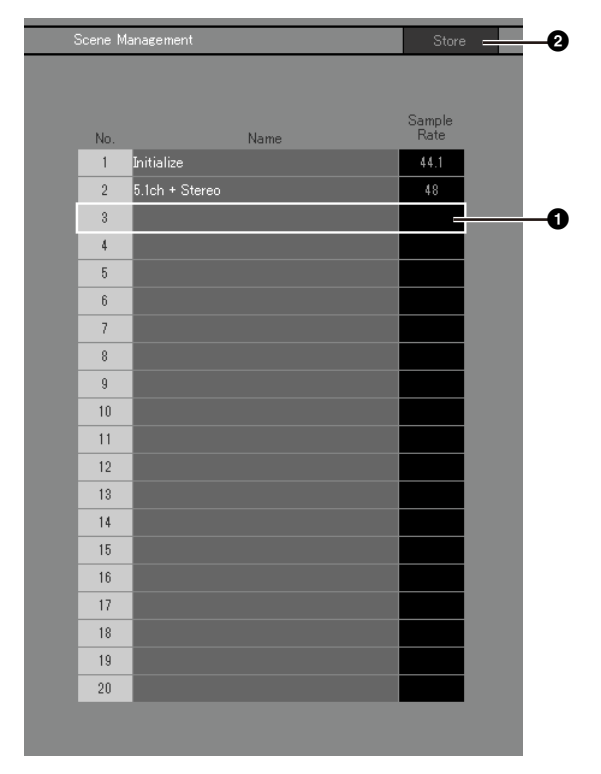

1 Щелкните, чтобы выбрать место сохранения Scene (Сцена).

2 Щелкните, чтобы сохранить сцену.

### **Name (Имя)**

- **•** Подсвечивается фон последней восстановленной Scene (Сцена).
- **•** Щелкните дважды, чтобы изменить имя Scene (Сцена). Введите название канала длиной до 17 букв, цифр или символов.
- **•** Чтобы вызвать контекстное меню, щелкните правой кнопкой мыши в любом месте раздела (в Windows) или щелкните раздел, удерживая нажатой кнопку <control> (на Mac).

### **ПРИМЕЧАНИЕ**

Задайте в настройках функции Confirmation Store (Подтверждение сохранения) на вкладке Editor (Редактор) на экране Settings

отображение диалогового окна подтверждения при сохранении Scene.

### **Audio (Аудио)**

Здесь можно задать настройки, имеющие отношение к аудиоданным.

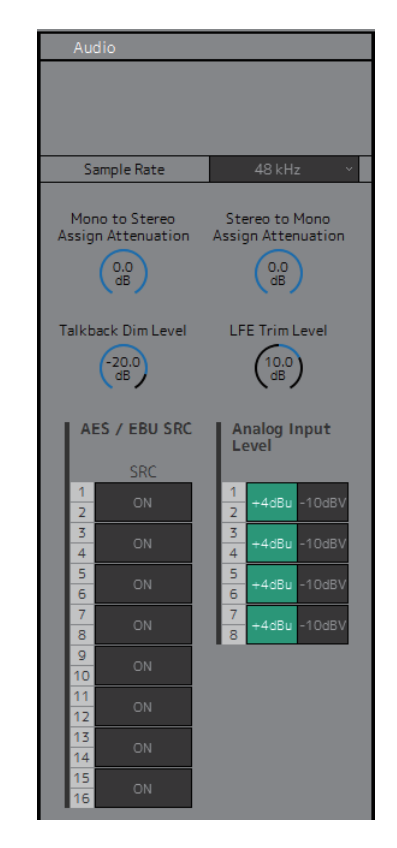

<span id="page-26-3"></span>**сэмплирования)**

**Sample Rate (Частота**  Определяет текущую частоту сэмплирования, используемую устройством MMP1.

**Attenuation (Ослабление назначения моно стерео)**

<span id="page-26-2"></span>**Mono to Stereo Assign**  Определяет ослабление, применяемое при назначении монофонических сигналов на стереофонические выходы.

<span id="page-26-5"></span>**Stereo to Mono Assign**  Определяет ослабление, применяемое **Attenuation (Ослабление назначения стерео моно)** при назначении стереофонических сигналов на монофонические выходы.

### 4. Снимки экрана

<span id="page-27-4"></span><span id="page-27-3"></span>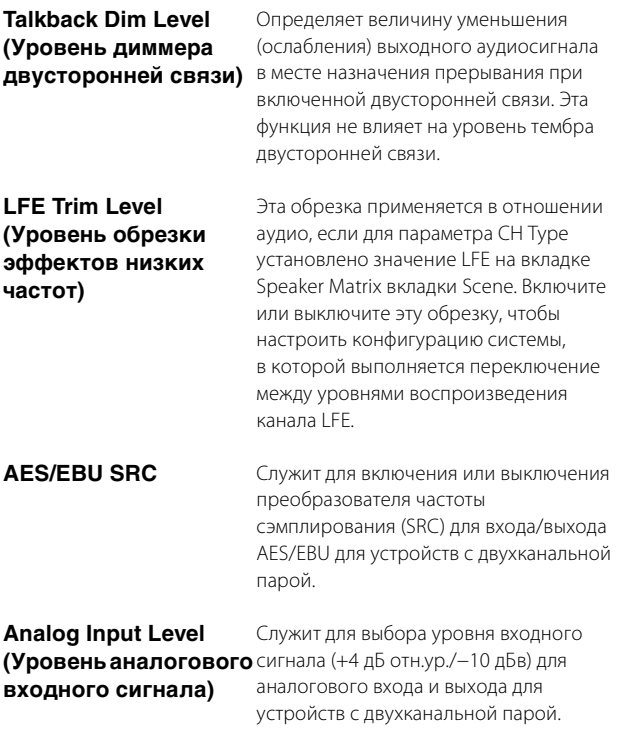

### <span id="page-27-2"></span><span id="page-27-1"></span><span id="page-27-0"></span>**Label (Метка)**

Здесь можно задать имя (метку) для Monitor Matrix Out и Speaker Matrix Out.

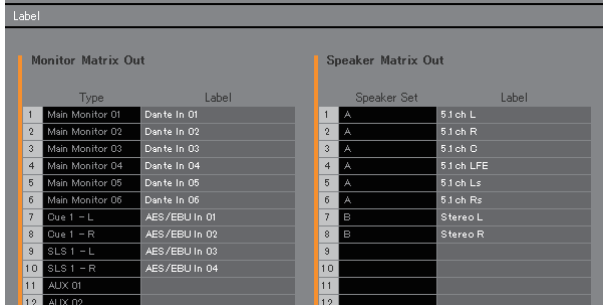

**Type (Тип)** Отображение типа Monitor Matrix Out. Настроить параметры типа можно на вкладке Monitor Matrix вкладки Scene на экране Settings. **Label (Метка)** Щелкните дважды, чтобы задать имя для Monitor Matrix Out или Speaker Matrix Out. Введите название канала длиной до 17 букв, цифр или символов. **ПРИМЕЧАНИЕ** Заданные здесь имена будут отображаться в разделе Monitor Matrix Out на экране Monitor Matrix или в разделе Speaker Matrix Out на экране Speaker Matrix. **Speaker Set (Комплект динамиков)** Отображает Speaker Set, к которому принадлежит Speaker Matrix Out.

#### **ПРИМЕЧАНИЕ**

Параметр Speaker Set можно задать на вкладке Speaker Matrix вкладки Scene на экране Settings.

### <span id="page-28-3"></span>**4-1-8b. Вкладка Scene/System**

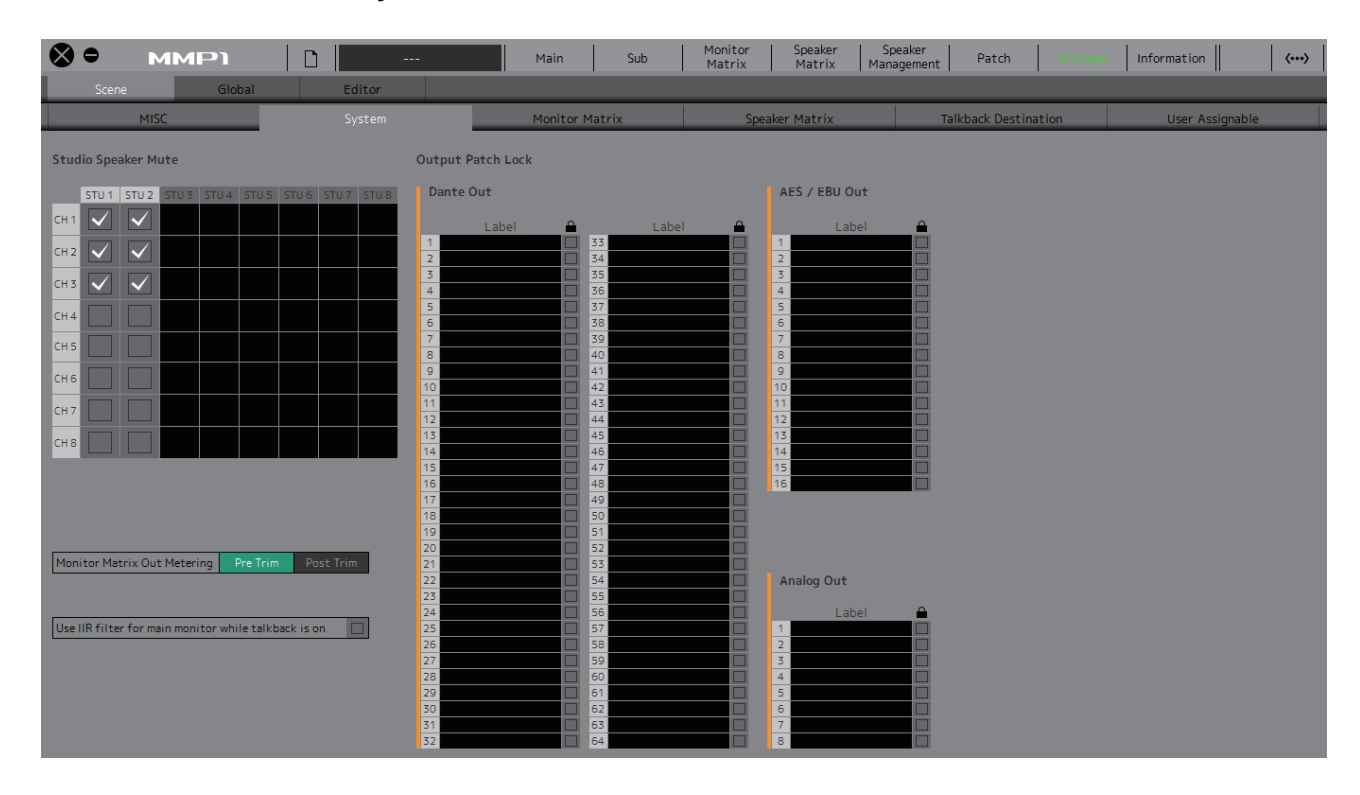

### <span id="page-28-2"></span>**Studio Speaker Mute (Отключение звука динамиков в студии)**

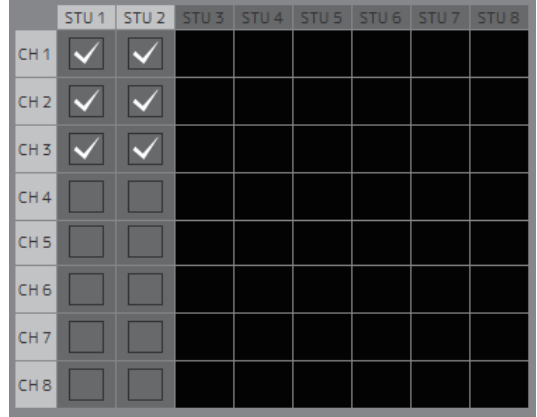

Используется для приглушения выходов динамиков в студии ( отметьте флажком нужные выходы), если включен аудиовход микрофона на полосу канала.

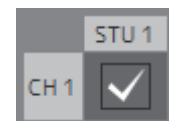

Например, если выбрать точку пересечения CH1 и STU1, выход STU 1 будет приглушен, когда включен микрофон полосы канала 1.

### <span id="page-28-0"></span>**Monitor Matrix Out Metering (Измерение выходов матрицы монитора)**

Здесь можно выбрать позицию сигнала, отображаемую на индикаторах Monitor Matrix Out на экранах Main и Sub.

### <span id="page-28-4"></span>**Use IIR filter for main monitor while talkback is on (Использовать фильтр IIR для главного монитора при включенной двусторонней связи)**

Эта настройка используется при применении фильтра FIR с конфигурацией управления басами.

Выберите это поле  $\bigvee$  (установите флажок), чтобы автоматически менять фильтр FIR на фильтр IIR при включенной двусторонней связи. Применение фильтра FIR для управления басами увеличивает задержку. Передача аудио диктора с задержкой по контрольным сигналам для диктора через микрофон двусторонней связи снижает эффективность диктора. Этого можно избежать, автоматически переключая фильтр FIR на фильтр IIR с минимальной задержкой при использовании двусторонней связи.

### **ПРИМЕЧАНИЕ**

Тип перекрестного фильтра можно задать вне режима двусторонней связи на вкладке Speaker Matrix вкладки Scene на экране Settings.

### <span id="page-28-1"></span>**Output Patch Lock (Блокировка подключений на выходе)**

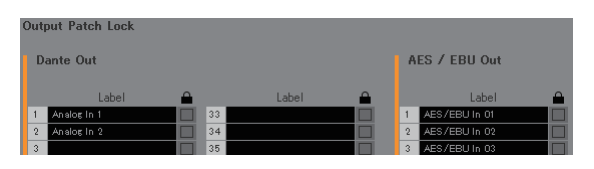

Позволяет блокировать функцию, чтобы отключить возможность внесения изменений в подключения на выходе пользователями, которые не имеют прав Administrator (Администратор).

### **4-1-8c. Вкладка Scene/Monitor Matrix**

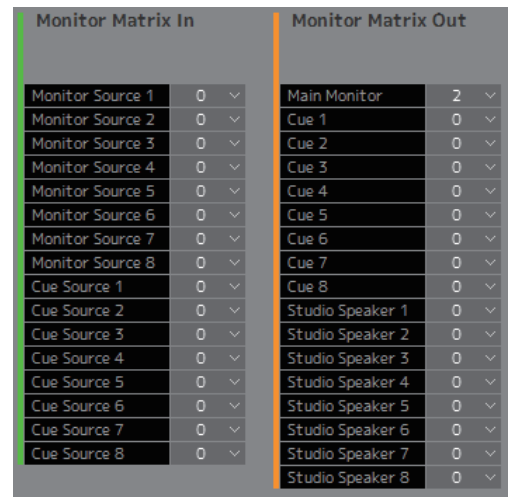

Здесь можно задать вход матрицы мониторов и конфигурацию выходов.

#### **ПРИМЕЧАНИЕ**

Перед тем как изменять настройки, установите значение Offline для соединения с MMP1.

### **Monitor Matrix In (Вход матрицы монитора)**

<span id="page-29-5"></span><span id="page-29-3"></span>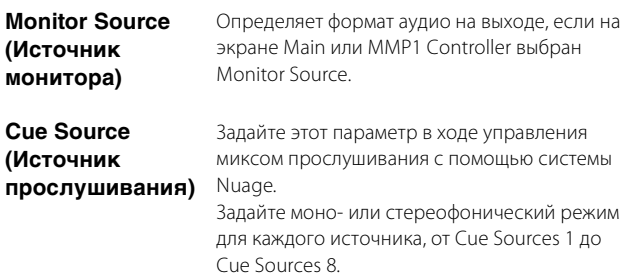

### **Monitor Matrix Out (Выход матрицы монитора)**

<span id="page-29-4"></span><span id="page-29-2"></span>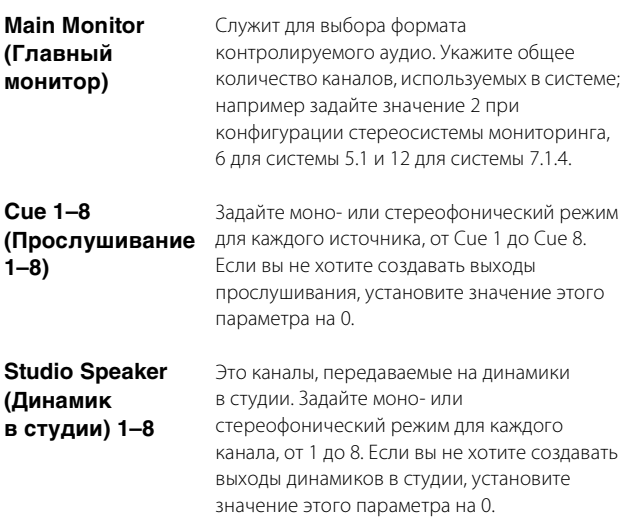

#### <span id="page-29-9"></span>**ПРИМЕЧАНИЕ**

Для Monitor Matrix In и Monitor Matrix Out можно задать до 32 каналов, если частота сэмплирования MMP1 не превышает 96 кГц, и до 16 каналов при частоте сэмплирования MMP1 выше 96 кГц.

### <span id="page-29-8"></span>**4-1-8d. Вкладка Scene/Speaker Matrix**

Здесь можно настроить конфигурацию Speaker Set и фильтры входного каскада матрицы динамиков.

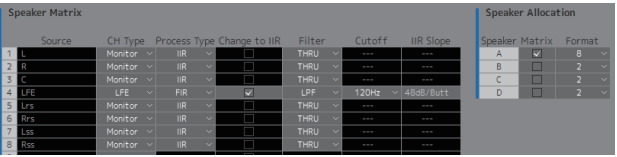

### **Speaker Matrix (Матрица динамиков)**

<span id="page-29-7"></span><span id="page-29-0"></span>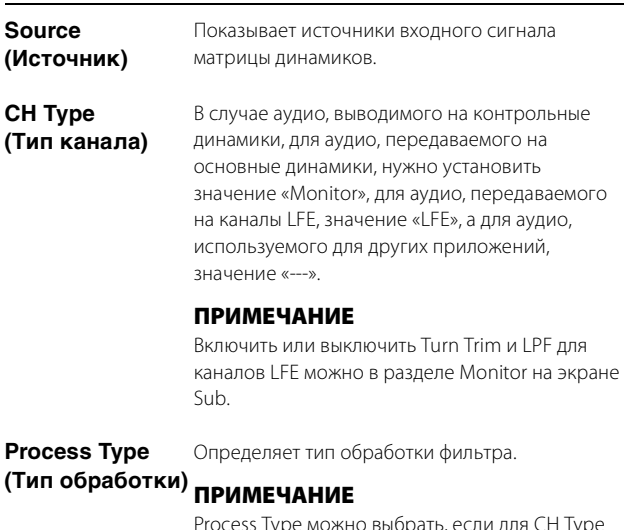

Process Type можно выбрать, если для CH Type выбрано значение Monitor или LFE.

**IIR.** Универсальный тип обработки. Несмотря на то что обработка фильтром редко приводит к появлению задержек, есть вероятность возникновения различных задержек на частотах, близких к полосе граничных частот фильтра. Поэтому вы можете столкнуться с некоторыми фазовыми помехами при выводе одного и того же звука на разные динамики.

**FIR.** Этот тип обработки обычно называют линейным фазовым фильтром. При применении фильтра в отношении всех полос частот применяется заданная величина задержки. Поэтому вы можете избежать фазовых помех за счет воспроизведения одного и того же звука из разных динамиков. Однако такая обработка требует времени, что приводит к увеличению задержки. При использовании MMP1 задержка, как правило, составляет около 10 мс.

**THRU.** Обработка обходным фильтром. Несмотря на то что при выборе значения THRU фильтрация не применяется, сигнал выводится с той же задержкой, которая генерируется согласно типу фильтра, выбранному в Process Type, чтобы компенсировать задержку в основном канале.

<span id="page-29-1"></span>**Change to IIR (Изменить на IIR)**

<span id="page-29-6"></span>(Тип о

Позволяет выбрать каналы, для которых фильтр FIR меняется на фильтр IIR при включенной двусторонней связи или функции User Assignable (назначаемой пользователем) Filter Type Change to IIR (Изменить тип фильтра на IIR).

<span id="page-30-1"></span><span id="page-30-0"></span>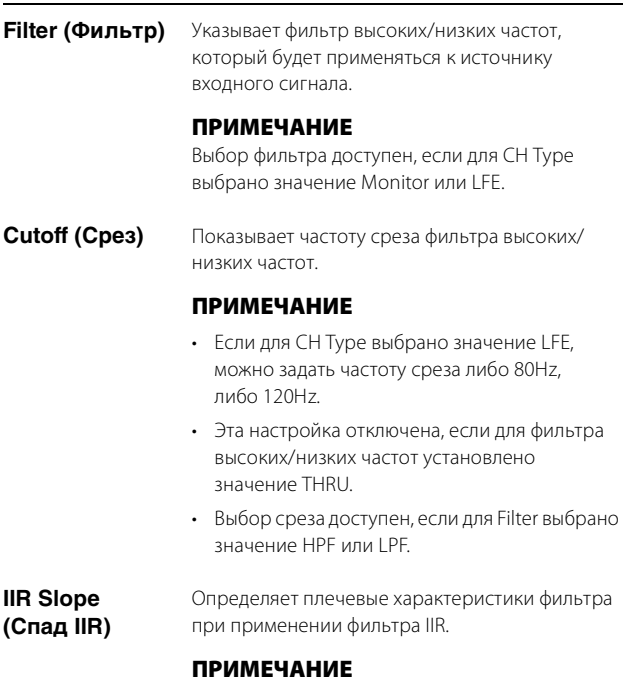

<span id="page-30-2"></span>Выбор среза доступен, если для Filter выбрано значение HPF или LPF.

### <span id="page-30-3"></span>**Speaker Allocation (Распределение динамиков)**

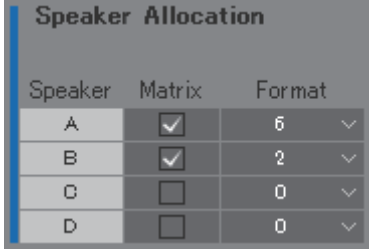

#### **ПРИМЕЧАНИЕ**

Перед тем как изменять Speaker Allocation, установите значение Offline для соединения с MMP1.

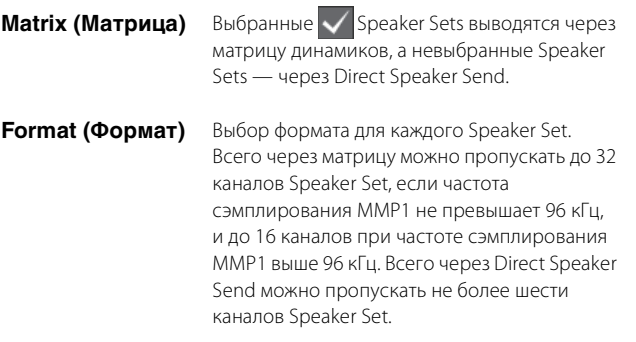

### **ПРИМЕЧАНИЕ**

Частоту сэмплирования можно изменить на вкладке MISC вкладки Scene на экране Settings.

### <span id="page-31-2"></span>**4-1-8e. Вкладка Scene/Talkback Destination (Место назначения двусторонней связи)**

Здесь можно задать до восьми значений мест назначения прерывания двусторонней связи. Указанные здесь настройки используются в разделе Talkback на экране Sub.

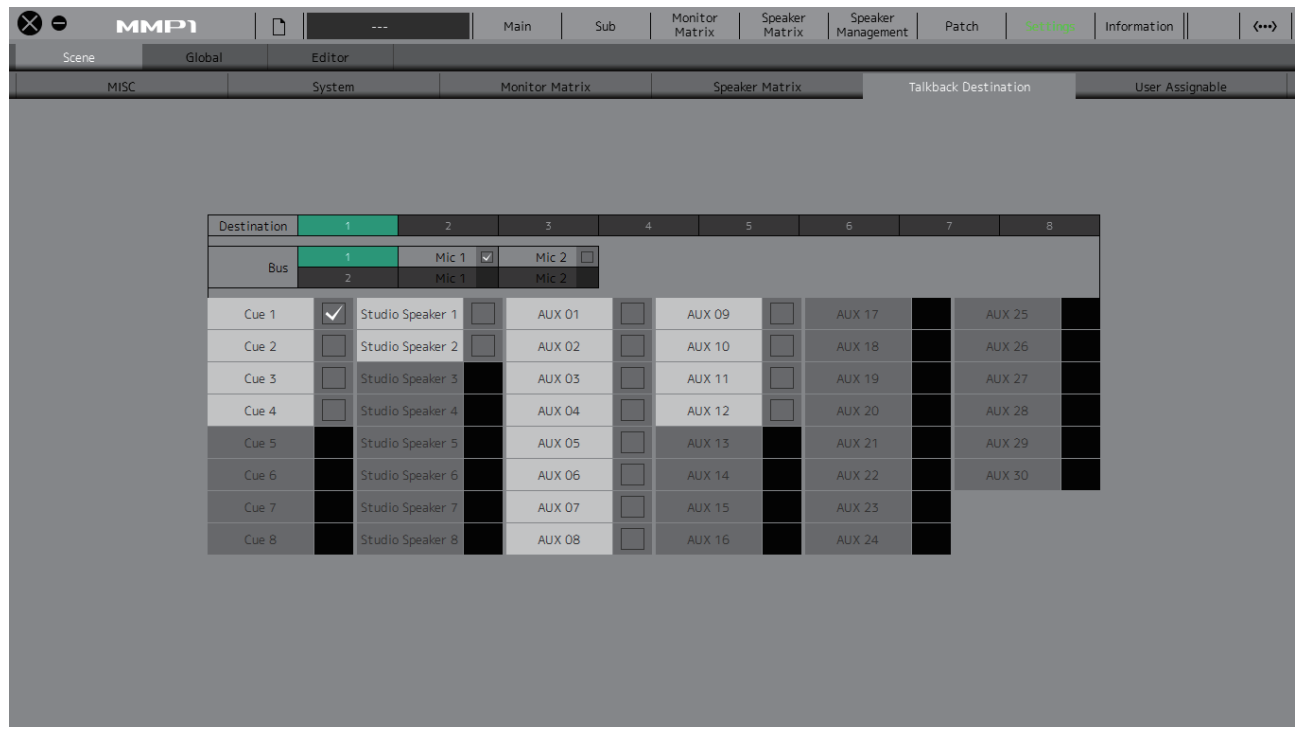

<span id="page-31-1"></span>**Destination (Место назначения)**

Определяет места назначения прерывания двусторонней связи от 1 до 8.

<span id="page-31-0"></span>**Bus (Шина)** Служит для выбора входа микрофона для двусторонней связи. Mic 1 и Mic 2 для Bus 1 относятся к Talkback Mic In 1-1 и 1-2 на экране Patch, а Mic 1 и Mic 2 для Bus 2 относятся к Talkback Mic In 2-1 и 2-2 на экране Patch.

### **ПРИМЕЧАНИЕ**

Вы можете задать, какие сигналы назначать Mic 1 и Mic 2 в разделе Input Patch/Talkback Mic In (Подключения на входе/ Вход микрофона двусторонней связи) на экране Patch.

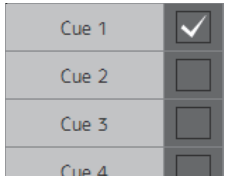

Установите флажок  $\bigvee$ , соответствующий нужным местам назначения прерывания двусторонней связи.

### <span id="page-32-3"></span>**4-1-8f. Вкладка Scene Tab/User Assignable**

Можно зарегистрировать до 35 часто используемых функций User Assignable. Зарегистрированные здесь функции можно использовать на экране Main и экране Main Monitor в MMP1 Controller.

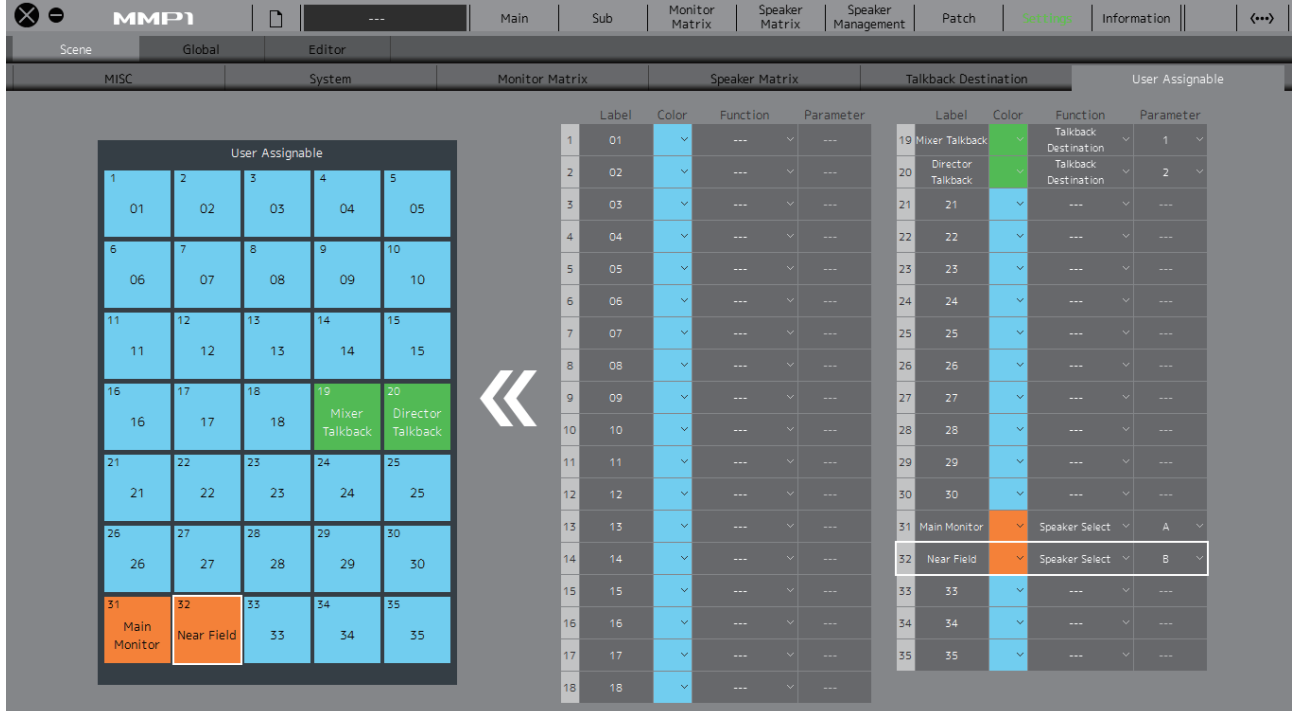

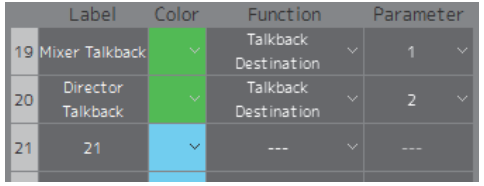

#### <span id="page-32-1"></span>**Label (Метка)** Щелкните дважды, чтобы добавить название для набора функций. Введите название канала длиной до 17 букв, цифр или символов. Чтобы вставить разрыв строки в любой точке, нажмите кнопку <Enter>, удерживая нажатой кнопку

**Color (Цвет)** Щелкните, чтобы выбрать цвет.

#### **ПРИМЕЧАНИЕ**

Здесь можно задать цвета кнопок функций User Assignable на экране Main.

<Alt> (Windows), или нажмите кнопку <return>, удерживая нажатой кнопку <option> (Mac).

<span id="page-32-2"></span><span id="page-32-0"></span>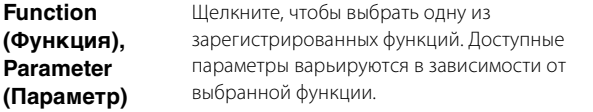

### <span id="page-33-0"></span>**Функции User Assignable (Назначаемые пользователем)**

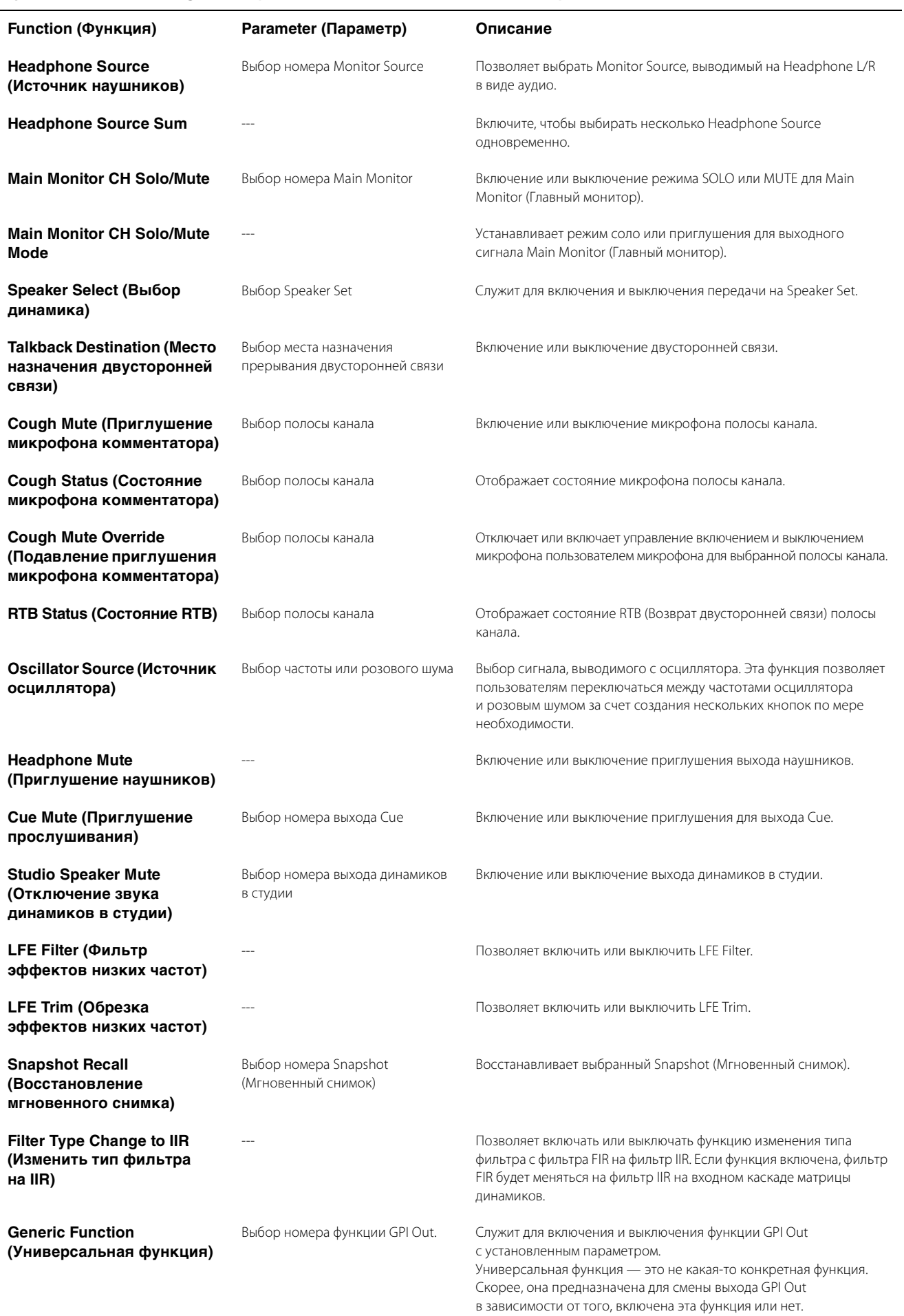

### **4-1-8g. Вкладка Global/General**

Установка общих настроек, используемых для всех Scenes (Сцены)..

<span id="page-34-1"></span>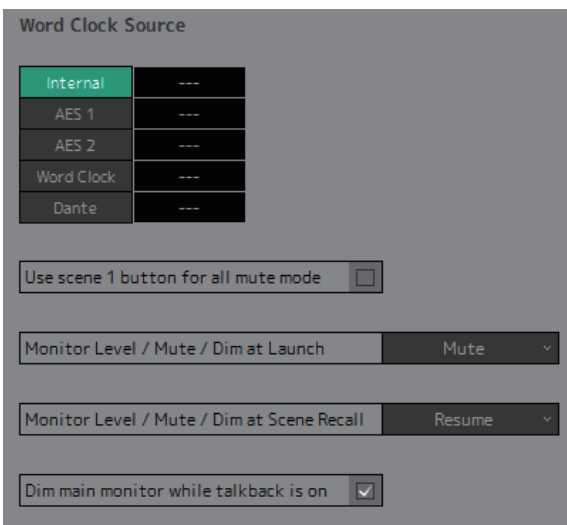

<span id="page-34-5"></span><span id="page-34-4"></span><span id="page-34-3"></span><span id="page-34-2"></span><span id="page-34-0"></span>**Word Clock Source (Источник** Щелкните, что бы выбрать источник синхронизации слов для устройства MMP1. Здесь также отображается **синхронизации слов)** состояние синхронизации для каждого источника синхронизации слов. **Use scene 1 button for all mute mode (Использовать кнопку сцены 1 для режима полного отключения звука)** Установите этот параметр, чтобы использовать кнопку SCENE [1] на передней панели устройства MMP1 в качестве кнопки отключения всех звуков. Нажмите кнопку отключения всех звуков, чтобы приглушить все выходные сигналы. **ПРИМЕЧАНИЕ** Scene 1 (Сцена 1) 1 не меняется, даже если задать кнопку отключения всех звуков. Эту Scene можно восстановить с помощью панели меню MMP1 Editor. **Monitor Level/Mute/ Dim at launch (Уровень мониторинга/Отключение звука/Диммер при запуске)** Выбор уровня мониторинга, диммера и состояния приглушения для момента включения питания MMP1. **Mute (Приглушение)** Активируется, если включить функцию приглушения в момент включения питания MMP1. Настройки уровня мониторинга и диммера восстанавливаются до тех значений, которые были установлены на момент выключения MMP1. **-∞** Активируется, если для уровня мониторинга задано значение −∞ в момент включения питания MMP1. Настройки приглушения и диммера восстанавливаются до тех значений, которые были установлены на момент выключения MMP1. **Current (Текущий)** Настройки уровня мониторинга, приглушения и диммера восстанавливаются до тех значений, которые были установлены на момент выключения MMP1. **Monitor Level/Mute/ Dim at Scene Recall (Уровень мониторинга/Отключение звука/Диммер при восстановлении сцены)** Выбор уровня мониторинга, диммера и состояния приглушения для момента восстановления Scene. **Mute (Приглушение)** Выполняется восстановление, если функция приглушения включена в момент восстановления Scene. Настройки уровня мониторинга и диммера восстанавливаются до тех значений, которые были установлены на момент сохранения Scene. **-∞** Выполняется восстановление, если для уровня мониторинга задано значение −∞ в момент восстановления сцены. Настройки приглушения и диммера восстанавливаются до тех значений, которые были установлены на момент сохранения Scene. **Current (Текущий)** Настройки уровня мониторинга, приглушения и диммера восстанавливаются до тех значений, которые были установлены на момент сохранения Scene. **Resume (Возобновить)** При восстановлении Scene настройки уровня мониторинга, приглушения и диммера остаются такими же, какими они были на момент восстановления Scene, независимо от того, какие настройки уровня мониторинга, приглушения и диммера сохранены в Scene. **Dim main monitor while talkback is on (Использовать диммер главного монитора при включенной двусторонней связи)** Диммер Main Monitor (Главный монитор) включен при включенной двусторонней связи.

### <span id="page-35-0"></span>**4-1-8h. Вкладка Global/IO Label**

Это окно используется для добавления имен (меток) сигналам ввода-вывода на разъемах I/O устройства MMP1.

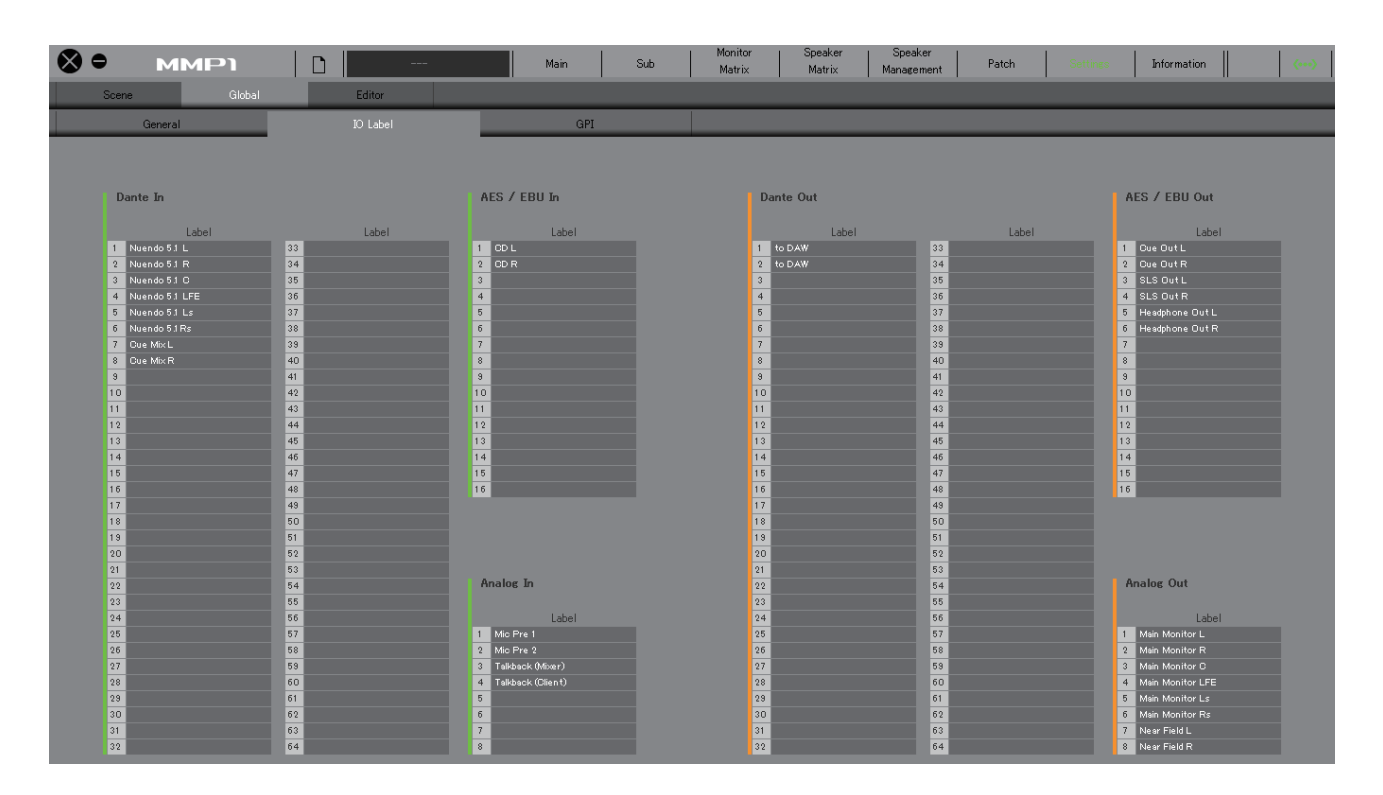

### **Label (Метка)**

Щелкните дважды, чтобы задать название для каждого сигнала ввода-вывода. Введите название канала длиной до 17 букв, цифр или символов.

### **ПРИМЕЧАНИЕ**

Заданные здесь названия будут использоваться в качестве названий сигналов, назначаемых для входов и выходов на экранах Monitor Matrix, Patch и прочих экранах.

### **4-1-8i. Вкладка Global/GPI**

<span id="page-36-0"></span>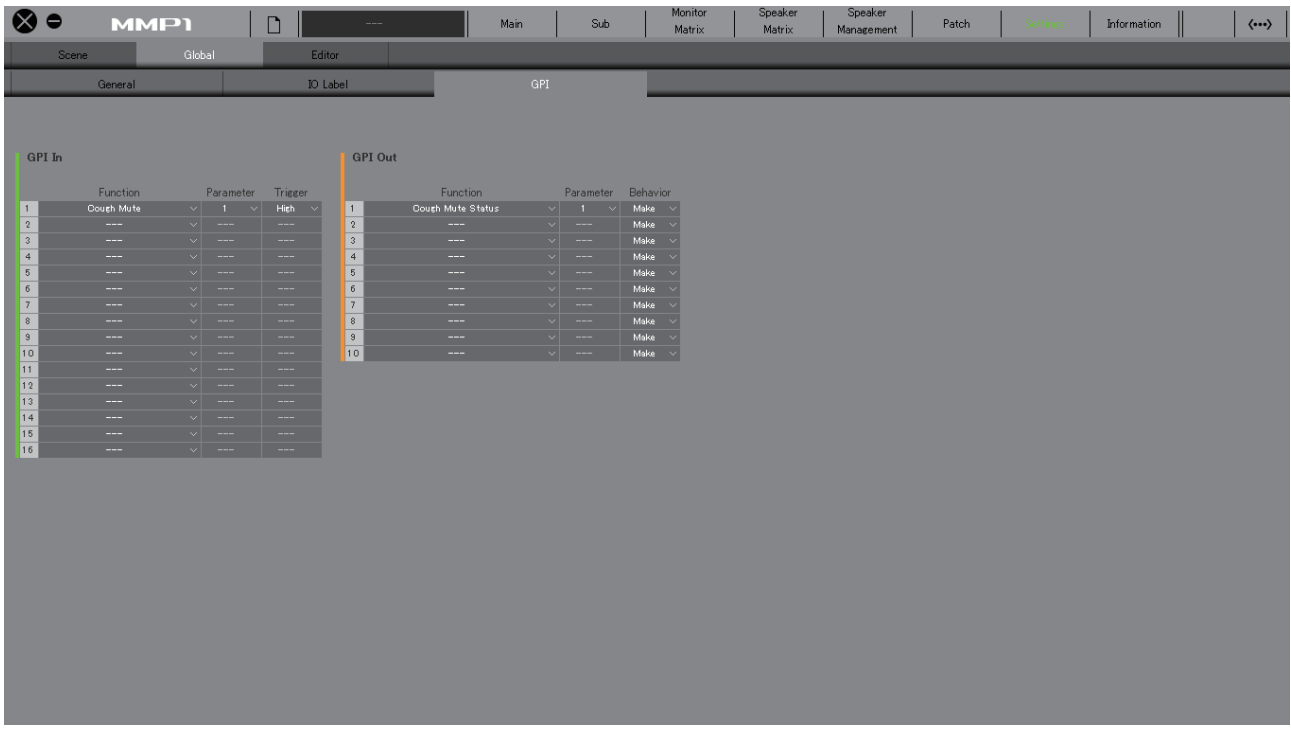

### <span id="page-36-1"></span>**GPI In (Вход GPI)**

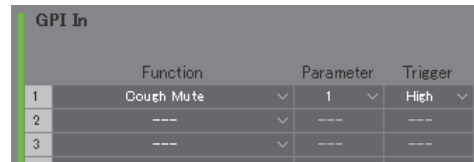

Позволяет задать Function (Функция) и триггер для контактов разъема GPI [INPUT] 1–16 на устройстве MMP1. Доступны следующие четыре типа триггеров.

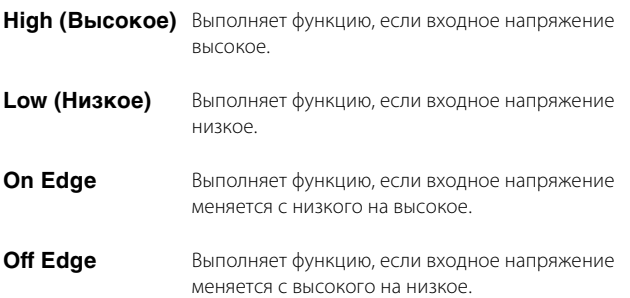

### <span id="page-36-2"></span>**GPI Out (Выход GPI)**

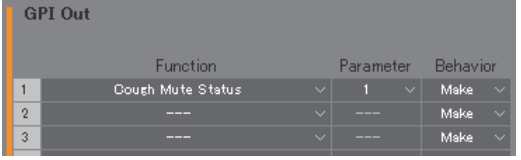

Позволяет задать Function (Функция) и поведение для контактов разъема GPI [OUTPUT] 1–10 на устройстве MMP1. Доступны следующие три типа поведения.

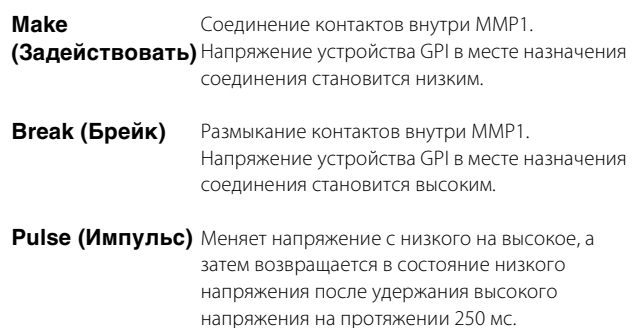

### <span id="page-37-0"></span>**Функции GPI IN (Вход GPI)**

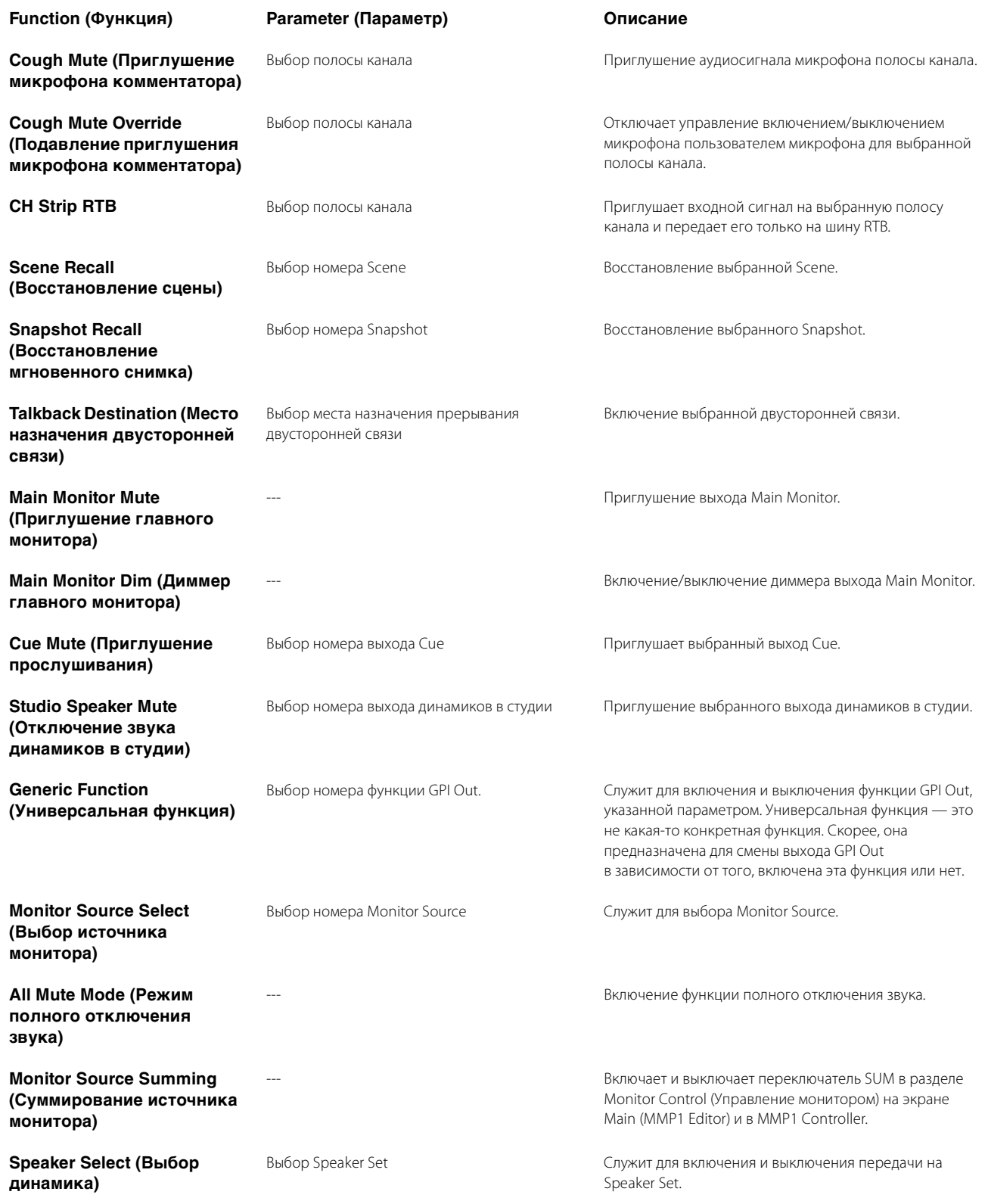

### **ПРИМЕЧАНИЕ**

Поскольку приоритет входа с разъема GPI [INPUT] выше приоритета операций MMP1 Editor и контроллера MMP1 Controller, функции, использующие триггеры High или Low, не могут быть включены или выключены посредством MMP1 Editor и контроллера MMP1 Controller. Чтобы использовать эту функцию через MMP1 Editor и контроллер MMP1 Controller, установите триггер On Edge или Off Edge.

### <span id="page-38-0"></span>**Функции GPI OUT (Выход GPI)**

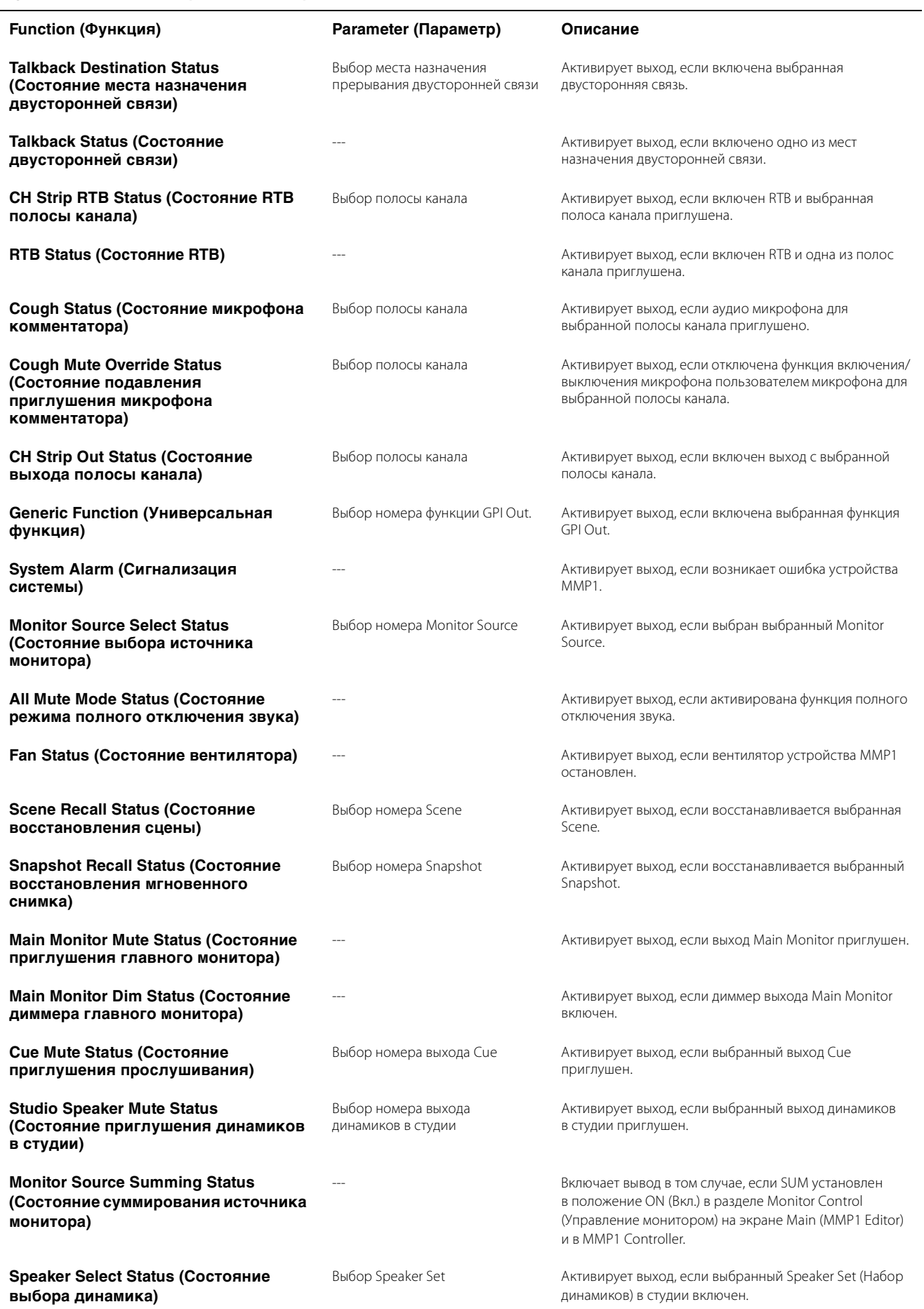

### <span id="page-39-6"></span>**4-1-8j. Вкладка Editor (Редактор)**

#### **ПРИМЕЧАНИЕ**

Элементы вкладки Editor сохраняются MMP1 Editor для каждого используемого компьютера. Аналогичные настройки будут применены вне зависимости от файла или Scene (Сцена), открытых пользователем.

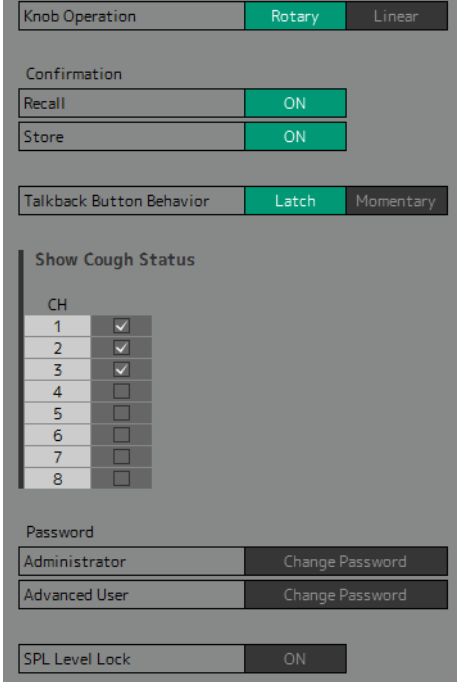

<span id="page-39-5"></span><span id="page-39-3"></span><span id="page-39-1"></span><span id="page-39-0"></span>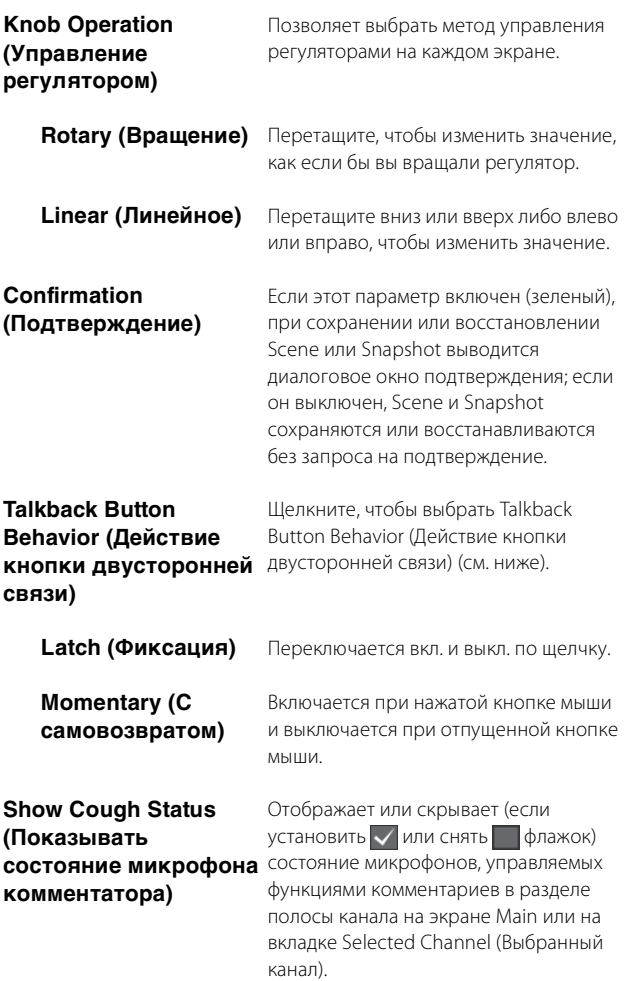

<span id="page-39-2"></span>**Password (Пароль)** Установка пароля, позволяющего использовать MMP1 Editor с правами Administrator или Advanced User.

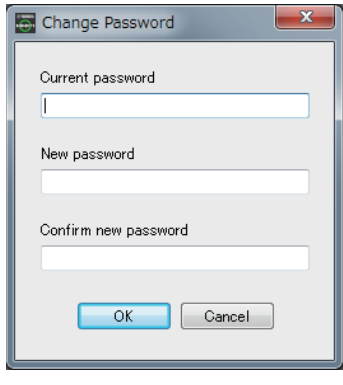

#### **ПРИМЕЧАНИЕ**

Поле Current password (Текущий пароль) по умолчанию остается пустым, если оно не задано.

<span id="page-39-4"></span>**SPL Level Lock** Если блокировка включена (зеленый индикатор), SPL Level (уровень звукового давления) на вкладке Monitor Control (Управление монитором) на экране Main (Главный) невозможно изменить.

### <span id="page-40-6"></span><span id="page-40-0"></span>**4-1-9. Экран Information (Информация)**

Отображает информацию об устройстве MMP1.

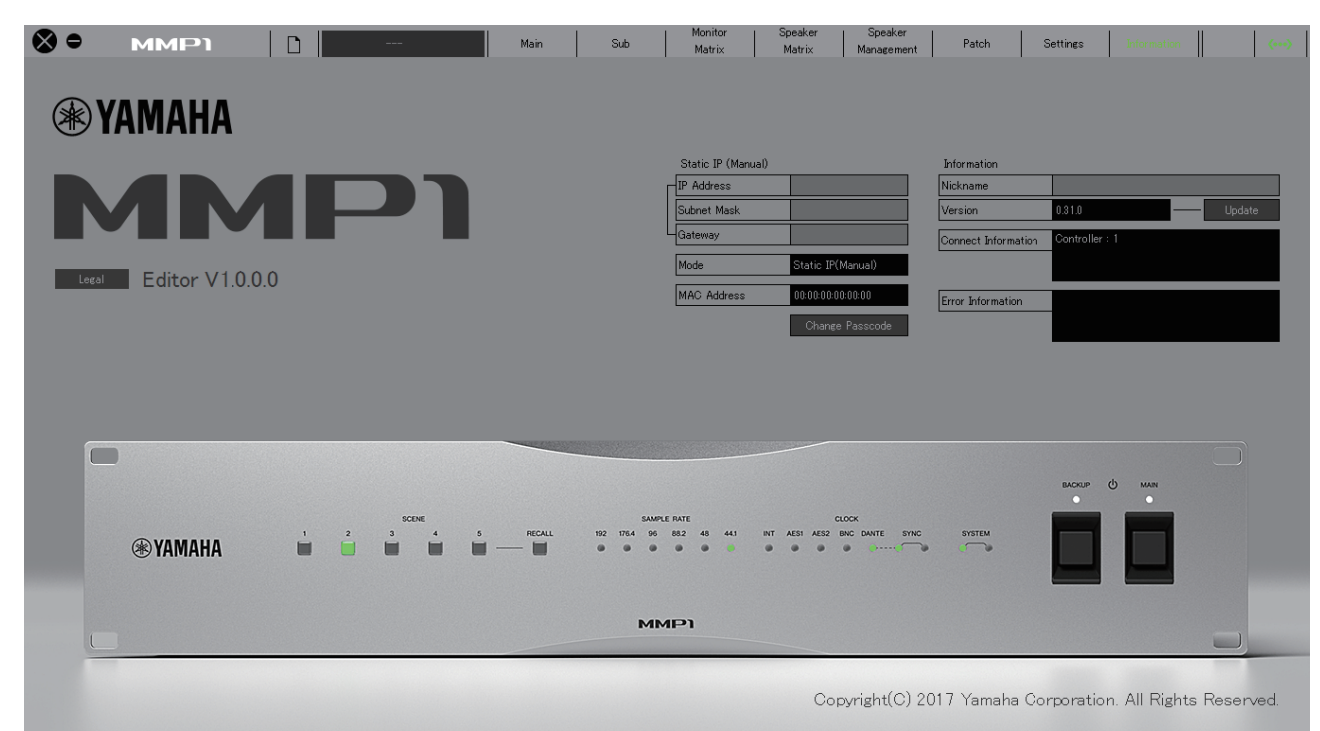

### <span id="page-40-5"></span>**Static IP (Manual) (Статический IP (вручную))**

Определяет IP-адрес устройства MMP1. Указанный здесь адрес действителен, если IP-адрес DIP-переключателя на устройстве MMP1 имеет значение Static IP (Manual). Указываемый здесь IP-адрес не используется, если DIP-переключатель IPадреса имеет значение Auto IP, DHCP, или Static IP (Auto) (Статический IP (Авто)).

### **ПРИМЕЧАНИЕ**

- Статический IP могут задавать пользователи уровня Administrator или Advanced User.
- Дополнительная информация о настройках DIP-переключателя IP-адреса на устройстве MMP1 приведена в руководстве «MMP1 Приступая к работе».

<span id="page-40-3"></span>**Mode (Режим)** Отображает тип подключения устройства MMP1.

<span id="page-40-2"></span>**MAC Address (MAC-**Отображает MAC-адрес устройства MMP1. **адрес)**

> <span id="page-40-4"></span>**Nickname (Псевдоним)**

### <span id="page-40-1"></span>**Change Passcode (Изменение кода доступа)**

Служит для установки Passcode (Код доступа) (четырехзначного числа) для подключения к устройству MMP1.

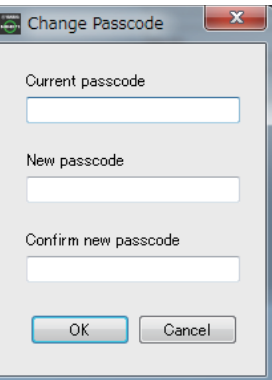

### **ПРИМЕЧАНИЕ**

- Поле Current passcode (Текущий код доступа) по умолчанию остается пустым, если оно не задано.
- Для изменения Passcode (Код доступа) нужны права Administrator.

Щелкните дважды, чтобы добавить псевдоним для устройства MMP1. Введите название канала длиной до 17 букв, цифр или символов.

### **ПРИМЕЧАНИЕ**

- Псевдонимы могут задавать пользователи уровня Administrator или Advanced User.
- Такой псевдоним будет отображаться в диалоговом окне Select MMP1 (Выбор MMP1) при выборе используемого MMP1.

<span id="page-41-2"></span><span id="page-41-1"></span><span id="page-41-0"></span>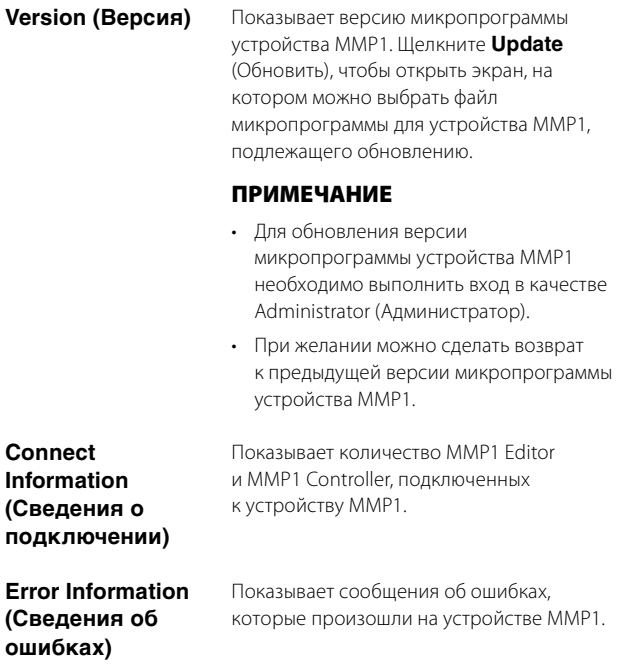

## <span id="page-42-0"></span>**4-2. MMP1 Controller**

### <span id="page-42-1"></span>**4-2-1. Панель меню**

Это общее меню, которое отображается на всех экранах, кроме Control view (Представление Control (Управление)).

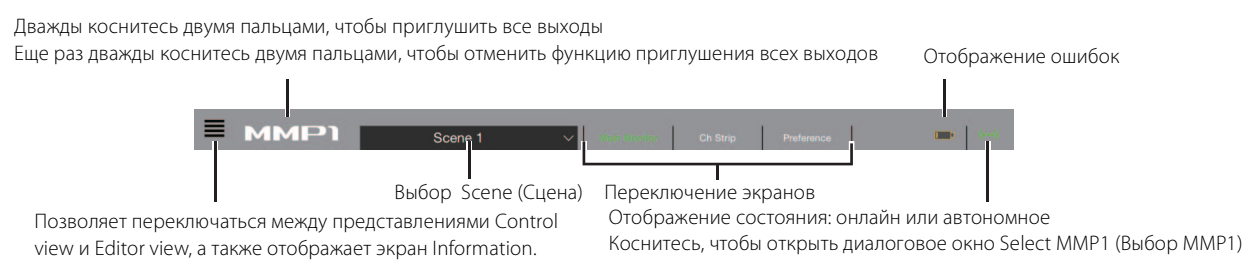

### <span id="page-42-3"></span><span id="page-42-2"></span>**4-2-2. Control view (Представление Control (Управление))**

Этот экран используется для управления монитором. По сравнению с экраном Main Monitor, на этом экране делается упор на читабельность за счет отображения только тех функций, которые используются чаще всего.

### **ПРИМЕЧАНИЕ**

- Этот экран поддерживает только следующие форматы: стерео, 5.1, 7.1, 7.1.2, 7.1.4 и 9.1.2.
- Данный экран оптимизирован под настройки, используемые в мастере настройки Setup Wizard для MMP1 Editor.

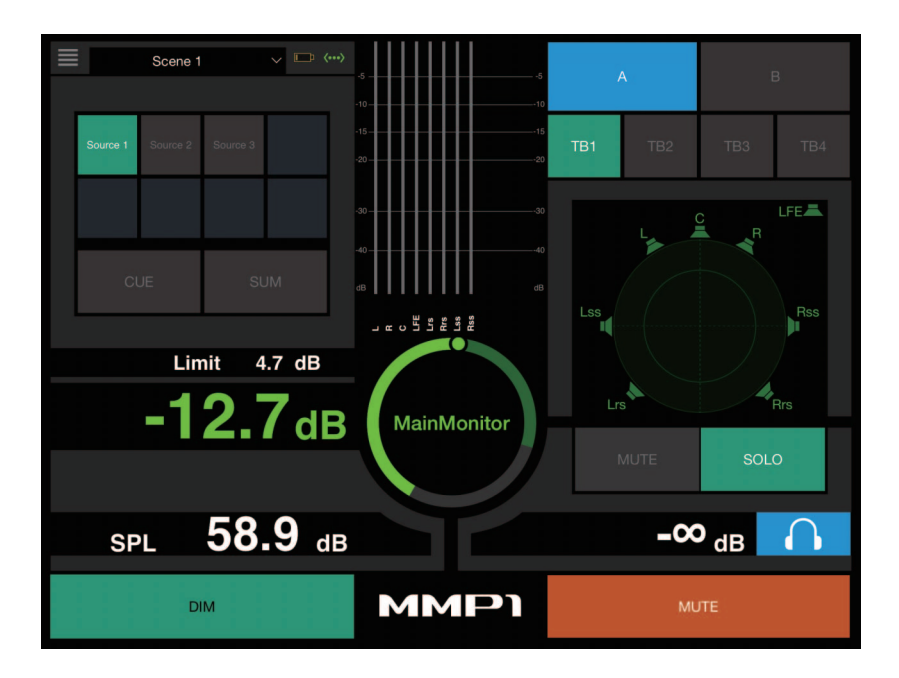

Переключение между Control view и другими экранами.

Scene 1

Выбор Scene (Сцена).

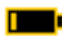

Отображение ошибок.

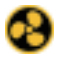

<span id="page-42-4"></span>Остановлен охлаждающий вентилятор

В этом случае следует обратиться к местному представителю корпорации Yamaha, чтобы специалисты центра технического обслуживания корпорации Yamaha проверили охлаждающий вентилятор.

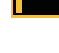

Низкое напряжение резервной батареи

В этом случае следует обратиться к местному представителю корпорации Yamaha или специалистам центра технического обслуживания Yamaha для замены батареи резервного питания.

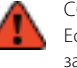

Сбой памяти

Если проблема не была устранена даже после восстановления заводских настроек, обратитесь к специалистам центра технического обслуживания корпорации Yamaha.

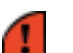

Неисправность модуля Dante

### **ПРИМЕЧАНИЕ**

Дополнительные сведения о восстановлении заводских настроек и обращении к специалистам центра технического обслуживания корпорации Yamaha приведены в руководстве «MMP1 Приступая к работе».

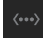

Отображение состояния: онлайн (зеленый) или автономное. Также коснитесь, чтобы отобразить диалоговое окно Select MMP1 (Выбор MMP1).

<span id="page-43-2"></span>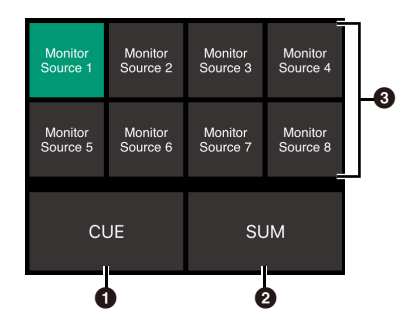

**1 Выкл.:** в области <sup>3</sup> изображения отображаются кнопки выбора Monitor Source. Вкл. (зеленый): в области <sup>3</sup> изображения отображаются кнопки выбора выхода Cue.

2 Включается (зеленый) при микшировании нескольких источников монитора. Этот параметр нельзя включить, если отображаются кнопки выбора выхода Cue.

В Выберите аудио для мониторинга.

#### **ПРИМЕЧАНИЕ**

Вы можете задать, какой источник входного аудиосигнала можно отслеживать, пока нажата кнопка Monitor Source в MMP1 Editor.

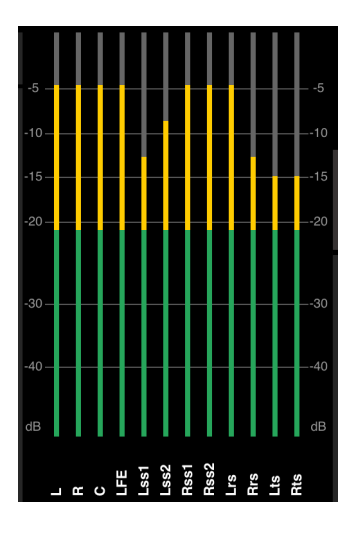

Отображение индикаторов в порядке, установленном в MMP1 Editor.

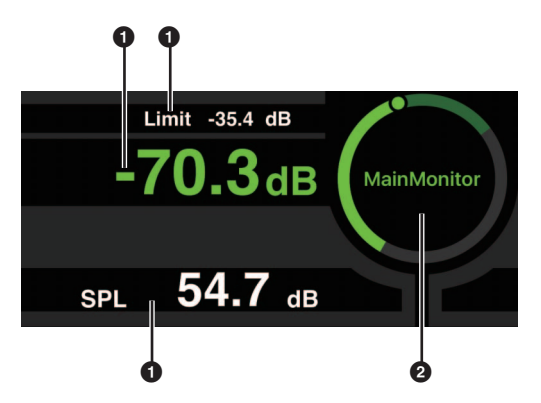

1 Коснитесь значения, которое хотите изменить.

2 Перетащите указатель, чтобы настроить выбранное значение.

Limit  $-35.4$  dB

<span id="page-43-0"></span>Максимальное значение уровня Monitor Source. Переместите вверх или вниз, чтобы выполнить точную регулировку с шагом ±0,1 дБ.

Уровень Monitor Source. Переместите вверх

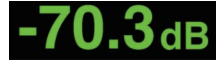

или вниз, чтобы выполнить точную регулировку с шагом ±0,1 дБ.

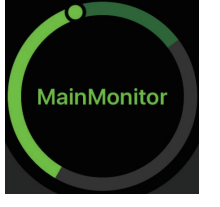

SPI

Если выбран уровень Monitor Source, дважды коснитесь, чтобы загрузить опорный уровень, и удерживайте, чтобы установить это значение. Отображение экрана уровня SPL можно отключить, выбрав SPL и затем дважды коснувшись области внутри круга. Так вы удалите установленное значение и выключите экран SPL.

Переместите вверх или вниз, чтобы выполнить  $54.7$  dB точную регулировку с шагом ±0,1 дБ.

#### <span id="page-43-1"></span>**ПРИМЕЧАНИЕ**

SPL level (Уровень звукового давления) нельзя изменить, пока включен (ON) параметр SPL Level Lock (Блокировка уровня звукового давления) на экране Preference (Предпочтения).

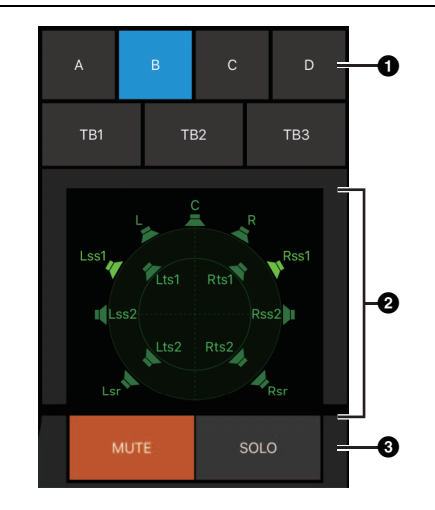

**1** Выберите Speaker Set.

2 Выберите динамик.

**3** Коснитесь MUTE, чтобы приглушить динамик, выбранный в пункте $\mathbf 2$ .

Коснитесь SOLO, чтобы вывести аудио с динамика, выбранного в пункте <sup>2</sup>.

### **ПРИМЕЧАНИЕ**

- Speaker Set можно задать в MMP1 Editor.
- В качестве мест назначения передачи могут отображаться до 12 каналов. Если на Main Monitor 13 или более каналов, здесь отображаются только первые 12 из них.
- Область <sup>2</sup> изображения может выглядеть иначе в зависимости от того, использовали вы мастер настройки Setup Wizard при конфигурации базовых настроек или нет. Если мастер настройки Setup Wizard не использовался, кнопки выбора Main Monitor для мест выхода отображаются, как показано ниже.

Main 1

<span id="page-44-0"></span>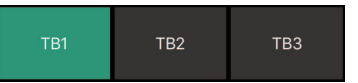

Включение (зеленый) или выключение двусторонней связи.

#### **ПРИМЕЧАНИЕ**

Вы можете задать места назначения прерывания двусторонней связи в MMP1 Editor.

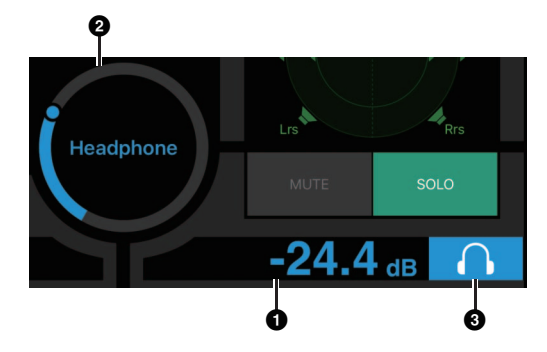

1 Коснитесь этого параметра.

2 Перетащите указатель, чтобы отрегулировать значение.

3 Прикоснитесь, чтобы включить выход наушников (голубой).

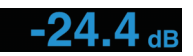

Это уровень выходного сигнала наушников. Переместите вверх или вниз, чтобы выполнить точную регулировку с шагом ±0,1 дБ.

**Индикаторы** Отображение индикаторов Main Monitor. Значения менее −20 дБ отображаются зеленым цветом  $\blacksquare$ , значения менее 0 дБ — желтым  $\blacksquare$ , а значения, равные или больше 0, — красным **.** Цепи пиковой фиксации не отображаются.

#### **ПРИМЕЧАНИЕ**

Отображается до 12 каналов Main Monitor. Если на Main Monitor 13 или более каналов, здесь отображаются только первые 12 из них.

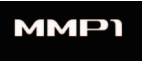

Дважды коснитесь двумя пальцами, чтобы приглушить все выходы. Еще раз дважды коснитесь двумя пальцами, чтобы отменить функцию приглушения всех выходов.

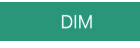

Коснитесь, чтобы включить (зеленый) или выключить диммер. Включите эту функцию, чтобы понизить уровень выходного сигнала монитора для DIM Level, не меняя Monitor Source Level (Уровень источника монитора).

### **ПРИМЕЧАНИЕ**

Уровень DIM Level можно задать в Editor view (представлении Editor) на экране Main Monitor.

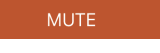

Коснитесь, чтобы включить (оранжевый) или выключить приглушение выхода монитора.

### <span id="page-45-2"></span><span id="page-45-0"></span>**4-2-3. Editor view — экран Main Monitor**

Этот экран используется для управления монитором. В отличие от Control view (представления Control), данное представление не имеет ограничений по поддерживаемым форматам и количеству контролируемых каналов.

<span id="page-45-7"></span>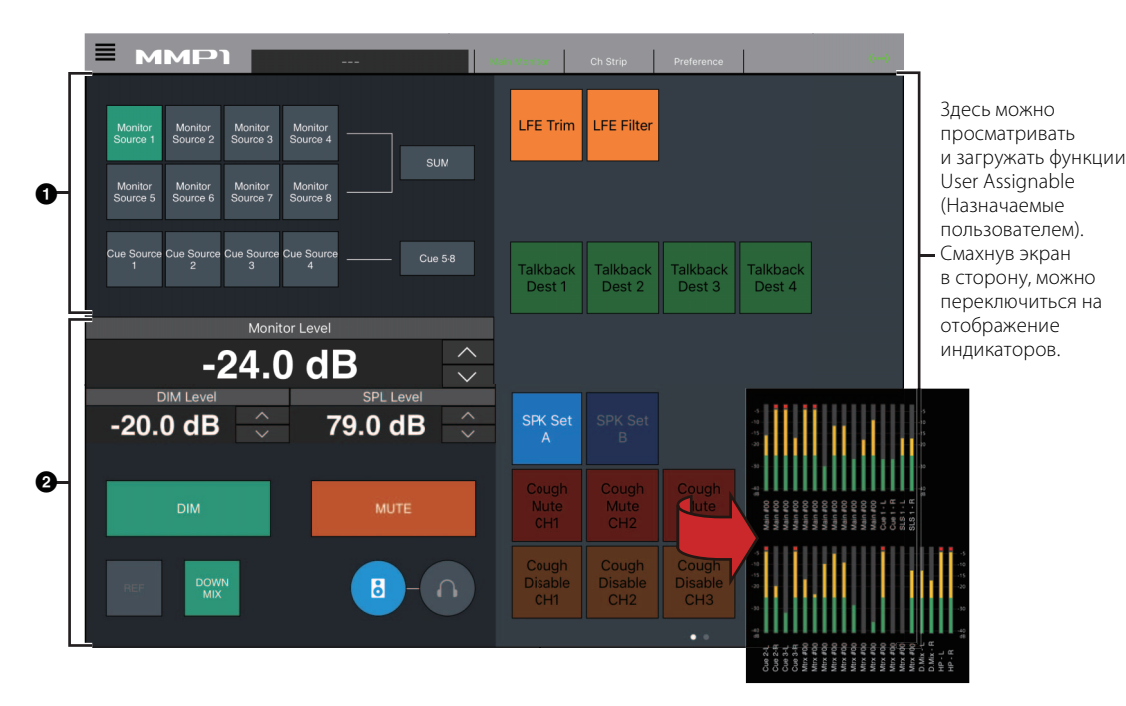

1 Выберите аудио для мониторинга.

2 Отрегулируйте уровни выхода монитора и прочие настройки.

<span id="page-45-6"></span>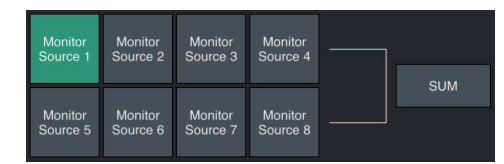

Выберите аудио для мониторинга из доступных Monitor Sources (Источники монитора). Включите SUM (зеленый), чтобы выбрать несколько Monitor Sources (Источники монитора) одновременно.

#### **ПРИМЕЧАНИЕ**

Вы можете задать, какой источник входного аудиосигнала можно отслеживать, пока нажата кнопка Monitor Source в MMP1 Editor.

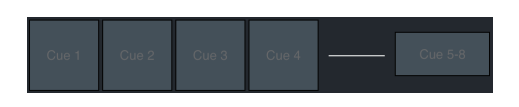

Выберите аудио для мониторинга из доступных выходов прослушивания Cue. Чтобы изменить доступные выходы прослушивания Cue для выбранных элементов на Cue 5 – Cue 8, включите Cue 5–8 (зеленый).

#### **ПРИМЕЧАНИЕ**

Форматы выходного сигнала Cue и источники входного сигнала можно задать в MMP1 Editor.

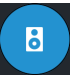

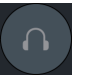

<span id="page-45-4"></span><span id="page-45-3"></span>**Monitor Level или** Коснитесь А V или перетащите указатель **Headphone Monitor Level**

<span id="page-45-1"></span>**DIM Level (Уровень DIM)**

<span id="page-45-5"></span>**SPL Level (Уровень SPL)** Коснитесь  $\wedge$  V или перетащите указатель вверх или вниз, чтобы задать SPL (уровни звукового давления).

Коснитесь  $\wedge$  V или перетащите указатель вверх или вниз, чтобы задать ослабление выходного сигнала монитора, если включен

Данный параметр используется для настройки левой части экрана для действий

Данный параметр используется для использования левой части экрана для действий с выходом наушников.

вверх или вниз, чтобы задать уровни выходного сигнала монитора.

При изменении значения Monitor Level изменяется также значение SPL.

с выходом Main Monitor.

**ПРИМЕЧАНИЕ**

диммер.

Так как значения Monitor Level привязаны к уровню SPL, если задан SPL, значение SPL изменяется при изменении значения Monitor Level.

Например, изменение значения Monitor Level с −10 дБ на −20 дБ при установленном значении SPL на уровне 85 дБ приводит

к изменению значения SPL до 75 дБ.

### **ПРИМЕЧАНИЕ**

SPL level (Уровень звукового давления) нельзя изменить, пока включен (ON) параметр SPL Level Lock (Блокировка уровня звукового давления) на экране Preference (Предпочтения).

<span id="page-46-3"></span><span id="page-46-2"></span><span id="page-46-0"></span>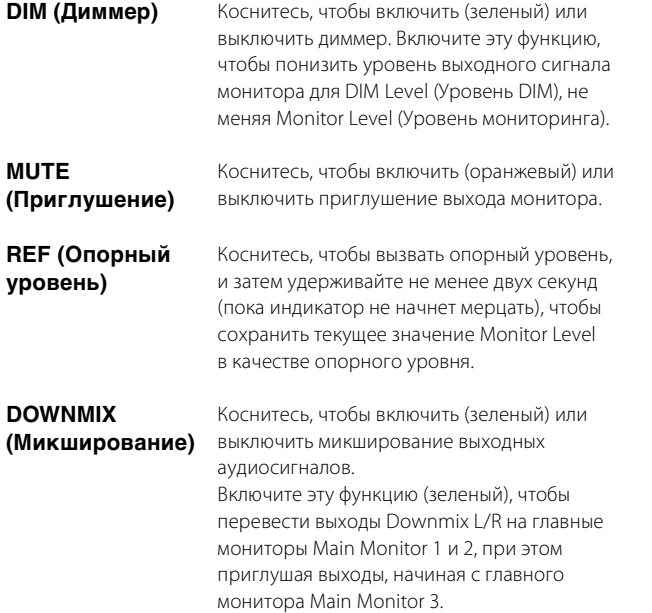

#### <span id="page-46-1"></span>**ПРИМЕЧАНИЕ**

Эта кнопка выключена, если в ходе мониторинга аудио выбран формат выходного сигнала прослушивания Cue.

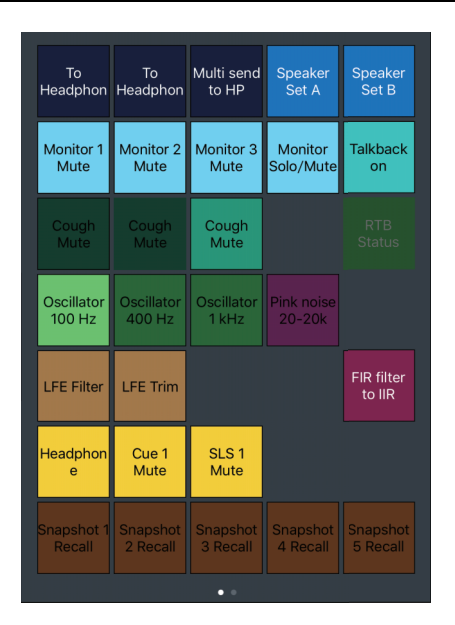

Здесь можно просматривать и загружать функции User Assignable (Назначаемые пользователем). Используйте MMP1 Editor, чтобы выполнить конфигурацию настроек.

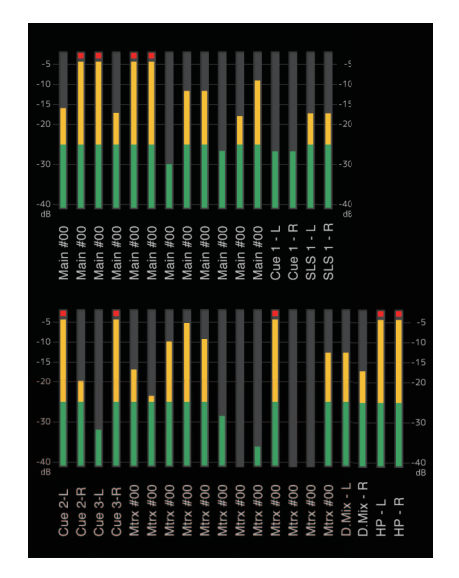

Здесь можно отображать индикаторы Monitor Matrix Out. Значения менее −20 дБ отображаются зеленым цветом ■, значения менее 0 дБ — желтым  $\Box$ , а значения, равные или больше 0, — красным **.** Цепи пиковой фиксации не отображаются.

### <span id="page-47-2"></span><span id="page-47-0"></span>**4-2-4. Editor view — экран Ch Strip (Полосы каналов)**

Здесь можно задать значения эквалайзера, компрессора, вставки, панорамы, уровней и других параметров для каждой полосы канала.

#### **ПРИМЕЧАНИЕ**

Если частота сэмплирования MMP1 не превышает 96 кГц, доступны восемь полос канала, при частоте сэмплирования MMP1 выше 96 кГц доступны четыре полосы канала. Частоту сэмплирования можно изменить в MMP1 Editor.

<span id="page-47-5"></span>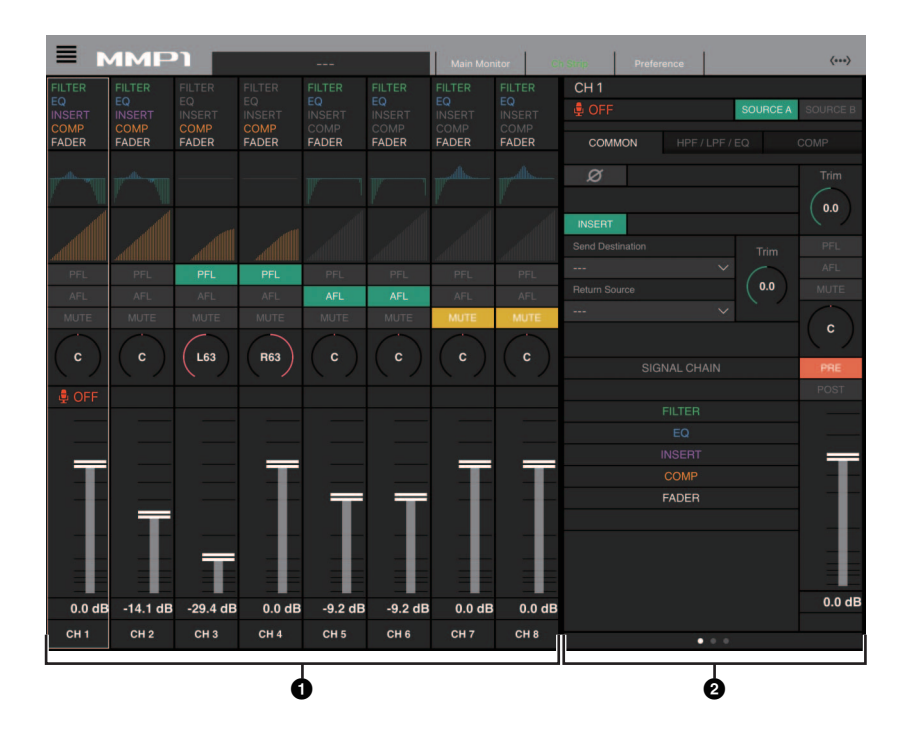

1 Коснитесь, чтобы выбрать полосу канала. Некоторые параметры можно изменять непосредственно на полосе канала.

2 Отредактируйте параметры для выбранной полосы канала.

### **Полосы каналов**

**SIGNAL CHAIN (Цепь сигнала)** ER1

Отображает процессоры сигналов, применяемые к аудиосигналам, в порядке применения (по убыванию).

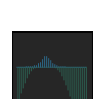

Показывает график эквалайзера и фильтры. Можно перетаскивать графики на другие полосы канала, чтобы копировать параметры эквалайзера с той полосы канала, откуда перетаскиваются значения.

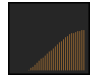

Отображает график компрессора. Можно перетаскивать графики на другие полосы канала, чтобы копировать параметры компрессора с той полосы канала, откуда перетаскиваются значения.

<span id="page-47-4"></span>**PFL** Включение (зеленый) или выключение выхода на шину PFL (прослушивание «до фейдера»). Включите эту функцию, чтобы перевести выходные сигналы «до фейдера» на главные мониторы Main Monitor 1 и 2, при этом приглушая выходы, начиная с главного монитора Main Monitor 3.

<span id="page-47-1"></span>

**AFL** Включение (зеленый) или выключение выхода на шину AFL (прослушивание «после фейдера»). Включите эту функцию, чтобы перевести выходные сигналы «после фейдера» на главные мониторы Main Monitor 1 и 2, при этом приглушая выходы, начиная с главного монитора Main Monitor 3. Если функция PFL включена, сигналы не будут передаваться на главные мониторы Main Monitor, даже если эта кнопка включена.

<span id="page-47-3"></span>**MUTE (Приглушение)**

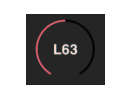

Перетащите, чтобы изменить панораму.

Включение (желтый) и выключение

приглушения звука.

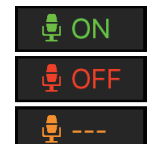

Отображает состояние микрофонов, управляемых посредством функций комментариев.

Отображает присутствие входного сигнала микрофона.

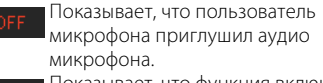

Показывает, что функция включения или выключения микрофона пользователем микрофона отключена.

#### **ПРИМЕЧАНИЕ**

Если функции комментариев не используются, эти функции можно скрыть с помощью параметра Show Cough Status (Показывать состояние микрофона комментатора) на экране Preference (Предпочтения).

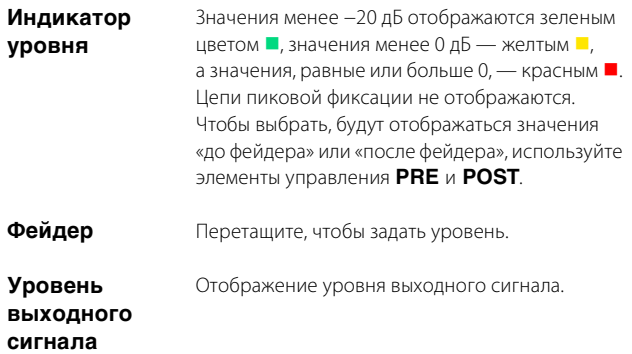

### **Общие элементы для всех вкладок**

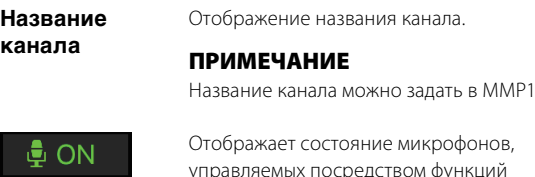

OFF

управляемых посредством функций комментариев. Отображает присутствие входного  $\oplus$  ON сигнала микрофона.

Показывает, что пользователь микрофона приглушил аудио микрофона.

Показывает, что функция включения или выключения микрофона пользователем микрофона отключена.

<span id="page-48-5"></span><span id="page-48-4"></span><span id="page-48-2"></span><span id="page-48-0"></span>Editor.

### **ПРИМЕЧАНИЕ**

OFF.

(6) -

Если функции комментариев не используются, эти функции можно скрыть с помощью параметра Show Cough Status (Показывать состояние микрофона комментатора) на экране Preference (Предпочтения).

<span id="page-48-9"></span>**SOURCE A/ SOURCE B (Источник A/ Источник B)**

<span id="page-48-10"></span><span id="page-48-8"></span>**ADER** 

Используется для переключения источников входного сигнала полосы канала.

### <span id="page-48-11"></span>**Вкладка COMMON (Общие параметры)**

<span id="page-48-7"></span><span id="page-48-6"></span><span id="page-48-1"></span>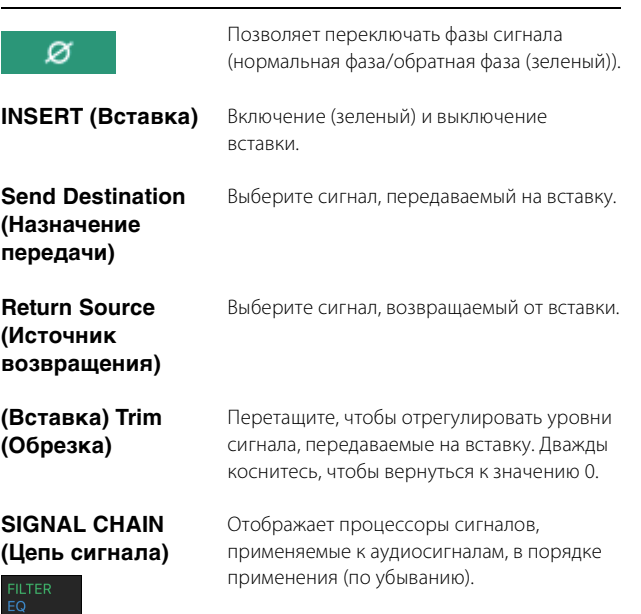

<span id="page-48-3"></span>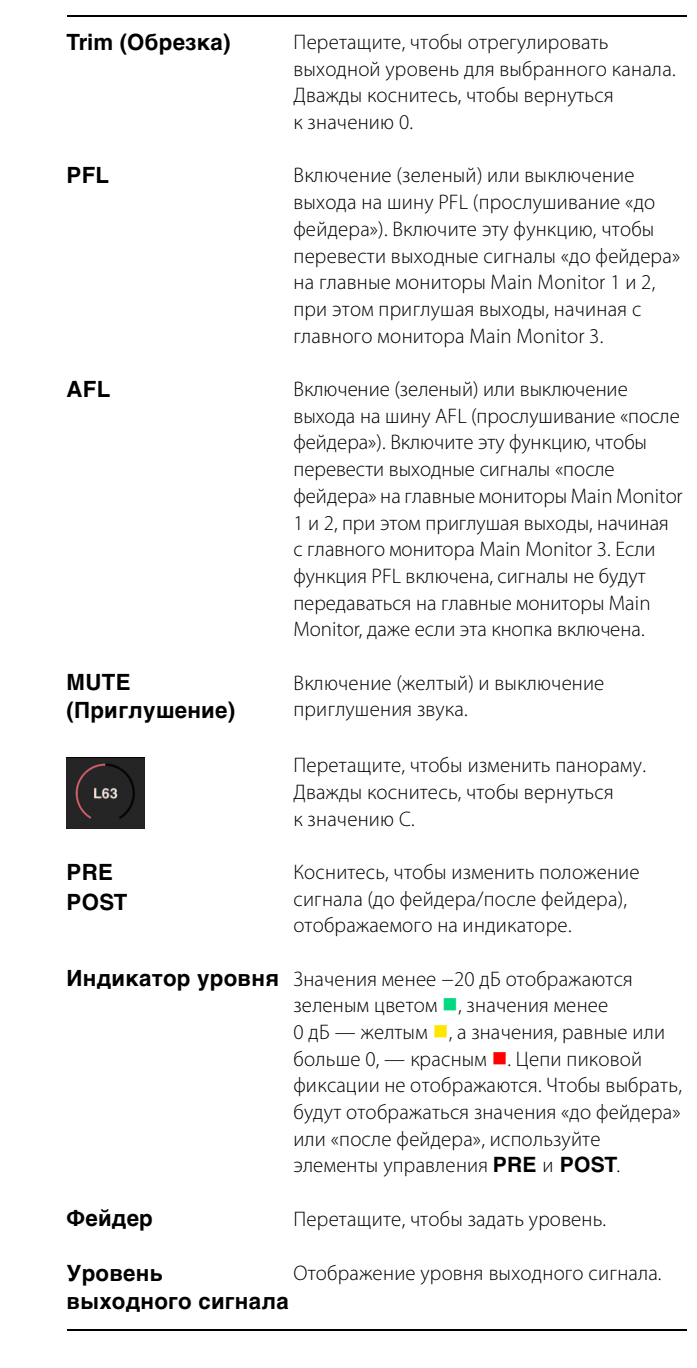

<span id="page-49-5"></span><span id="page-49-4"></span><span id="page-49-2"></span><span id="page-49-1"></span>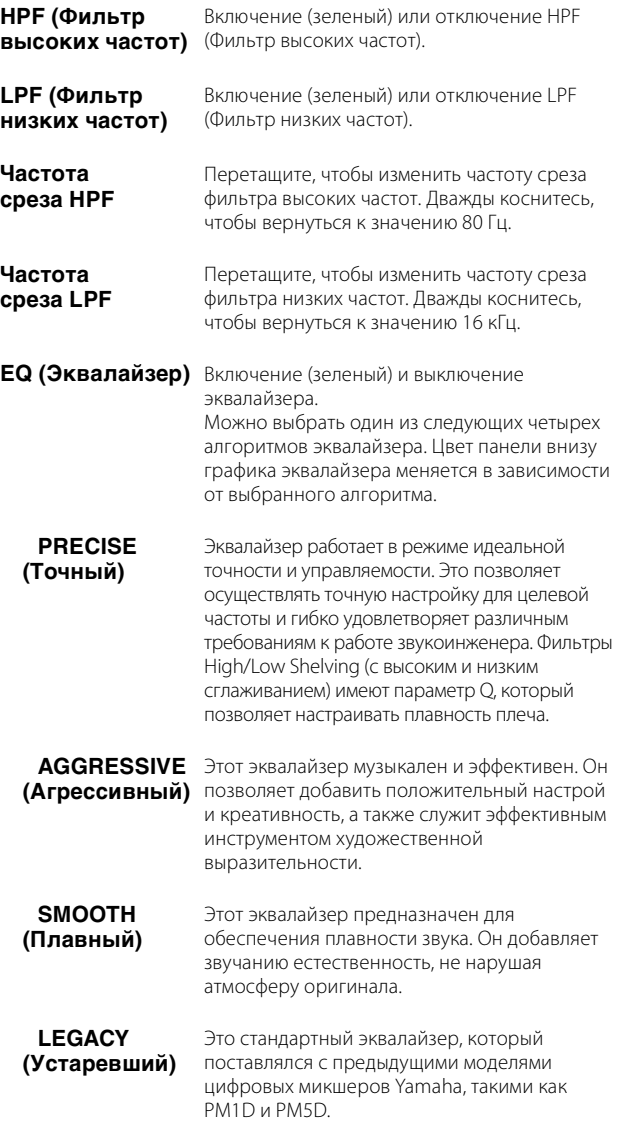

<span id="page-49-6"></span><span id="page-49-3"></span><span id="page-49-0"></span>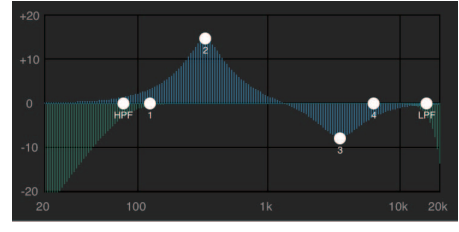

Перетащите указатель, чтобы отрегулировать параметры.

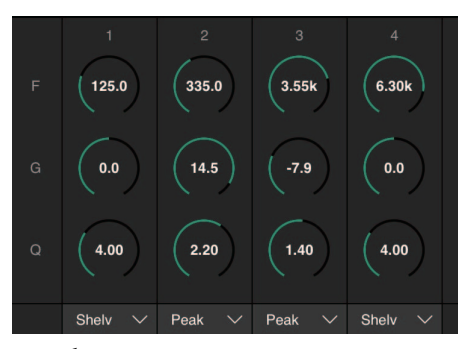

Перетащите, чтобы изменить параметры четырехполосного эквалайзера (Frequency, Gain, Q). Дважды коснитесь, чтобы возвратить для этих параметров значения по умолчанию (F: 125 Гц/355 Гц/3,55 кГц/ 6,3 кГц, G: 0 дБ, Q: 4,0 (Shelf )/1,4 (Peak)/1,0 (Notch). Также можно выбрать тип эквалайзера: Peak и Shelf (ступенчатый) или Peak и Notch.

### <span id="page-49-8"></span>**Вкладки HPF/LPF/EQ Вкладка COMP (Компрессор)**

<span id="page-49-7"></span>**COMP (Компрессор)**

Включает (оранжевый) или отключает компрессор.

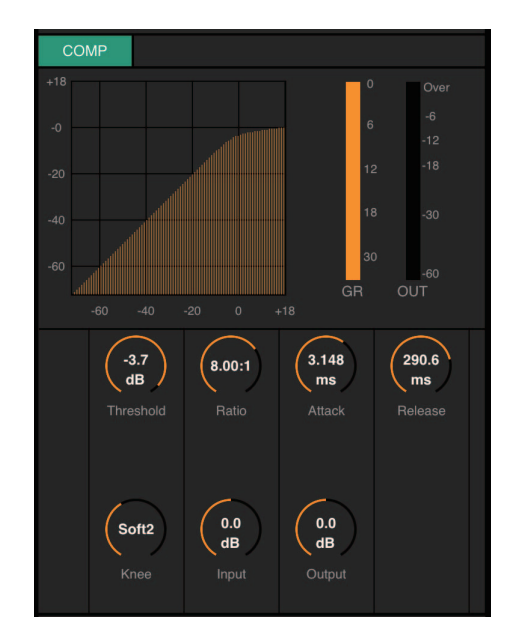

Перетащите, чтобы изменить параметры компрессора. Дважды коснитесь, чтобы возвратить для этих параметров значения по умолчанию (см. таблицу ниже).

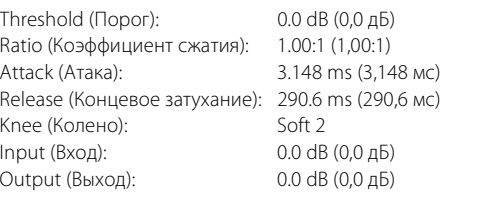

### <span id="page-50-10"></span><span id="page-50-2"></span><span id="page-50-0"></span>**4-2-5. Editor view (Представление Editor) — экран Preference (Предпочтения)**

Данный экран используется для настройки различных параметров MMP1 Controller.

<span id="page-50-9"></span>Добавление названий (меток) для кнопок выбора мест Добавление названий (меток) для кнопок выбора Speaker Set назначения прерывания двусторонней связи **MMP** Talkback Label Speaker Labe **Show Cough Status** MainMonitor **CH** TB1  $1$   $A$  $\mathbf{1}$  $\Box$  $\overline{1}$ TB2  $\overline{\mathbf{c}}$  $\overline{2}$  $\overline{\phantom{a}}$  $\overline{2}$  $\overline{\mathbf{3}}$ TB3  $\overline{3}$  $\Box$ Отображает или  $\overline{3}$ Выбор метода  $\overline{a}$ TB4  $\overline{a}$ скрывает состояние управления для  $\overline{a}$  $\Box$ микрофонов, регулятора Monitor  $\Box$ 5 управляемых Level Control view Monitor Level Knob Operation Linear функциями  $6 \overline{6}$  $\Box$ Позволяет выбрать метод комментариев,  $\Box$ управления на экране CH Strip  $\overline{7}$ **Knob Operation** Linear регуляторами на каждом  $\mathbf{a}$ экране (за исключением **Recall Confirmation** ON регулятора Monitor Level) Выбор Talkback Button **Talkback Button Behavior** Latch Behavior **BLE MIDI Device** Позволяет выбрать, будет ли отображаться запрос **SPL Level Lock** на подтверждение при восстановлении Scene или нетВыберите, возможно (блокировка выключена (OFF)) или невозможно (блокировка включена (ON)) изменить SPL Level (Уровень звукового давления). Отображает подключенное BLE MIDI-устройство **Talkback Label (Метка**  Введите название канала длиной до 17 букв, цифр или символов. **канала двусторонней связи) Speaker Label (Метка**  Введите название канала длиной до 17 букв, цифр или символов. **динамика) Monitor Level Knob Operation (Управление регулятором уровня мониторинга) Rotary (Вращение)** Перетащите, чтобы изменить значение, как если бы вы вращали регулятор. **Linear (Линейное)** Перетащите вниз или вверх либо влево или вправо, чтобы изменить значение. **Knob Operation (Управление регулятором) Rotary (Вращение)** Перетащите, чтобы изменить значение, как если бы вы вращали регулятор. **Linear (Линейное)** Перетащите вниз или вверх либо влево или вправо, чтобы изменить значение. **Recall Confirmation**  Если этот параметр включен (зеленый), при восстановлении Scene выводится диалоговое окно, а если он выключен, **(Подтверждение**  Scene восстанавливаются без запроса на подтверждение. **восстановления) Talkback Button Behavior (Действие кнопки двусторонней связи) Latch (Фиксация)** Переключается вкл. и выкл. по касанию. **Momentary**  Включается при удерживании нажатой и выключается после отпускания. **(С самовозвратом) BLE MIDI Device** Нажмите для отображения диалогового окна Select BLE MIDI Device (Выберите BLE MIDI-устройство) для подключения.

<span id="page-50-8"></span><span id="page-50-7"></span><span id="page-50-6"></span><span id="page-50-5"></span><span id="page-50-4"></span><span id="page-50-3"></span><span id="page-50-1"></span>**SPL Level Lock ECRIM ВСЛИ БЛОКИРОВКА ВКЛЮЧЕНА** (зеленый индикатор), SPL Level (уровень звукового давления) на вкладке Monitor Control (Управление монитором) на экране Main (MMP1 Editor) и в Control view (представлении Control (Управление)) невозможно изменить.

### <span id="page-51-3"></span><span id="page-51-0"></span>**4-2-6. Экран Information (Информация)**

Отображает информацию об устройстве MMP1.

**COL** 

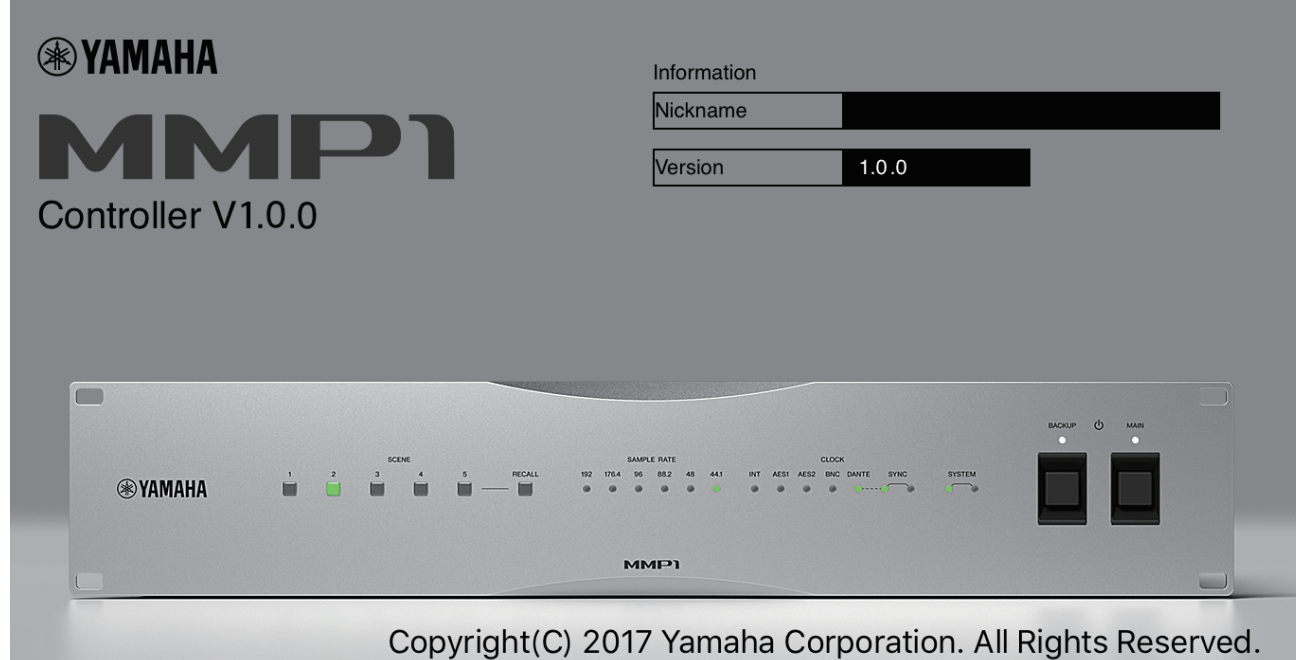

<span id="page-51-2"></span><span id="page-51-1"></span>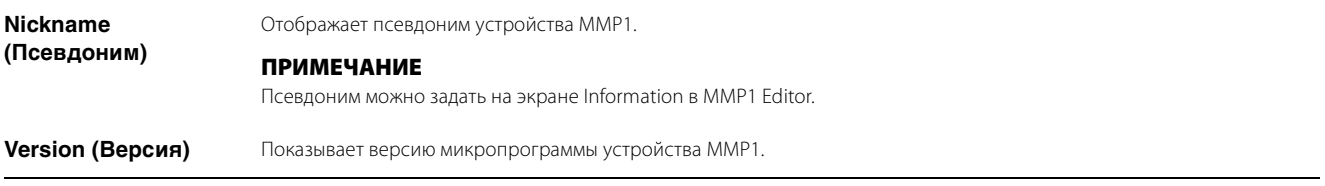

# <span id="page-52-0"></span>**5. Настройка параметров системы**

В изложенных здесь пояснениях предполагается, что входной сигнал с DAW пересылается на главный монитор (5.1 каналов) и монитор ближнего поля (L/R), а система поддерживает как выход Cue (L/R), так и выход Studio Speaker (L/R). Когда вы свыкнетесь с настройкой параметров системы в указанном далее порядке, внесите необходимые регулировки в настройки в соответствии с вашими условиями эксплуатации.

### **ПРИМЕЧАНИЕ**

Для некоторых функций система MMP1 использует Main Monitor 1/2 в качестве левого и правого канала. В тех случаях, когда есть возможность установить гибкую конфигурацию системы, которая не подстроена под какой-либо конкретный формат, рекомендуется использовать систему, где Main Monitor 1/2 используются в качестве левого и правого канала.

# <span id="page-52-1"></span>**5-1. Пример базовых настроек**

Данный пример основан на системе, указанной на следующей блок-схеме.

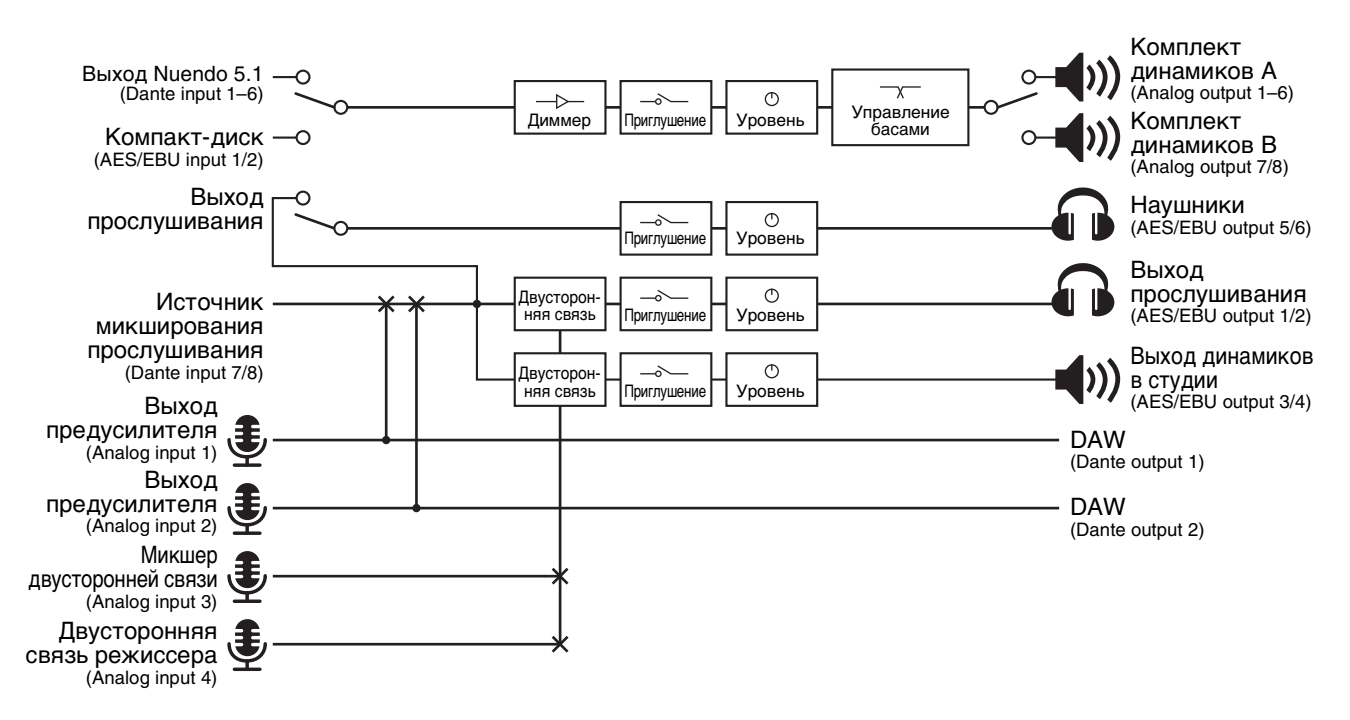

### **5-1-1. Подготовка**

**1. Запустите MMP1 Editor, а затем войдите в режиме Offline как Administrator.**

Для настройки параметров требуются права Administrator.

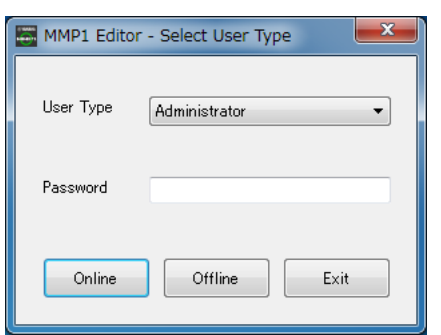

**2. Выберите частоту сэмплирования.** Экран Settings — Scene — MISC

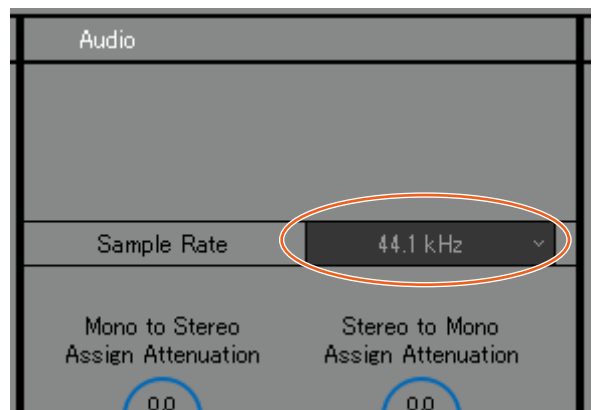

### **5-1-2. Настройки главного монитора**

### **3. Выберите источник монитора и формат выхода монитора.**

Экран Settings — Scene — Monitor Matrix

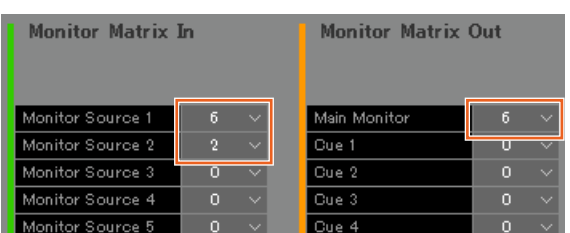

Предполагается, что пользователь переключается между двумя системными форматами Monitor Source (5.1-канальный и стерео) и передает сигнал на контрольный динамик.

Для входного сигнала мониторинга выберите 6 для Monitor Source 1 (5.1 канальный) и 2 для Monitor Source 2 (стерео). Для выхода монитора выберите 6 для Main Monitor, предполагая 5.1-канальный выход монитора.

Выбранные вами форматы будут отображаться на экране Monitor Matrix.

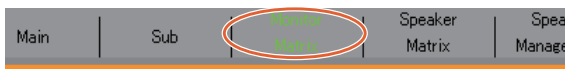

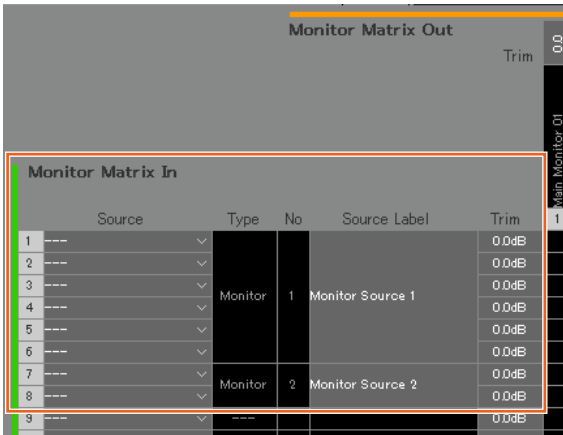

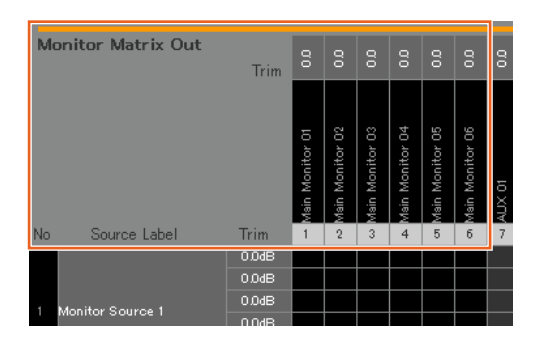

**4. Назначьте источник входного сигнала для источника монитора.**

### **ПРИМЕЧАНИЕ**

- Чтобы одновременно выбрать несколько источников входного сигнала, перетащите курсор вверх или вниз вдоль полей Source, удерживая нажатой правую кнопку мыши (Windows) или кнопку <control> (Mac).
- Щелкните дважды поле Source Label, чтобы ввести имя.

#### Экран Monitor Matrix (Матрица монитора)

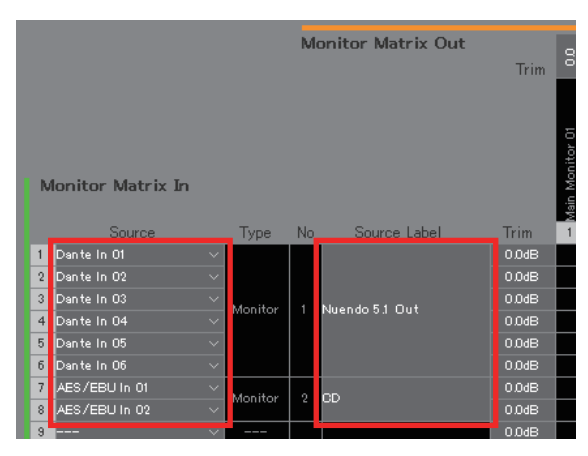

Назначьте Dante In 1–6, используемые для подключения выхода DAW, для Monitor Source 1, а AES/EBU In 1/2, используемые для подключения выхода проигрывателя компакт-дисков, — для Monitor Source 2.

Кроме того, обозначьте названия (метки) Nuendo 5.1 Out и CD, чтобы соответственно идентифицировать входы DAW и проигрывателя компакт-дисков.

### **5. Убедитесь, что кнопки переключения между источниками монитора отображаются на экране Main.**

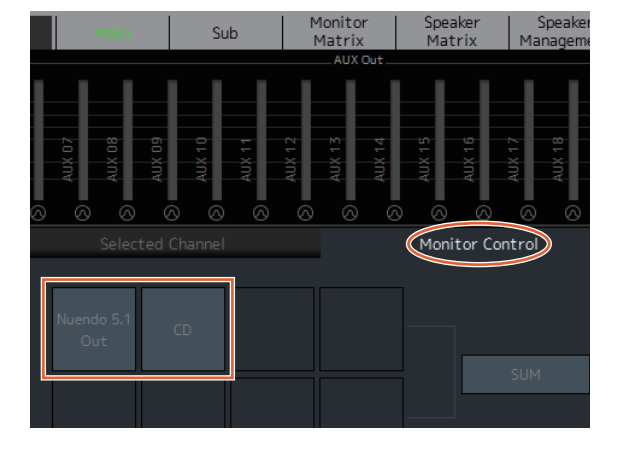

Экран Main — Monitor Control

### **6. Задайте используемую конфигурацию Speaker Set.**

Экран Settings — Scene — Speaker Matrix

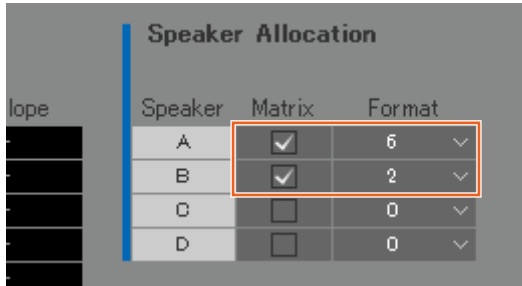

Установите для Speaker Set A значение 6 и значение 2 для Speaker Set B, чтобы использовать контрольные динамики в формате 5.1 и конфигурацию стерео-монитора ближнего поля, представленные в данном примере.

Настроенный Speaker Set отображается на экране Speaker Matrix.

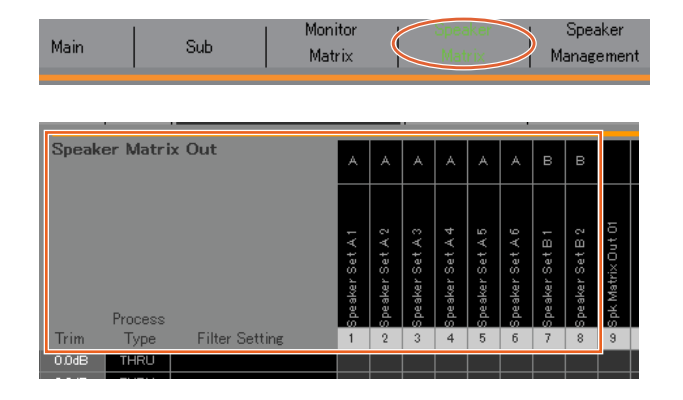

### **7. Присвойте места выхода Speaker Set.**

### **ПРИМЕЧАНИЕ**

- Чтобы одновременно выбрать несколько источников входного сигнала, перетащите курсор вверх или вниз вдоль полей Source, удерживая нажатой правую кнопку мыши (Windows) или кнопку <control> (Mac).
- Speaker Set находится в SPK Matrix Out.

### Экран Patch — Output Patch

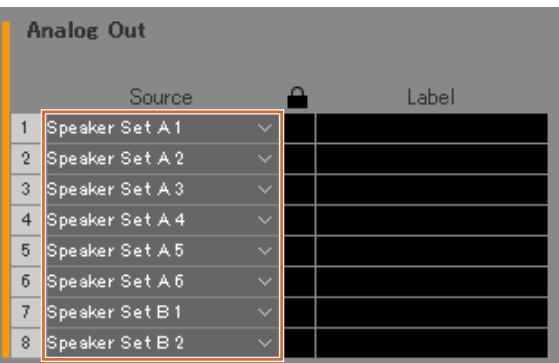

Назначьте Speaker Set A 1–6 для Analog Out 1–6, подключенных к динамикам 5.1, и назначьте Speaker Set B1/2 для Analog Out 7/8, подключенных к стерео-динамикам.

### **8. Перенаправьте выход главного монитора на Speaker Set.**

### **ПРИМЕЧАНИЕ**

- Назначьте Main Monitor 1–6 для входов (Speaker Matrix In), а затем щелкните точки пересечения с Speaker Set A и B, чтобы включить для них передачу (отображается фиолетовым).
- Чтобы одновременно выбрать несколько источников входного сигнала, перетащите курсор вверх или вниз вдоль полей Source, удерживая нажатой правую кнопку мыши (Windows) или кнопку <control> (Mac).
- Main Monitor 01–06 находятся в Monitor Matrix Out.

### Экран Speaker Matrix (Матрица динамиков)

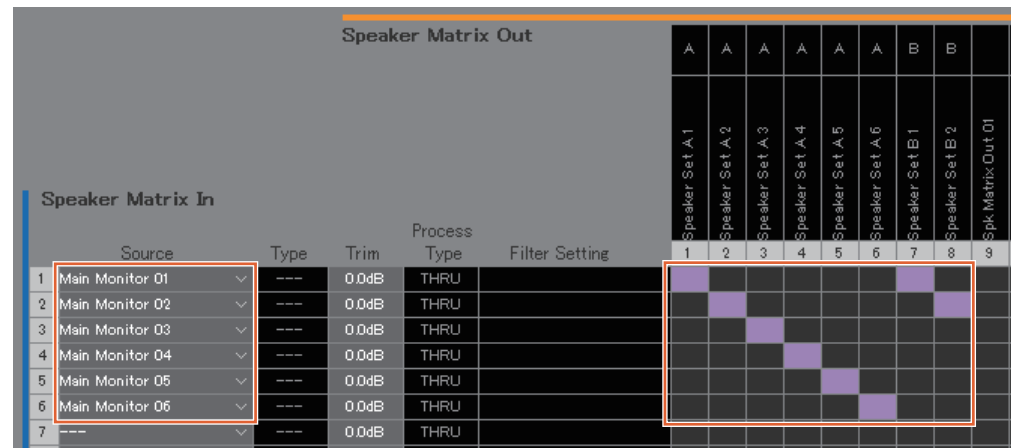

Перенаправьте выходы Main Monitor 1–6 на Speaker Set A 1–6, а выходы Main Monitor 1/2 — на Speaker Set B 1/2. Таким образом объемный звук в формате 5.1 будет передаваться на Speaker Set A как показано здесь, и только два самых верхних канала (L/R) на Speaker Set B.

Результирующий сигнальный поток подробно описывается ниже.

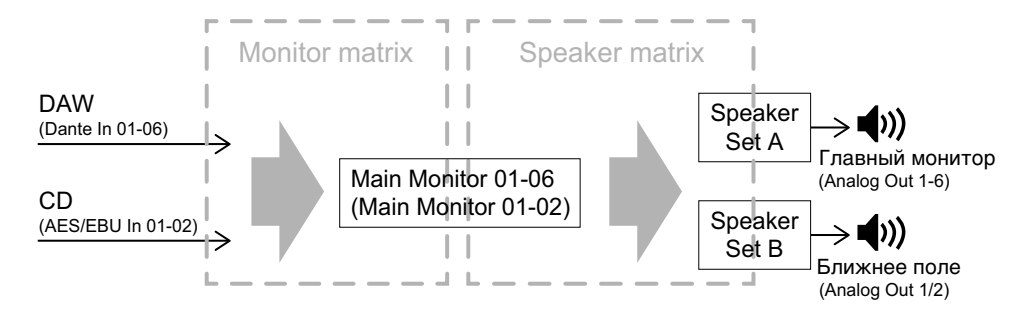

### **9. Отрегулируйте Speaker Sets по мере необходимости.**

Экран Speaker Management (Управление динамиками)

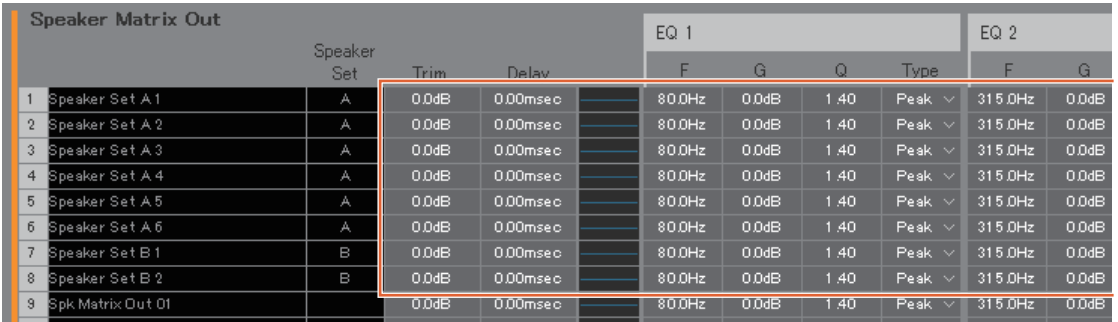

### **10. Создайте кнопки для переключения между Speaker Sets.**

#### **ПРИМЕЧАНИЕ**

- Создайте две кнопки со следующими параметрами: Function Speaker Select, Parameter A, и Function Speaker Select, Parameter B. Кнопки не обязательно создавать в тех же местах, где они отображаются на изображении ниже.
- Щелкните дважды поле Label, чтобы ввести имя.
- Щелкните поле Color (Цвет), чтобы сменить цвет кнопки.

### Экран Settings — Scene — User Assignable

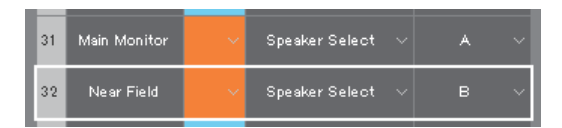

Создайте кнопки User Assignable для Speaker Set A и Speaker Set B, чтобы иметь возможность переключаться между Speaker Sets на экране Main.

**11. Убедитесь, что кнопки переключения между Speaker Sets отображаются на экране Main.** Экран Main

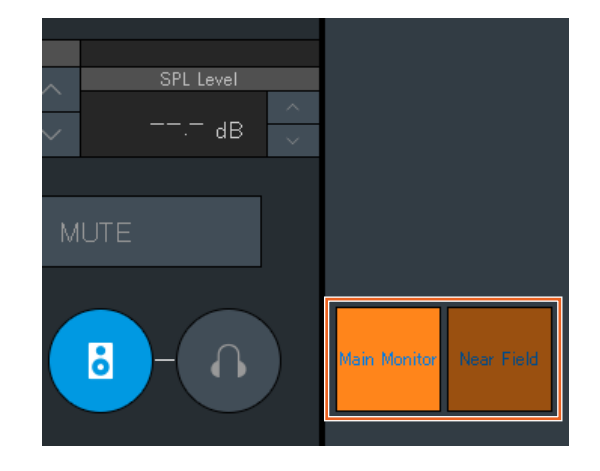

Настройка главного монитора теперь завершена.

### **5-1-3. Создание миксов прослушивания**

**12. Выберите форматы для выхода Cue и выхода Studio Speaker.**

### **ПРИМЕЧАНИЕ**

- Создайте выход Cue, чтобы выполнять следующие действия.
- Задавать уровни громкости и приглушать аудио на экране Sub.

Создайте выход Studio Speaker, чтобы выполнять следующие действия.

- Задавать уровни громкости и приглушать аудио на экране Sub.
- Выход Studio Speaker приглушается, когда включен микрофон.

### Экран Settings — Scene — Monitor Matrix

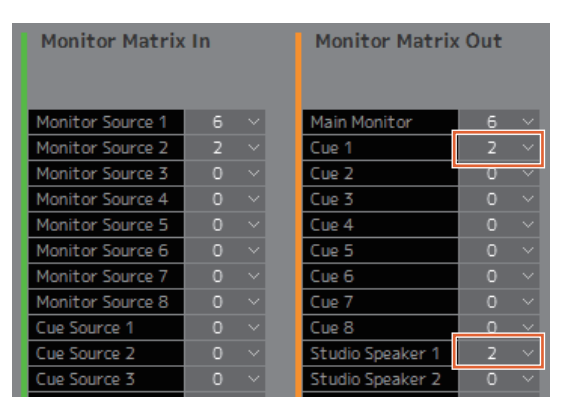

Выберите 2 в качестве формата Cue 1 и Studio Speaker 1 в Monitor Matrix Out, так как и выход Cue, и выход Studio Speaker должны быть стереофоническими.

### **13. Назначьте выход предусилителя микрофона для полосы канала.**

### **ПРИМЕЧАНИЕ**

Чтобы одновременно выбрать несколько источников входного сигнала, перетащите курсор вверх или вниз вдоль полей Source, удерживая нажатой правую кнопку мыши (Windows) или кнопку <control> (Mac).

#### Экран Patch — Input Patch

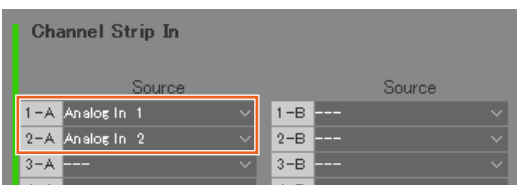

Назначьте Analog In 1 и 2, подключенные к выходу предусилителя микрофона, для Channel Strip In 1-A и 2-A соответственно.

### **14. Перенаправьте источник входного сигнала для микса прослушивания и выхода полосы канала на Cue и STU (динамик в студии).**

Экран Monitor Matrix (Матрица монитора)

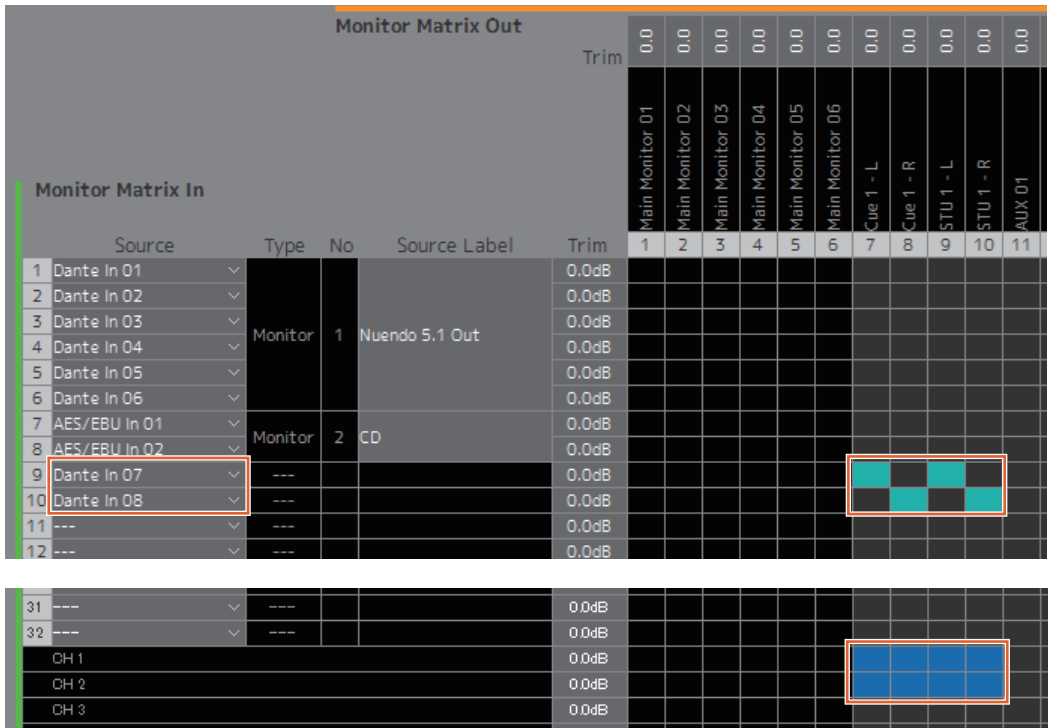

Предполагая, что аудиосигнал микса прослушивания пересылается на Dante 7/8, перенаправьте Dante In 7 на Cue 1-L и STU 1-L, Dante In 8 на Cue 1-R и STU 1-R, а выход с полосы канала 1/2 на Cue 1-L/R и STU 1-L/R.

### **15. Назначьте выход предусилителя микрофона, выход Cue, выход Studio Speaker и выход Headphone Out.**

### **ПРИМЕЧАНИЕ**

- Чтобы одновременно выбрать несколько источников входного сигнала, перетащите курсор вверх или вниз вдоль полей Source, удерживая нажатой правую кнопку мыши (Windows) или кнопку <control> (Mac).
- Название Dante Out, to DAW задается в Settings Global IO Label (Метка сигналов ввода-вывода).
- Cue и Studio Speaker находятся в Monitor Matrix Out.

### Экран Patch — Output Patch

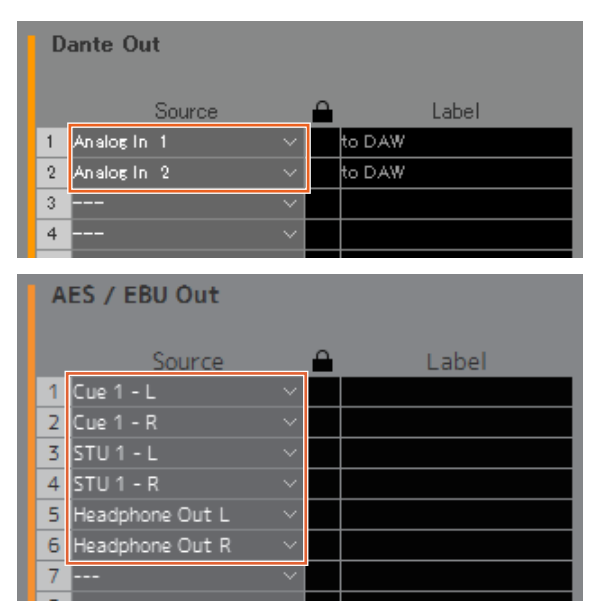

Назначьте выходы предусилителя микрофона (Analog In 1/2) для Dante Out 1/2, подключенных к записи DAW, а выходы Cue, STU и Headphone Out для AES/EBU Out 1–6, подключенных к наушникам и динамикам.

Теперь миксы прослушивания созданы.

### **5-1-4. Настройки двусторонней связи**

**16. Назначьте выход микрофона двусторонней связи для Talkback Mic In.**

Экран Patch — Input Patch

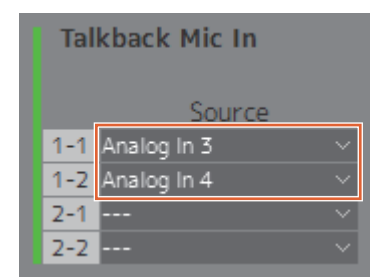

Назначьте Analog In 3/4, подключенные к выходу микрофона двусторонней связи для Talkback Mic In 1-1/1-2.

### **17. Установите места назначения прерывания двусторонней связи.**

Экран Settings — Scene — Talkback Destination

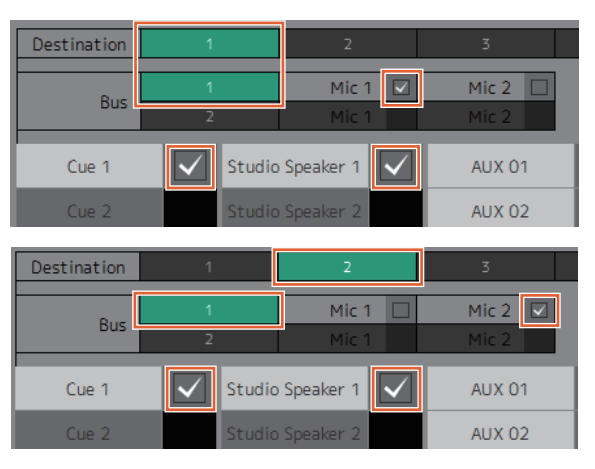

Настройте параметры на передачу сигналов двусторонней связи с микрофонов, назначенных для Talkback Mic In 1-1/1-2, на Cue 1 и Studio Speaker 1.

Задайте место назначения прерывания 1 (Destination 1) на Cue 1 и Studio Speaker 1 с Talkback 1-1 (Bus 1, Mic 1) и место назначения прерывания 2 (Destination 2) на Cue 1 и Studio Speaker 1 с Talkback 1-2 (Bus 1, Mic 2).

### **18. Создайте кнопки включения и выключения двусторонней связи.**

### **ПРИМЕЧАНИЕ**

- Создайте две кнопки со следующими параметрами: Function Talkback Destination, Parameter 1, и Function Talkback Destination, Parameter 2. Кнопки не обязательно создавать в тех же местах, где они отображаются на изображении ниже.
- Щелкните дважды поле Label, чтобы ввести имя.
- Щелкните поле Color (Цвет), чтобы сменить цвет кнопки.

### Экран Settings — Scene — User Assignable

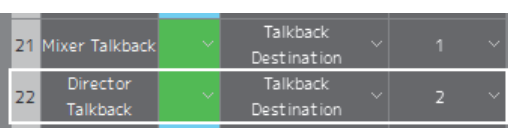

Создайте кнопки User Assignable для Talkback Destination 1 и Talkback Destination 2, чтобы легко включать и выключать двустороннюю связь с экрана Main.

**19. Убедитесь, что кнопки включения и выключения двусторонней связи отображаются на экране Main.**  Экран Main

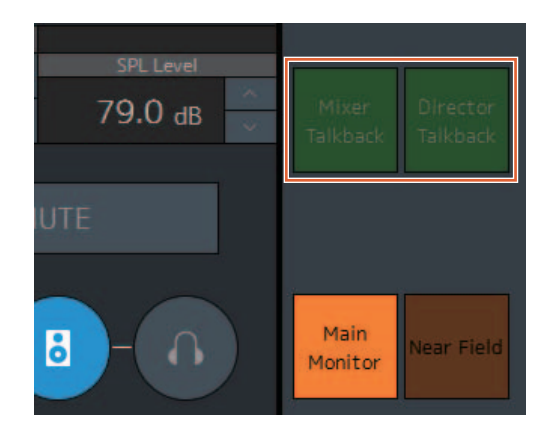

Настройка двусторонней связи теперь завершена.

### **5-1-5. Сохранение и применение настроек**

### **20. Теперь сохраните настроенные параметры.**

Сохраните настроенные параметры, чтобы повторно использовать их в дальнейшем.

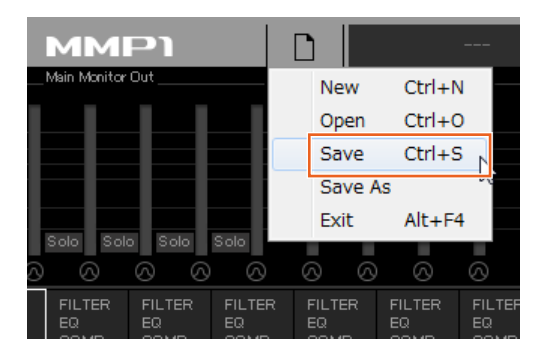

**21. Подключитесь к MMP1 и перешлите настроенные параметры.** Диалоговое окно Select MMP1 (Выбор MMP1)

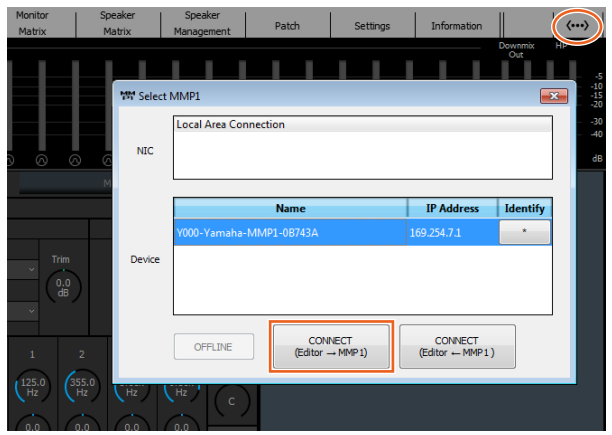

На этом мы заканчиваем описание процесса настроек параметров системы. Теперь вы также можете управлять монитором с контроллера MMP1 Controller.

## <span id="page-59-1"></span><span id="page-59-0"></span>**5-2. Bass Management (Управление басами)**

Для применения параметров управления басами в отношении системы следует настроить матрицу динамиков следующим образом.

#### **ПРИМЕЧАНИЕ**

Перед тем как изменять настройки, установите значение Offline для соединения с MMP1.

**1. Что касается выходов главного монитора, разделите каждый канал (исключая канал LFE) на два отдельных входа (один для применения HPF, а второй для применения LPF) и направьте их на Speaker Matrix In.**

#### **ПРИМЕЧАНИЕ**

При раздельном использовании стереофонических контрольных динамиков следует создать отдельный набор входов для стереодинамиков помимо входов для управления басами. Так как такие фильтры применяются к входам управления басами, они не совместимы с стерео-динамиками.

#### Экран Speaker Matrix (Матрица динамиков)

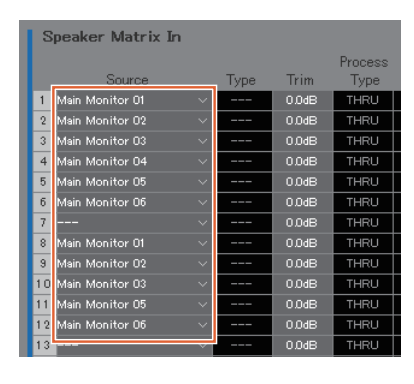

Для этого примера предполагается, что Main Monitor 1–6 установлены в отношении L/R/C/LFE/Ls/Rs соответственно.

**2. Настройте параметры каналов, в отношении которых применяется HPF, и каналы, в отношении которых применяется LPF, следующим образом.**

Экран Settings — Scene — Speaker Matrix

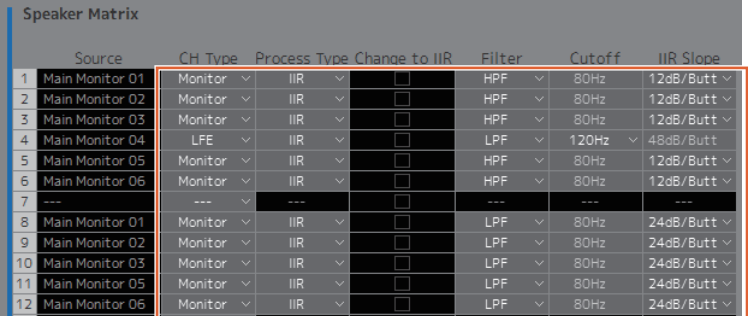

**3. Перенаправьте каналы, в отношении которых применяется HPF на Speaker Matrix Out, подключенный к каждому динамику, а каналы, в отношении которых применяется LPF, на Speaker Matrix Out, подключенный к низкочастотному динамику.**

Экран Speaker Matrix (Матрица динамиков)

|              |                              |               | <b>Speaker Matrix Out</b> |       |            |                       | A                                  | A                                   | A                                   | A                                    | А                                  | A                                                                    | B |
|--------------|------------------------------|---------------|---------------------------|-------|------------|-----------------------|------------------------------------|-------------------------------------|-------------------------------------|--------------------------------------|------------------------------------|----------------------------------------------------------------------|---|
|              | Speaker Matrix In<br>Process |               |                           |       |            | Speaker Set A1        | ç<br>$\prec$<br>Set<br>peaker<br>m | $^{c}$<br>$\prec$<br>Set<br>Speaker | Þ<br>$\prec$<br>Set.<br>peaker<br>m | 5<br>$\prec$<br>Set.<br>peaker.<br>m | 6<br>$\prec$<br>Set<br>peaker<br>m | $\overline{\phantom{a}}$<br>$\omega$<br>$5e$ t<br>peaker<br>$^{(0)}$ |   |
|              | Source                       |               | Type                      | Trim  | Type       | <b>Filter Setting</b> |                                    | ö                                   | $\overline{3}$                      | d                                    | 5                                  | 6                                                                    |   |
| 1            | Main Monitor 01              | $\checkmark$  | Monitor                   | 0.0dB | <b>IIR</b> | HPF 80Hz(12dB/Butt)   |                                    |                                     |                                     |                                      |                                    |                                                                      |   |
| $\mathbf{2}$ | Main Monitor 02              | $\sim$        | Monitor                   | 0.0dB | <b>IIR</b> | HPF 80Hz(12dB/Butt)   |                                    |                                     |                                     |                                      |                                    |                                                                      |   |
| 3            | Main Monitor 03              | $\vee$        | Monitor                   | 0.0dB | <b>IIR</b> | HPF 80Hz(12dB/Butt)   |                                    |                                     |                                     |                                      |                                    |                                                                      |   |
| 4            | Main Monitor 04              | $\sim$        | LFE                       | 0.0dB | <b>IIR</b> | LPF 1 20Hz(42dB/Butt) |                                    |                                     |                                     |                                      |                                    |                                                                      |   |
| 5            | Main Monitor 05              | $\checkmark$  | Monitor                   | 0.0dB | <b>IIR</b> | HPF 80Hz(12dB/Butt)   |                                    |                                     |                                     |                                      |                                    |                                                                      |   |
| б            | Main Monitor 06              | $\sim$        | Monitor                   | 0.0dB | <b>IIR</b> | HPF 80Hz(12dB/Butt)   |                                    |                                     |                                     |                                      |                                    |                                                                      |   |
| 7            |                              | $\checkmark$  | ---                       | 0.0dB | THRU       |                       |                                    |                                     |                                     |                                      |                                    |                                                                      |   |
| 8            | Main Monitor 01              | $\sim$        | Monitor                   | 0.0dB | <b>IIR</b> | LPF 80Hz(24dB/Butt)   |                                    |                                     |                                     |                                      |                                    |                                                                      |   |
| 9            | Main Monitor 02              | $\checkmark$  | Monitor                   | 0.0dB | <b>IIR</b> | LPF 80Hz(24dB/Butt)   |                                    |                                     |                                     |                                      |                                    |                                                                      |   |
| 10           | Main Monitor 03              | $\mathcal{A}$ | Monitor                   | 0.0dB | <b>IIR</b> | LPF 80Hz(24dB/Butt)   |                                    |                                     |                                     |                                      |                                    |                                                                      |   |
| 11           | Main Monitor 05              | $\checkmark$  | Monitor                   | 0.0dB | <b>IIR</b> | LPF 80Hz(24dB/Butt)   |                                    |                                     |                                     |                                      |                                    |                                                                      |   |
|              | 12 Main Monitor 06           | $\checkmark$  | Monitor                   | 0.0dB | <b>IIR</b> | LPF 80Hz(24dB/Butt)   |                                    |                                     |                                     |                                      |                                    |                                                                      |   |
| 13           |                              | $\mathcal{L}$ |                           | 0.0dB | THRU       |                       |                                    |                                     |                                     |                                      |                                    |                                                                      |   |

Настройка управления басами теперь завершена.

## <span id="page-60-0"></span>**5-3. Lip Sync Delay (Задержка синхронизации звука)**

Если аудио не синхронизировано с изображениями на видеомониторе, воспользуйтесь функцией задержки синхронизации звука, чтобы применить задержку в отношении выходного аудиосигнала с главного монитора, соответствующую аудио и видео содержимому. Такая задержка применяется только в отношении главного монитора (не относится к выходам Cue, Studio Speaker и AUX).

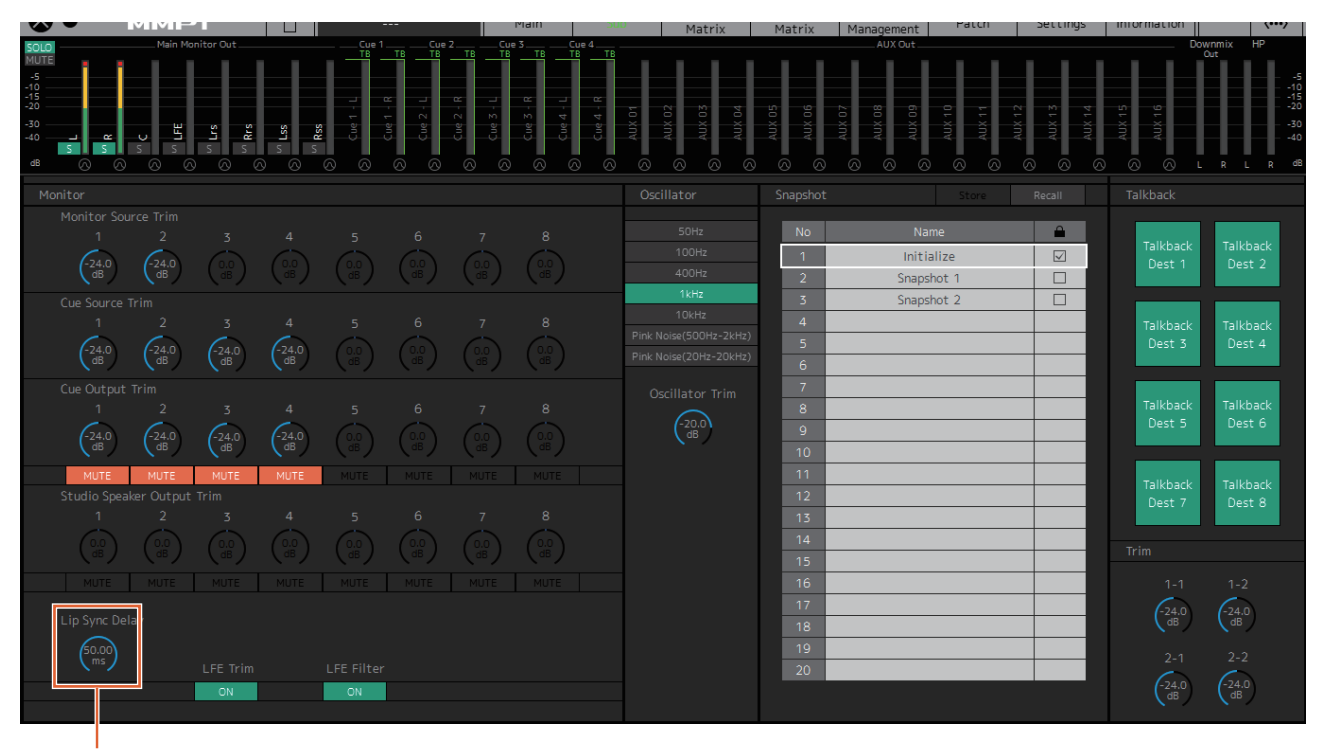

### Экран Sub (Вспомогательный)

Перетащите или воспользуйтесь колесиком мыши, чтобы задать значения (для точной регулировки).

### <span id="page-61-1"></span><span id="page-61-0"></span>**5-4. Функции комментариев**

Эти функции предназначены для оборудования, которое поддерживает запись с функцией комментариев. Функция обработки внутренних тембров может применяться в следующих целях.

- Обеспечение для пользователей микрофона функции ручного включения и выключения
- Автоматическое приглушение выхода, направляемого на динамики в кабине звукозаписи, когда включен микрофон
- Отображение надписи Прямой эфир, когда микрофон включается посредством выхода GPI
- Отключение для пользователей микрофона функции ручного включения и выключения
- Отображение состояния микрофонов, управляемых посредством функций комментариев на полосе канала

Данный пример основан на системе, указанной на следующей блок-схеме.

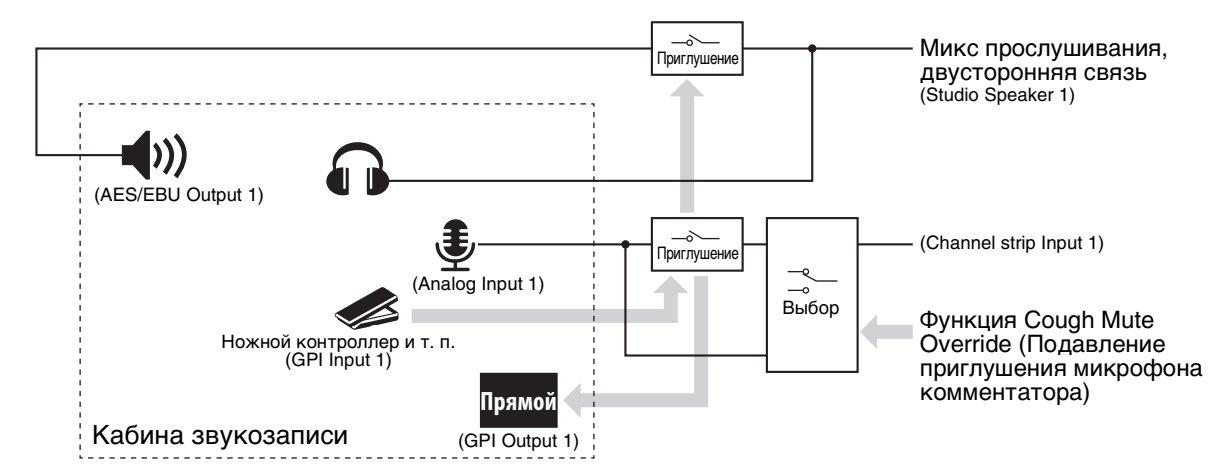

### **5-4-1. Обеспечение для пользователей микрофона функции ручного включения и выключения**

**1. Назначьте аудио выход с микрофонов, которые можно включать и выключать на полосе канала.**

Экран Patch — Input Patch

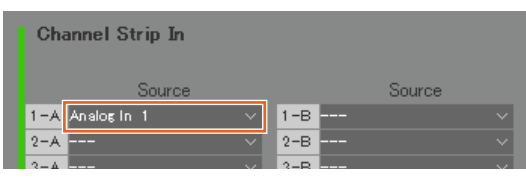

В примере на изображении выше Analog 1 назначается для Channel Strip In 1-A, потому что выход предусилителя микрофона подключен к разъему ANALOG [INPUT 1] на MMP1.

### **2. Настройте параметры включения и выключения микрофонов с помощью ножного контроллера или подобного устройства.**

Экран Settings — Global — GPI

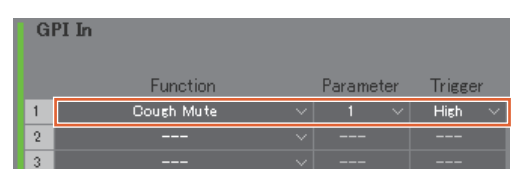

В примере на изображении выше вход микрофона в полосе канала 1 будет приглушен, когда для контакта 1 на разъеме GPI [INPUT], подключенном к ножному контроллеру, установлено значение High. Значение параметра 1 обозначает полосу канала 1.

### **5-4-2. Автоматическое приглушение выхода на динамики в кабине звукозаписи, когда включен микрофон**

**1. Выберите формат выхода Studio Speaker, подключенного к динамикам в кабине звукозаписи.**

### **ПРИМЕЧАНИЕ**

Перед тем как изменять настройки, установите значение Offline для соединения с MMP1.

Экран Settings — Scene — Monitor Matrix

| <b>Monitor Matrix In</b> |                          |                  | <b>Monitor Matrix Out</b> |  |  |  |  |  |
|--------------------------|--------------------------|------------------|---------------------------|--|--|--|--|--|
| Monitor Source 1         | n<br>$\scriptstyle\sim$  | Main Monitor     | D<br>$\checkmark$         |  |  |  |  |  |
| Monitor Source 2         | U<br>$\checkmark$        | Cue 1            | n<br>$\checkmark$         |  |  |  |  |  |
| Monitor Source 3         | n<br>$\checkmark$        | Cue 2            | $\checkmark$<br>n         |  |  |  |  |  |
| Monitor Source 4         | n<br>$\checkmark$        | Cue 3            | n<br>$\checkmark$         |  |  |  |  |  |
| Monitor Source 5         | O<br>$\checkmark$        | Cue 4            | n<br>$\checkmark$         |  |  |  |  |  |
| Monitor Source 6         | n<br>$\checkmark$        | Cue 5            | $\checkmark$<br>n         |  |  |  |  |  |
| Monitor Source 7         | $\Omega$<br>$\checkmark$ | Cue 6            | n<br>$\checkmark$         |  |  |  |  |  |
| Monitor Source 8         | O<br>$\checkmark$        | Cue 7            | n<br>$\checkmark$         |  |  |  |  |  |
| Cue Source 1             | n<br>$\checkmark$        | Cue 8            | п<br>$\checkmark$         |  |  |  |  |  |
| Cue Source 2             | O<br>ŵ                   | Studio Speaker 1 | 7<br>$\checkmark$         |  |  |  |  |  |
| Cue Source 3             | n<br>$\checkmark$        | Studio Speaker 2 | п                         |  |  |  |  |  |

В примере на изображении выше значение 2 выбирается для формата Studio Speaker 1, так как в качестве динамиков кабины звукозаписи используются стереодинамики. Здесь значение 2 означает двухканальное аудио (стерео).

**2. Назначьте места выхода Studio Speaker.** Экран Patch — Output Patch

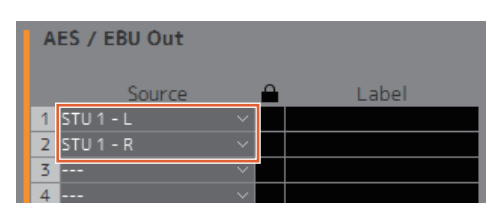

В примере на изображении выше источники левого и правого канала для выбранного формата STU 1 назначаются для AES/EBU Out 1/2, к которым подключены динамики кабины звукозаписи.

### **3. Автоматическое приглушение выхода Studio Speaker, когда включен микрофон.**

Экран Settings — Scene — System

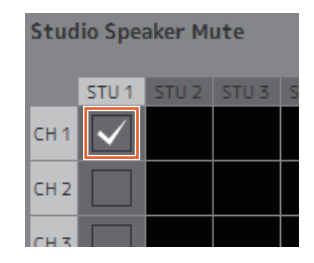

В примере на изображении выше выход STU1 настроен на приглушение звука, когда включен микрофон полосы канала 1.

### **5-4-3. Отображение надписи Прямой эфир, когда микрофон включается посредством выхода GPI**

Экран Settings — Global — GPI

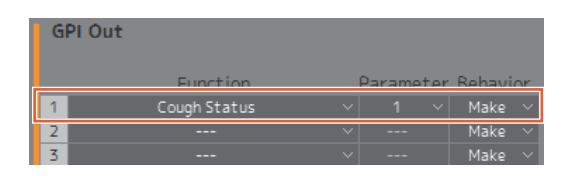

В примере на изображении выше контакт 1 на разъеме GPI [OUTPUT] настроен на подключение к контакту входа GPI для отображения надписи Прямой эфир. Приглушение микрофона полосы канала 1 обеспечит подключение контакта 1 к разъему GPI [OUTPUT]. Значение параметра 1 обозначает полосу канала 1.

### **5-4-4. Отключение для пользователей микрофона функции ручного включения и выключения**

**1. Создайте кнопку для отключения функции включения или выключения микрофона пользователем микрофона.**

### **ПРИМЕЧАНИЕ**

- Щелкните дважды поле Label, чтобы ввести имя.
- Щелкните поле Color (Цвет), чтобы сменить цвет кнопки.

#### Экран Settings — Scene — User Assignable

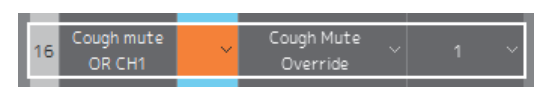

В примере на изображении выше создается кнопка для принудительной передачи аудиосигнала микрофона на полосу канала 1 за счет обхода функции приглушения аудио микрофона. Значение параметра 1 обозначает полосу канала 1.

**2. Убедитесь, что кнопка Cough Mute Override (отключение для пользователей микрофона функции включения и выключения) отображается на экране Main.**

Экран Main

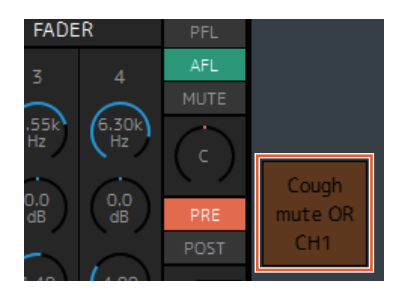

Включите эту кнопку (кнопка загорается), чтобы отключить функцию включения и выключения микрофона для пользователей микрофона.

### **5-4-5. Отображение состояния микрофонов, управляемых посредством функций комментариев на полосе канала**

**1. Выберите полосу канала, по которой требуется отображение состояния микрофона.**

Экран Settings — Editor

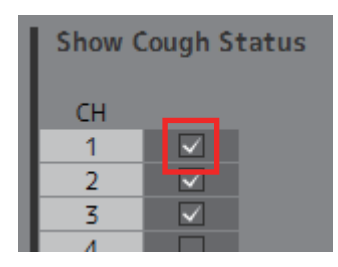

В примере на изображении выше задан параметр отображения состояния микрофона для полосы канала 1.

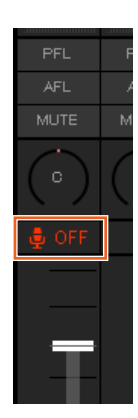

Настройки функций комментариев теперь выполнены.

# <span id="page-64-0"></span>**6. Приложение**

## <span id="page-64-1"></span>**6-1. Сообщения об ошибках**

### **При синхронизации с MMP1**

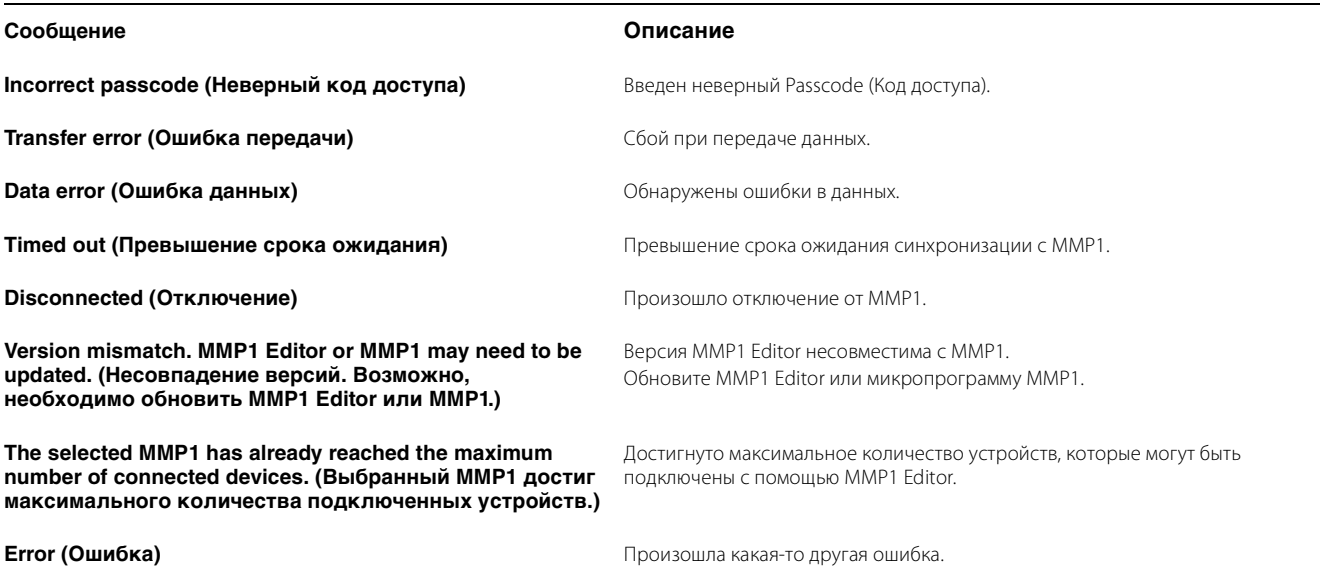

### **При работе с MMP1 Editor**

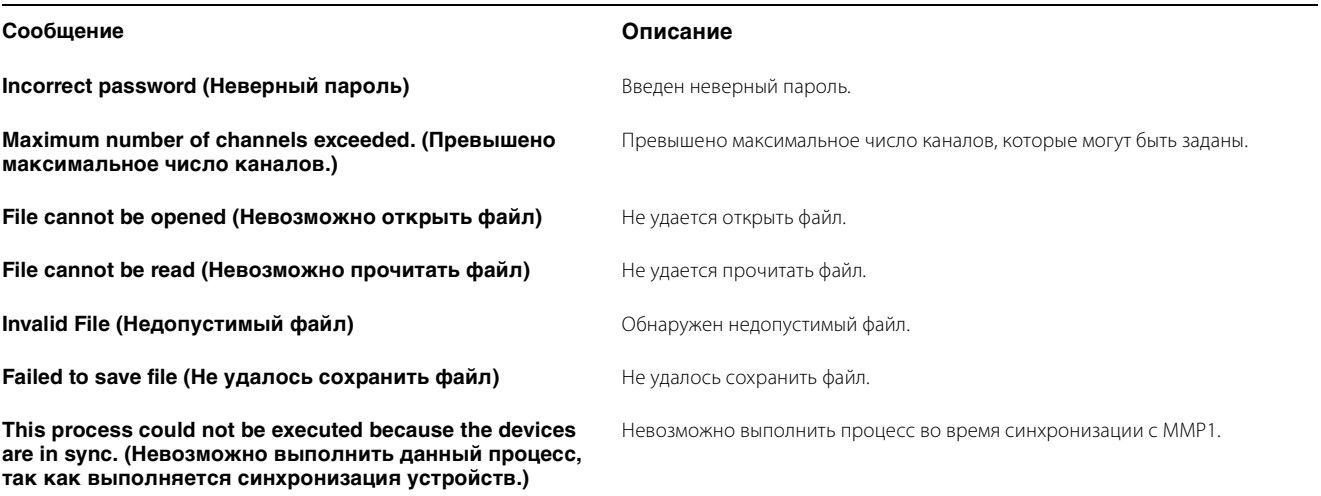

### **При обновлении микропрограмм**

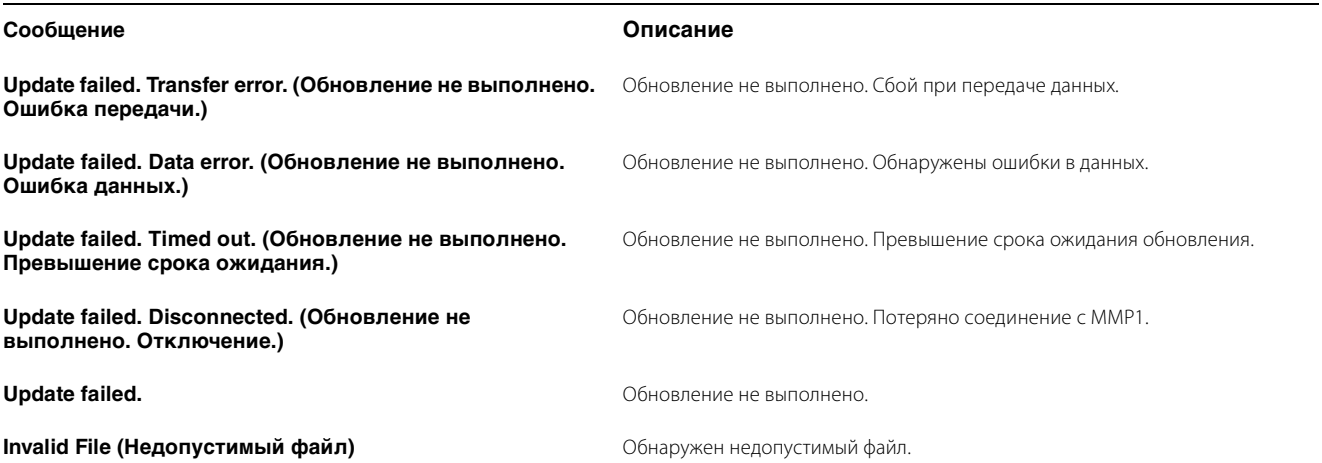

### 6. Приложение

### <span id="page-65-0"></span>**6-2. Сочетания клавиш MMP1 Editor**

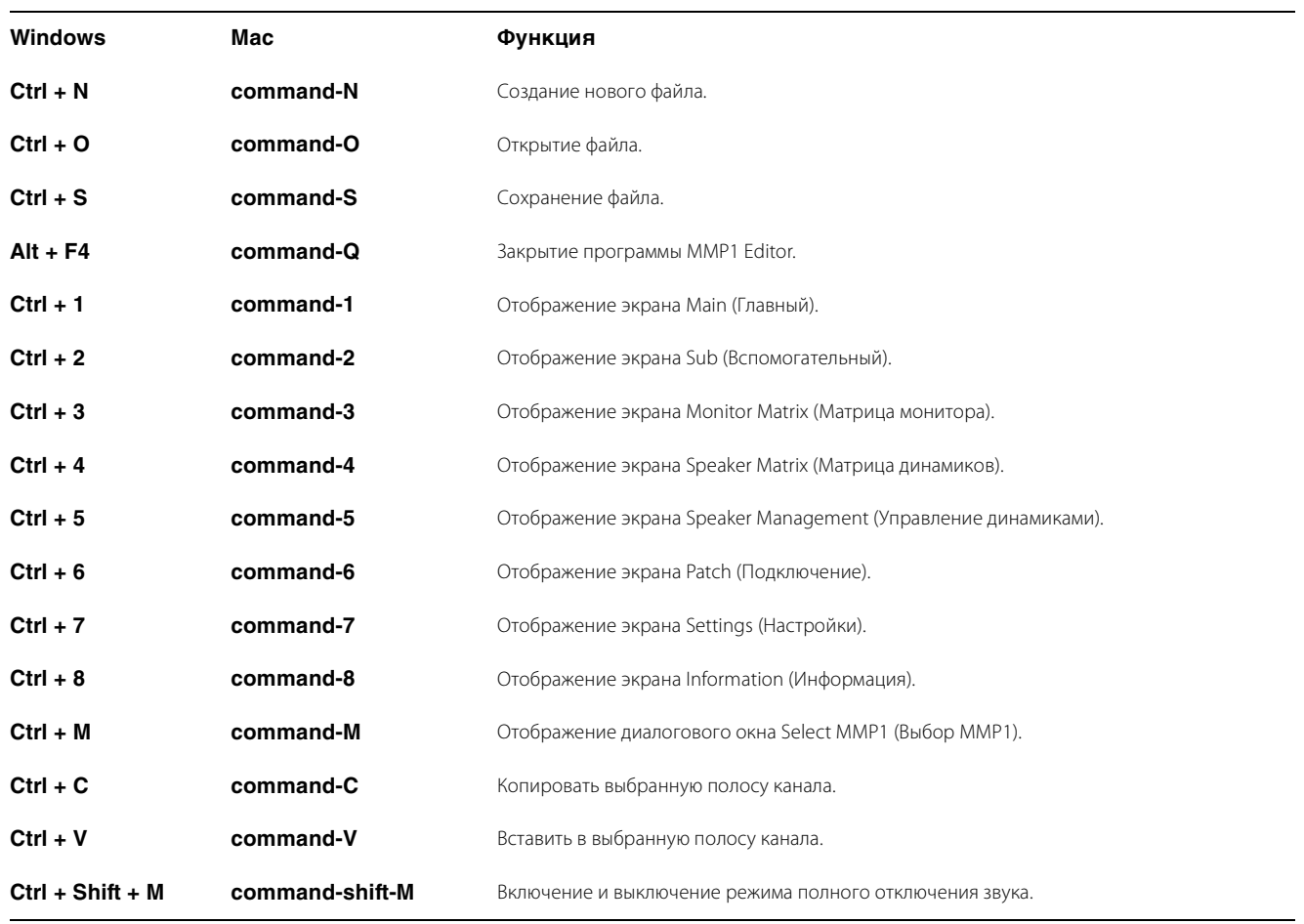

# <span id="page-66-0"></span>**7. Предметный указатель**

### **A—Z**

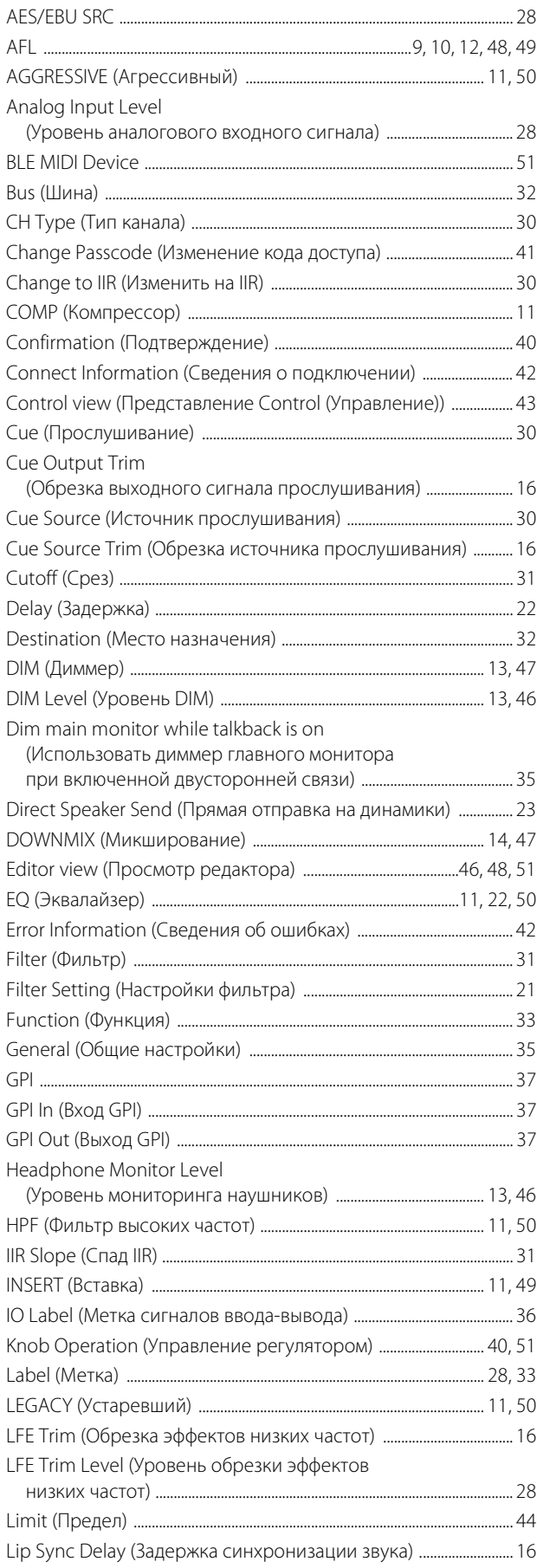

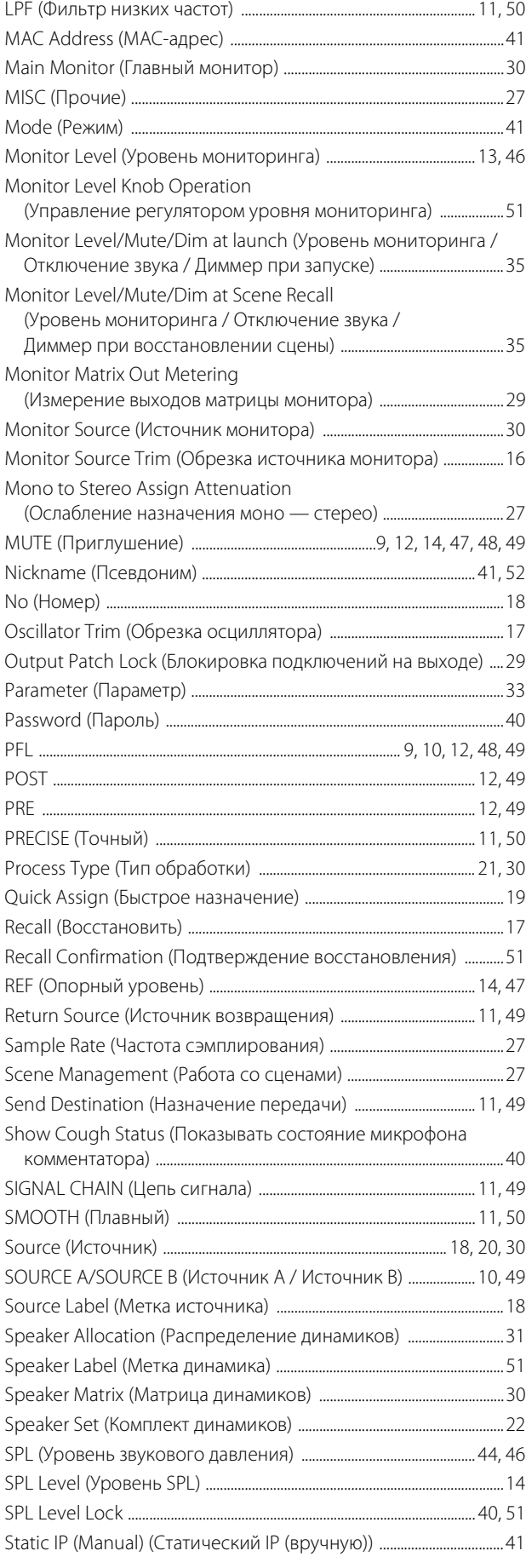

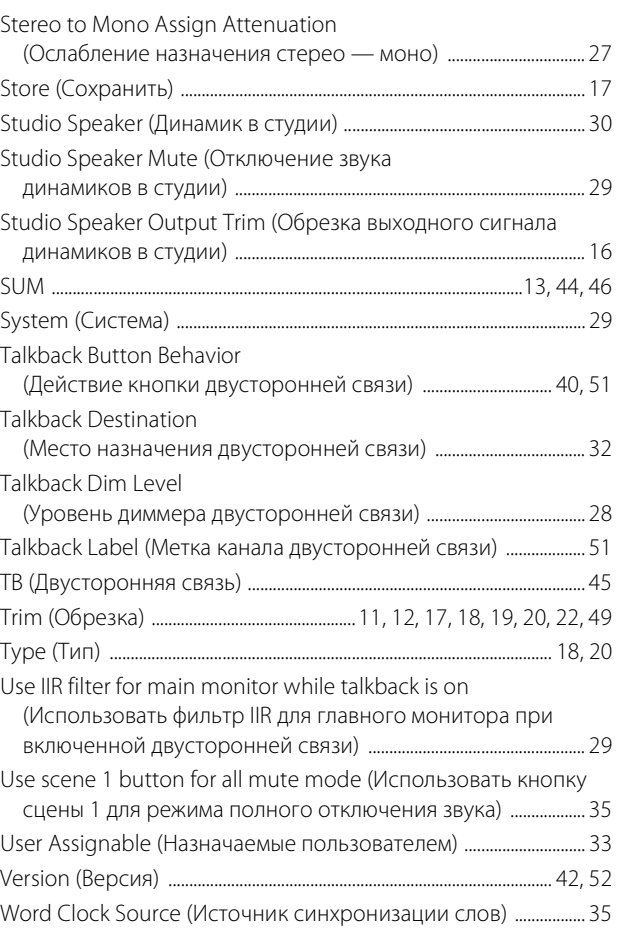

# **В**

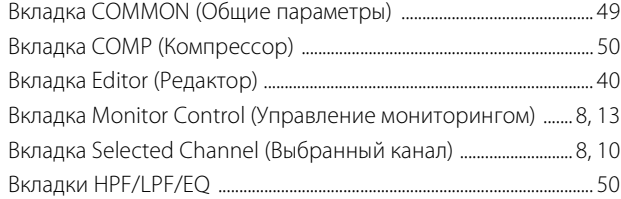

### **И**

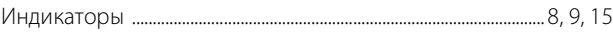

# **О**

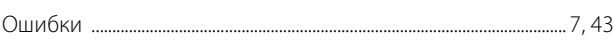

## **П**

[Полосы каналов .................................................................................................. 8,](#page-7-4) [9](#page-8-4)

### **Р**

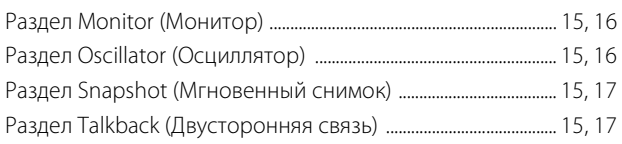

### **Ф**

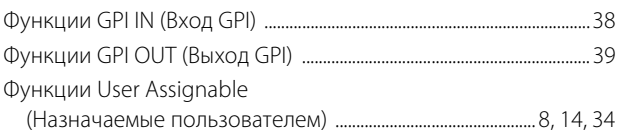

### **Э**

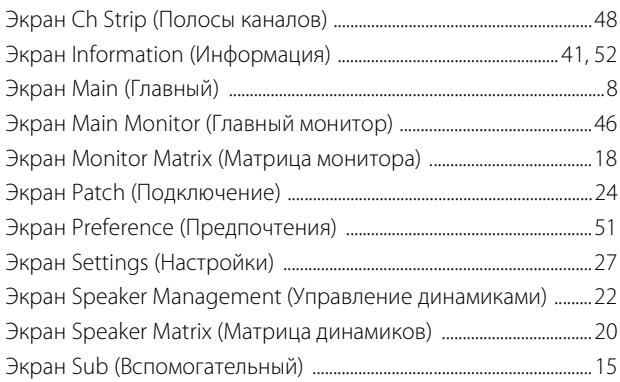